# Bedienungsanleitung

ivoclar

 $\overline{U}$ 

Programat EP 5010

Gültig ab **Software** V7.0

Press- und Brennofen

EP 5010 G2

232

17:09:26

ב  $\overline{\phantom{a}}$ 

 $\blacksquare$ 

Programat®

ivoclar

Making People Smile

 $\tilde{y}$ 

p

riebnahme

# Inhaltsverzeichnis

#### [Teileverzeichnis](#page-2-0)

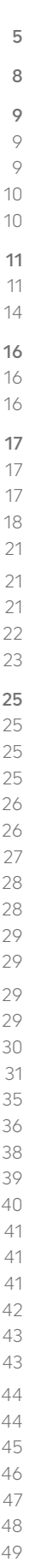

- [5.3.4 Individuelle Pressprogramme editieren 47](#page-23-0)
- 5.3.5 Einstellbare Parameter in der Programmanzeige
	- 5.3.6 Einstellbare Parameter im Optionsmenü

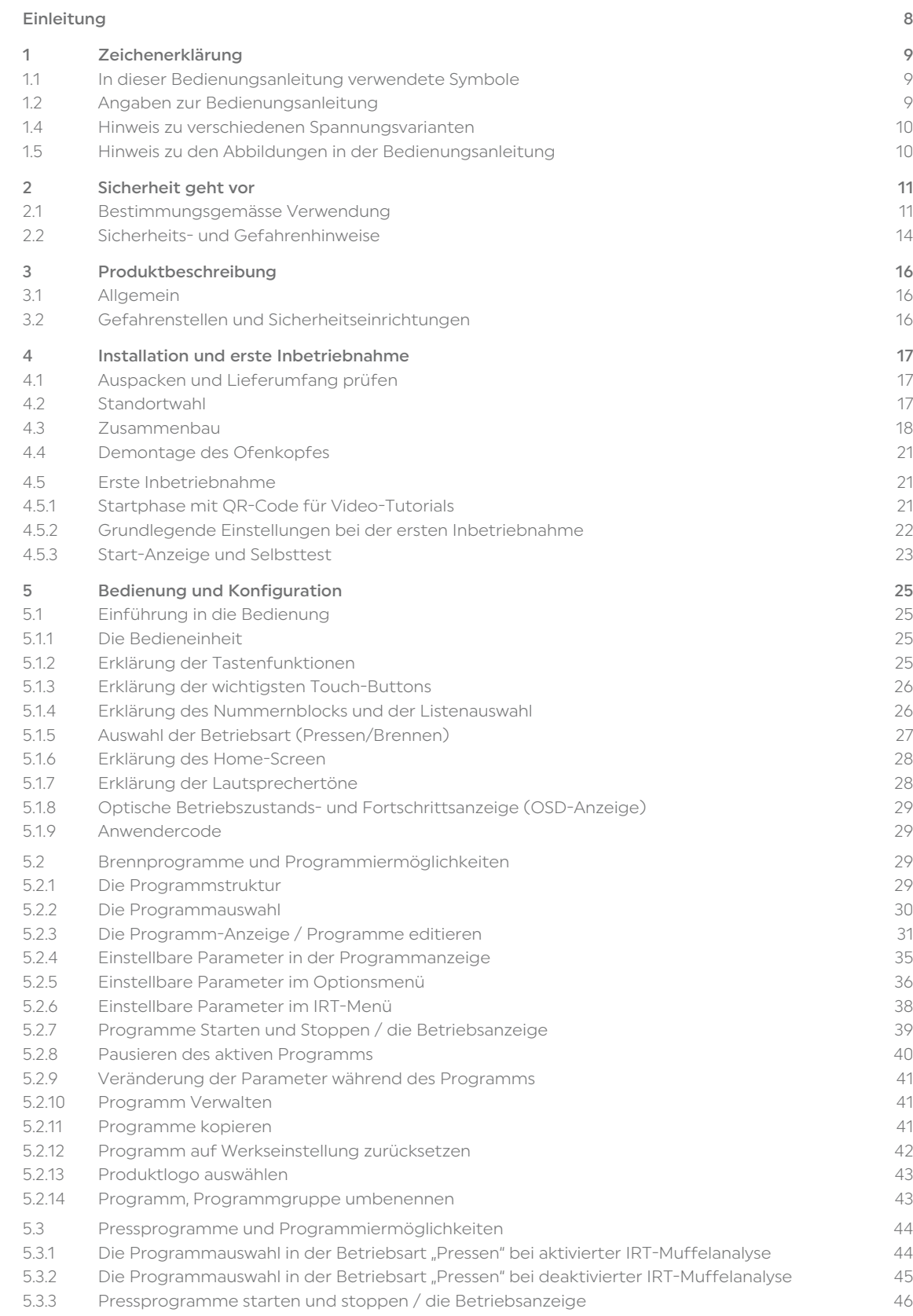

# Teileverzeichnis

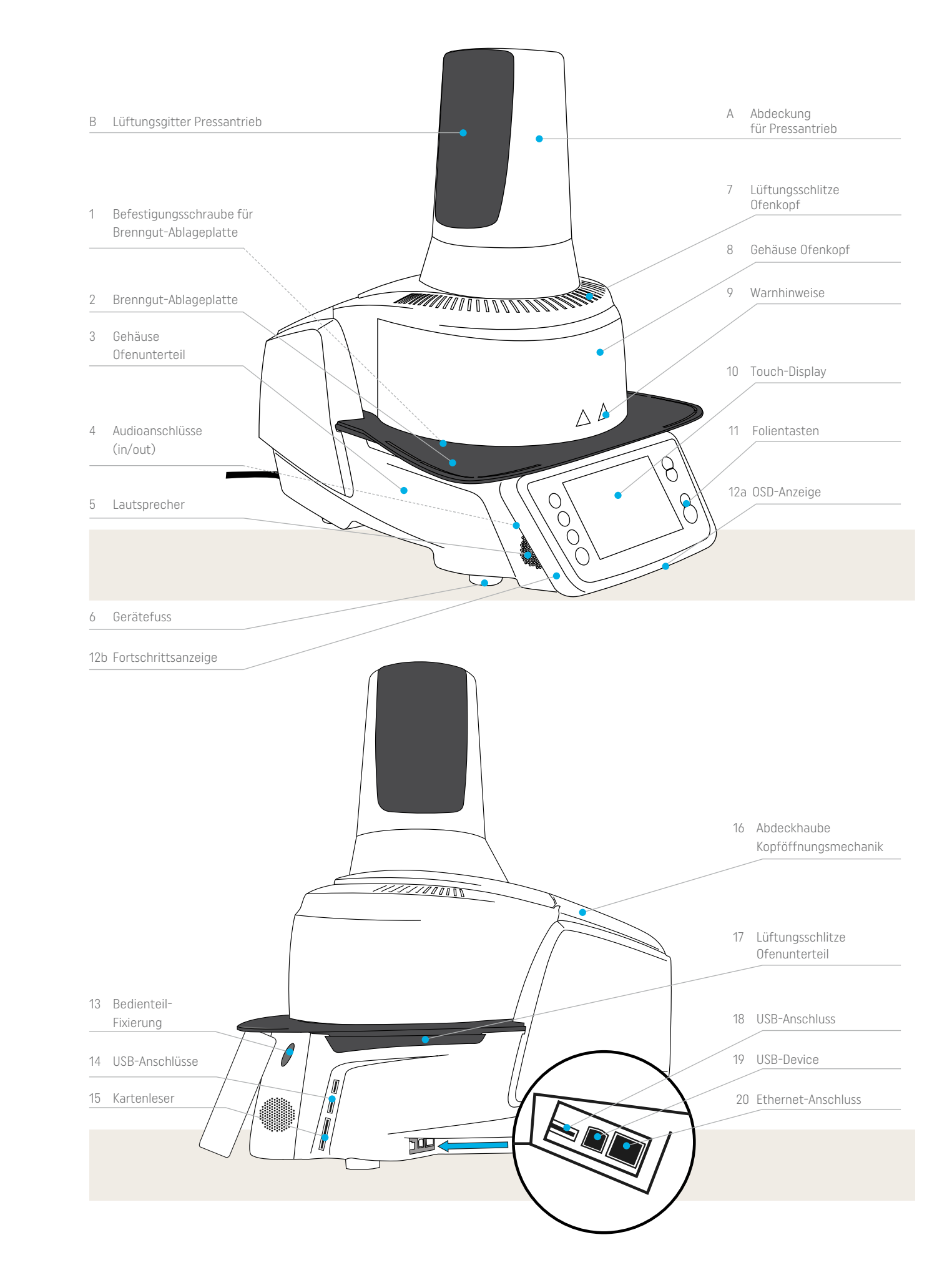

<span id="page-2-0"></span>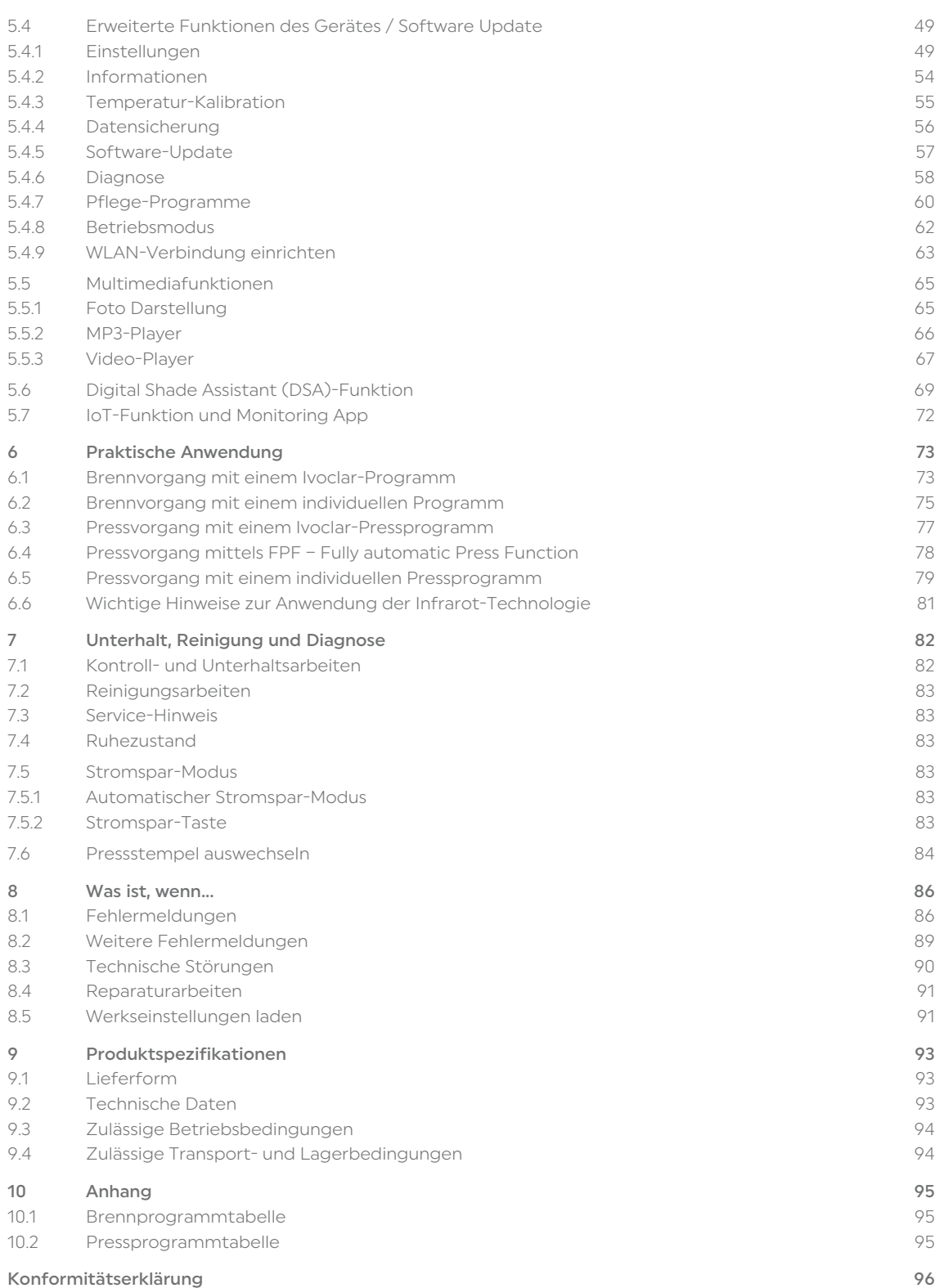

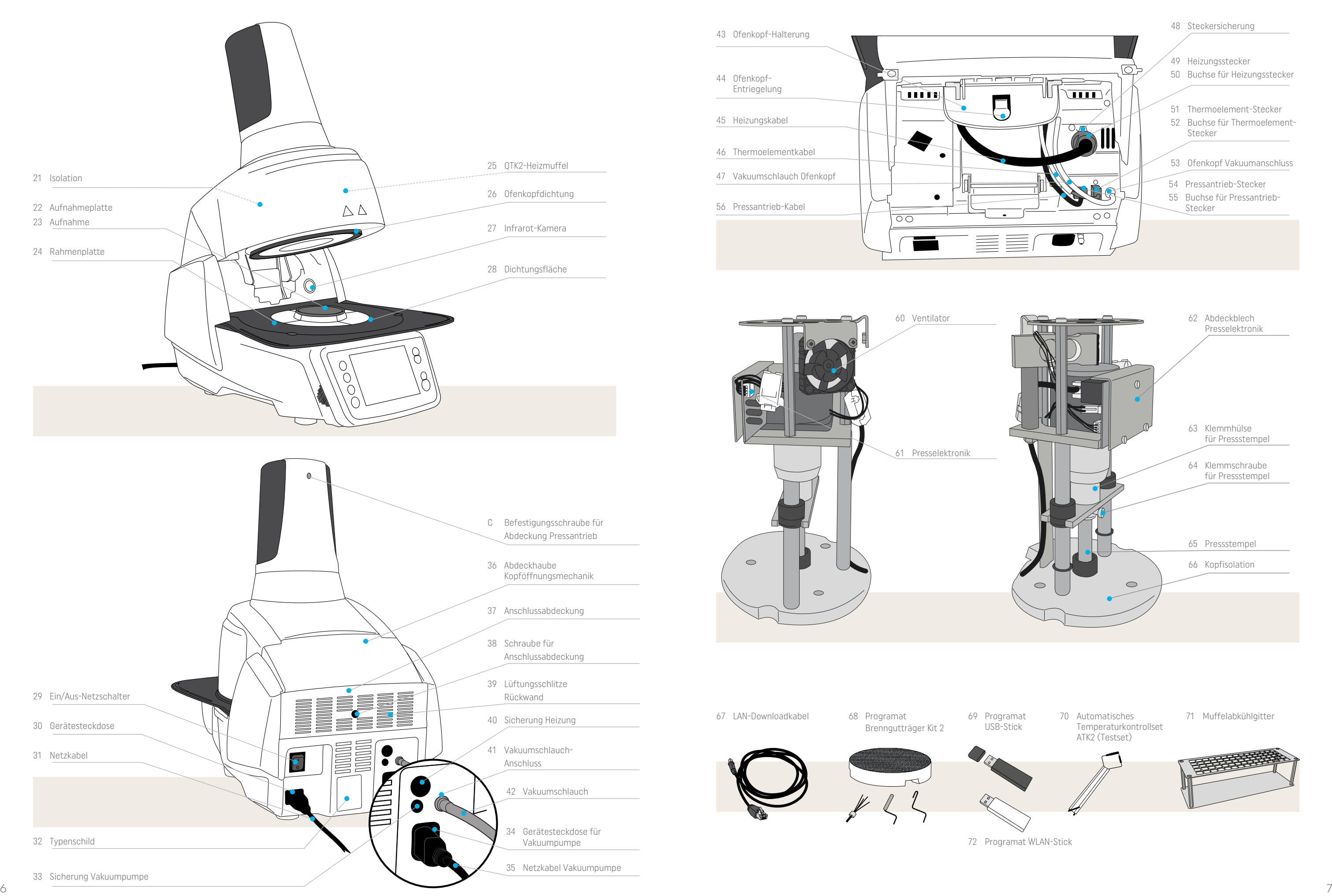

67 LAN-Downloadkabel 68 Programat

Brenngutträger Kit 2

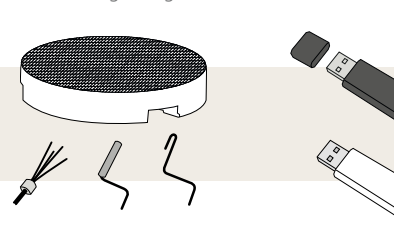

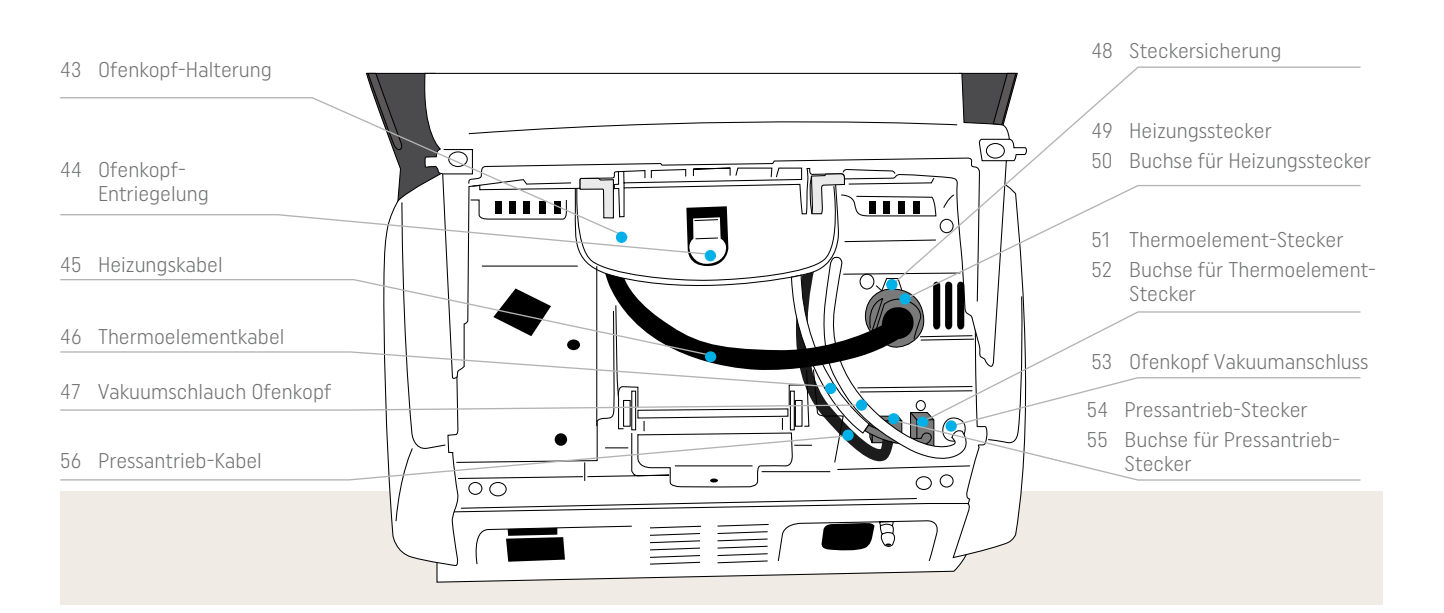

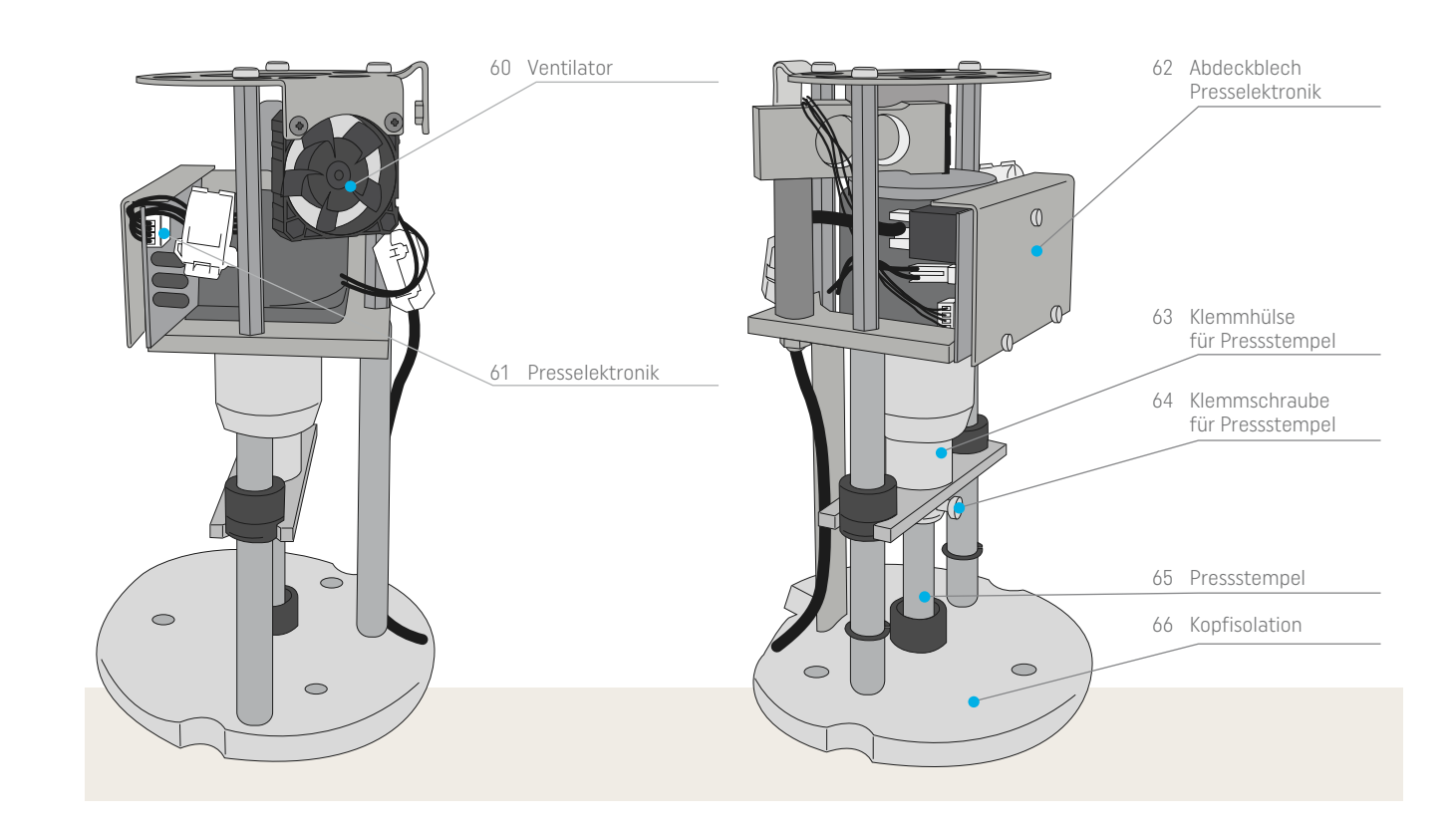

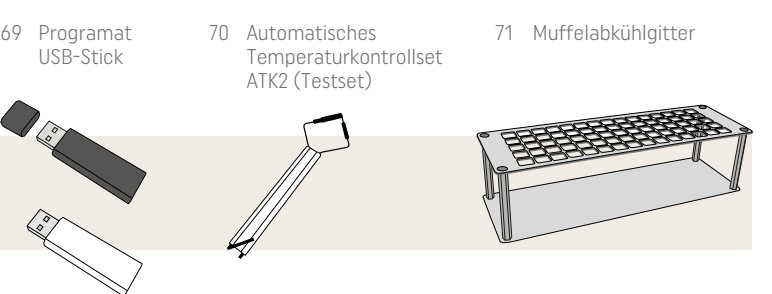

72 Programat WLAN-Stick

# <span id="page-4-0"></span>Einleitung 1 Zeichenerklärung

## 1.1 In dieser Bedienungsanleitung verwendete Symbole

Die Symbole in der Bedienungsanleitung erleichtern Ihnen das Auffinden wichtiger Punkte und geben Ihnen folgende Hinweise:

Die Bedienungsanleitung dient zur sicheren, sachgerechten und wirtschaftlichen Nutzung des Gerätes. Bei eventuellem Verlust kann die Bedienungsanleitung gegen eine Schutzgebühr über die entsprechende Servicestelle bezogen oder unter www.ivoclar.com heruntergeladen werden.

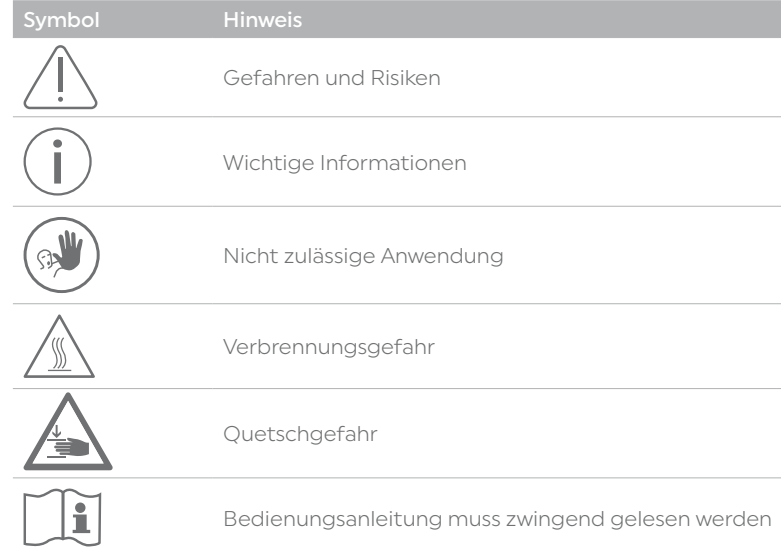

#### 1.2 Angaben zur Bedienungsanleitung

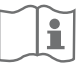

Zutreffendes Gerät: Programat EP 5010 G2 Zielgruppe: Zahntechniker, zahnmedizinisches Fachpersonal

Sehr geehrter Kunde

Es freut uns, dass Sie sich für den Kauf des Programat® EP 5010 G2 entschieden haben. Bei diesem Gerät handelt es sich um einen modernen Press- und Brennofen für den Dentalbereich. Das Gerät wurde nach dem heutigen Stand der Technik gebaut. Bei unsachgemässer Handhabung können jedoch Gefahren entstehen. Bitte beachten Sie dazu die entsprechenden Hinweise und lesen Sie bitte die Bedienungsanleitung.

Wir wünschen Ihnen viel Freude und Erfolg mit dem Gerät.

# 2 Sicherheit geht vor

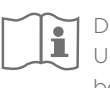

Dieses Kapitel ist von allen Personen, die mit dem Programat EP 5010 G2 arbeiten oder am Gerät Unterhalts- bzw. Reparaturarbeiten durchführen, zwingend zu lesen und die Hinweise sind zu befolgen!

## 2.1 Bestimmungsgemässe Verwendung

Der Programat EP 5010 G2 ist zum Pressen und Brennen von dentalspezifischen Keramikmassen bestimmt. Verwenden Sie den Programat EP 5010 G2 ausschliesslich für diesen Zweck. Eine andere oder darüber hinausgehende Benutzung, wie z.B. das Erwärmen von Lebensmitteln, das Brennen von anderen Werkstoffen, etc., gilt als nicht bestimmungsgemäss. Für hieraus resultierende Schäden haftet der Hersteller nicht. Das Risiko trägt allein der Anwender.

Zur bestimmungsgemässen Verwendung gehören zudem:

- Die Beachtung der Anweisungen, Vorschriften und Hinweise in der vorliegenden Bedienungsanleitung.
- Die Beachtung der Anweisungen, Vorschriften und Hinweise in der Verarbeitungsanleitung zum Material.
- Der Betrieb innerhalb der vorgeschriebenen Umwelt- und Betriebsbedingungen (siehe Kapitel 9.3).
- Die korrekte Instandhaltung des Programat EP 5010 G2.

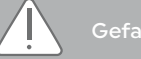

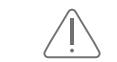

Der Ofenkopf darf nicht vom Ofenunterteil abgenommen werden, wenn der Ofenkopf mit den Kabeln verbunden ist.

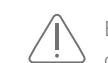

 Es dürfen keine Flüssigkeiten oder andere Gegenstände in das Gerät gelangen.

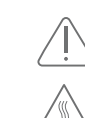

Verbrennungsgefahr: Der Brennraum darf niemals im heissen Zustand von Hand bestückt werden. Verwenden Sie dazu bitte immer die Brenngutzange (Zubehör). Zudem darf der Ofenkopf im heissen Zustand niemals an der heissen Oberfläche angefasst werden.

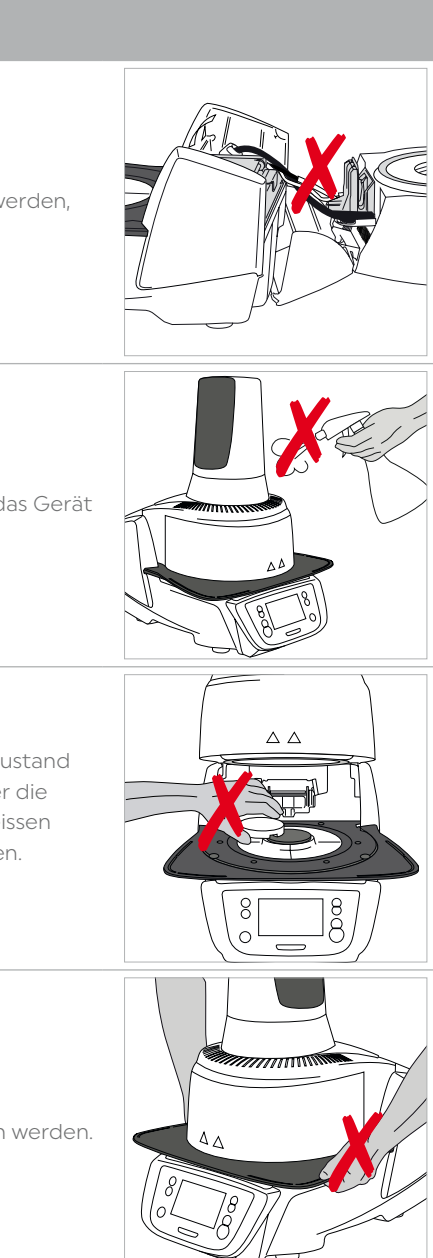

#### <span id="page-5-0"></span>1.4 Hinweis zu verschiedenen Spannungsvarianten

Das Gerät ist in verschiedenen Spannungsvarianten erhältlich.

- 110–120 V / 50–60 Hz
- 200–240 V / 50–60 Hz

In der Bedienungsanleitung wird als Beispiel das Gerät in der Spannungsvariante 200–240 V beschrieben. Bitte beachten Sie, dass der angezeigte Spannungsbereich auf den Abbildungen (z.B. Typenschild) je nach Spannungsvariante entsprechend zu Ihrem Gerät variieren kann.

#### 1.5 Hinweis zu den Abbildungen in der Bedienungsanleitung

Alle Abbildungen und Illustrationen in dieser Bedienungsanleitung dienen zur allgemeinen Veranschaulichung und sind für die Konstruktion des Gerätes in den Einzelheiten nicht massgebend. Es handelt sich um Symbolbilder, welche geringfügig – z.B. durch Vereinfachung – vom Original abweichen können.

 Der Ofenkopf darf nicht an den Kabeln getragen werden, da die Kabel und Verbindungen dadurch beschädigt werden.

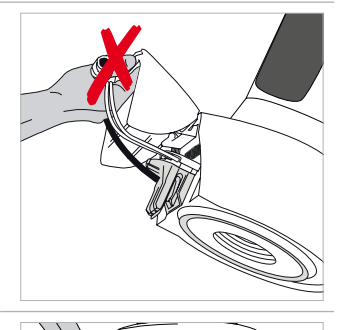

 Der Ofenkopf besitzt einen elektrischen Antrieb und muss über die Elektronik bedient werden. Den Ofenkopf niemals von Hand öffnen, da das Getriebe beschädigt wird.

 Der Ofen darf nicht in Betrieb genommen werden, wenn das Quarzrohr oder die Isolation der Brennkammer beschädigt ist. Stromschlaggefahr bei Heizdrahtkontakt. Vermeiden Sie Beschädigungen der Isolation durch Kontakt mit der Muffel- oder der Brennzange.

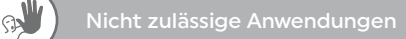

 $(\mathbb{R})$ 

 $(\mathbb{R})$ 

 $\mathbb{U}_{\scriptscriptstyle \diamondsuit}$ 

Die Brenngutträger dürfen nicht ausserhalb der Aufnahmeplatte platziert werden, da sie sonst den Schliessvorgang des Ofenkopfes behindern.

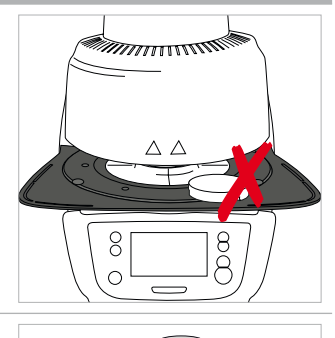

Niemals mit der Hand oder anderen Körperteilen unter den **AN** Ofenkopf greifen. Es besteht Quetsch- und Verbrennungsgefahr.

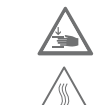

Es dürfen keine Gegenstände auf den Ofenkopf oder die Lüftungsschlitze gestellt werden. Zudem dürfen keine Flüssigkeiten oder andere Gegenstände in die Lüftungsschlitze gelangen, da dadurch ein Stromschlag verursacht werden kann.

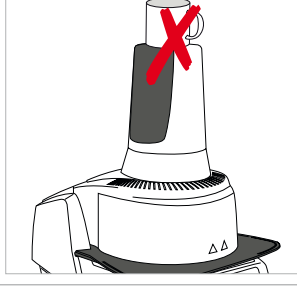

Den Ofen niemals ohne Aufnahmeplatte verwenden.

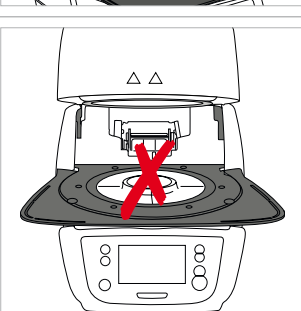

 $\mathbb{U}_{\scriptscriptstyle (\widehat{\circ})}$ 

Das Thermoelement und das Quarzrohr in der Brennkammer bitte nicht berühren. Vermeiden Sie Hautkontakt (Fettverschmutzung), da dadurch die Teile schneller zerstört werden.

 $(\mathbb{R})$ 

Führen Sie keine Gegenstände in die Lüftungsschlitze – Stromschlaggefahr!

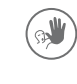

Dieses Erzeugnis enthält Keramikfasern und kann Faserstaub freisetzen. Blasen Sie nicht mit Pressluft den Staub in die Umgebung und beachten Sie dazu die weiteren Hinweise auf Seite 14.

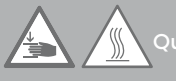

Quetsch- und Verbrennungsgefahr

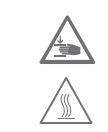

Niemals mit der Hand, insbesondere mit dem Finger, in die hintere Abdeckung greifen. Es besteht Quetschgefahr.

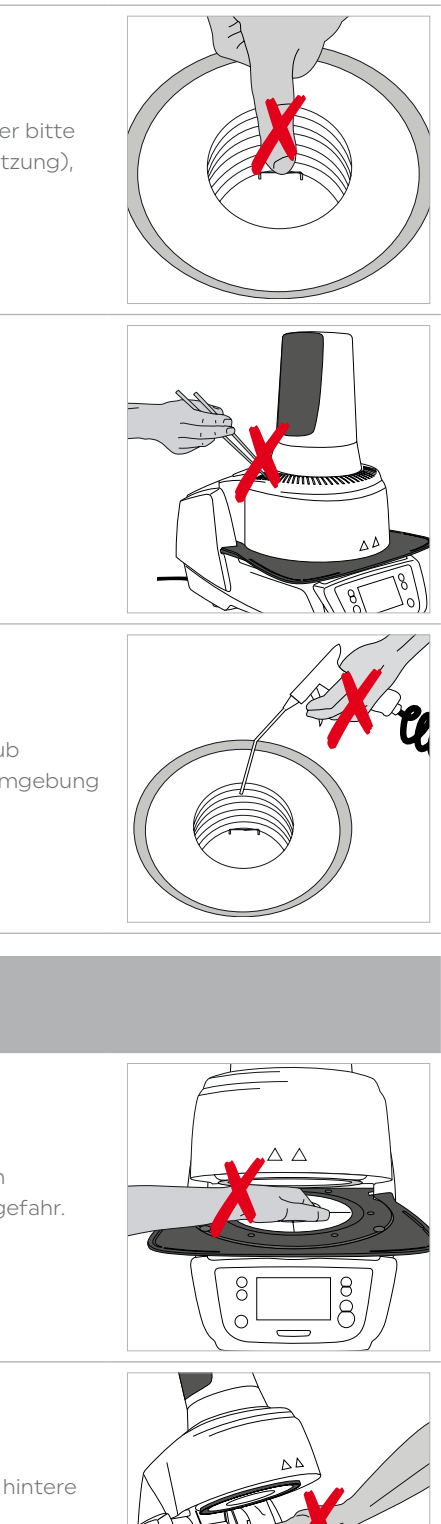

#### <span id="page-7-0"></span>2.2 Sicherheits- und Gefahrenhinweise

Dieses Gerät ist gemäss EN 61010-1 gebaut und hat das Werk in sicherheitstechnisch einwandfreiem Zustand verlassen. Um diesen Zustand zu erhalten und einen gefahrlosen Betrieb sicherzustellen, muss der Anwender die Hinweise und Warnvermerke beachten, die in dieser Bedienungsanleitung enthalten sind:

- Der Betreiber hat sich insbesondere mit den Warnhinweisen und den Betriebsbedingungen vertraut zu machen, um Schäden an Personen und Material zu vermeiden. Bei Schäden, die durch unsachgemässe Bedienung oder aufgrund nicht bestimmungsgemässem Gebrauch auftreten, erlöschen jegliche Haftungsund Garantieansprüche.
- Vor dem Einschalten ist sicherzustellen, dass die am Gerät angegebene Betriebsspannung mit der Netzspannung übereinstimmt.
- Die Netzsteckdose muss mit einem Fehlerstromschutzschalter (FI) ausgerüstet sein.
- Der Netzstecker dient als Netztrenneinrichtung und darf nur in eine leicht zugängliche Steckdose mit Schutzkontakt eingeführt werden.
- Nur die Original mitgelieferte Netzanschlussleitung darf verwendet werden, nicht durch unzulänglich bemessene ersetzen.
- Nicht auf brennbaren Tisch stellen: Nationale Vorschriften beachten (z.B. Abstände zu brennbaren Teilen einhalten).
- Belüftungsöffnungen an der Rückwand stets freihalten.
- Beim Betrieb heiss werdende Teile und Partien nicht berühren. Verbrennungsgefahr!
- Beim Entnehmen heisser Teile aus der Brennkammer (z.B. Aufnahmeplatte, Brenngutträger) darauf achten, dass jene nicht auf brennbaren Flächen abgestellt werden!
- Gerät nur mit trockenem, weichem Lappen reinigen. Keine Lösungsmittel verwenden! Vor dem Reinigen Netzstecker herausziehen und abkühlen lassen!
- Das Gerät muss abgekühlt sein, bevor es für einen Versand verpackt wird.
- Für den Versand Originalverpackungen verwenden.
- Vor einem Abgleich, einer Wartung, Instandsetzung oder einem Austausch von Teilen muss das Gerät von allen Spannungsquellen getrennt und abgekühlt sein, wenn ein Öffnen des Gerätes erforderlich ist.
- Wenn ein Abgleich, eine Wartung oder Reparatur am geöffneten Gerät unter Spannung unvermeidlich ist, so darf dies nur durch eine elektrotechnische Fachkraft geschehen, die mit den damit verbundenen Gefahren vertraut ist.
- Nach Wartungsarbeiten sind die Sicherheitsprüfungen (Hochspannungsfestigkeit, Schutzleiterprüfung) durchzuführen.
- Es ist sicherzustellen, dass nur Sicherungen vom angegebenen Typ und der angegebenen Nennstromstärke als Ersatz verwendet werden.
- Wenn anzunehmen ist, dass ein gefahrloser Betrieb nicht mehr möglich ist, so ist das Gerät vom Stromnetz zu trennen und gegen unabsichtlichen Betrieb zu sichern
- wenn das Gerät sichtbare Beschädigungen aufweist
- wenn das Gerät nicht mehr arbeitet
- nach längerer Lagerung bei ungünstigen Verhältnissen
- Nur Original-Ersatzteile verwenden.
- Um einen störungsfreien Betrieb zu gewährleisten, ist auf eine Einsatztemperatur von +5 °C bis +40 °C zu achten.
- Wurde das Gerät bei grosser Kälte oder hoher Luftfeuchtigkeit gelagert, ist vor Inbetriebnahme (ohne Spannung) bei Raumtemperatur eine Austrocknungs- bzw. Temperatur-Anpassungszeit von ca. 4 Std. einzuhalten.
- Das Gerät ist für Höhen bis 2000 m ü. M. geprüft.
- Das Gerät darf nur in Innenräumen verwendet werden.
- Die Geräte werden vor dem Verlassen des Werkes über mehrere Stunden auf ihre Funktion geprüft. Es ist daher möglich, dass durch die Tests leichte Verfärbungen an der Isolation entstehen. Es handelt sich bei Ihrem Programat trotzdem um ein neues Gerät.

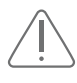

 Jegliche Unterbrechung des Schutzleiters inner- oder ausserhalb des Geräts oder das Lösen des Schutzleiteranschluss kann dazu führen, dass das Gerät bei einem auftretenden Fehler für den Betreiber eine Gefahr darstellt. Absichtliche Unterbrechung ist nicht zulässig.

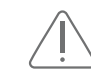

Es dürfen keine Materialien gebrannt werden, bei welchen giftige Gase entstehen!

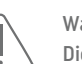

Warnhinweis für Brennmuffel-Ausbau

 Dieses Erzeugnis enthält Keramikfasern, es kann Faserstaub freisetzen. Keramikstaub hat sich im Tierversuch als krebserregend erwiesen. Der Ausbau der Brennmuffel darf nur durch eine qualifizierte After Sales Service-Stelle erfolgen. Informationen zum Sicherheitsdatenblatt sind ebenfalls beim After Sales Service erhältlich.

#### **Entsorgung**

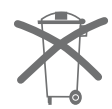

Die Geräte dürfen nicht über den normalen Hausmüll entsorgt werden. Bitte ausgediente Geräte gemäss der EU-Richtlinie fachgerecht entsorgen. Informationen zur Entsorgung finden Sie auf der jeweiligen nationalen Ivoclar-Homepage.

# <span id="page-8-0"></span>3 Produktbeschreibung

#### 3.1 Allgemein

Beim Programat EP 5010 G2 handelt es sich um einen modernen Brenn- und Pressofen für den Dentalbereich. Der Brennraum kann mit der Heizung auf maximal 1200 °C erwärmt werden. Ein Pressantrieb erzeugt den Druck für den Pressprozess. Er ist so konzipiert, dass er mit einer Vakuumpumpe evakuiert werden kann. Eine Elektronik mit entsprechender Software steuert den Ablauf von Brenn- und Pressprogrammen. Es findet ein ständiger Vergleich zwischen Soll- und Ist-Temperatur statt.

Der Programat EP 5010 G2 besteht aus folgenden Komponenten:

- Ofenunterteil mit Steuerelektronik
- Ofenkopf mit Brennkammer und Pressantrieb
- Brenngut-Ablageplatte
- Aufnahmeplatte
- Netzkabel und Schlauch für Vakuumpumpe

#### 3.2 Gefahrenstellen und Sicherheitseinrichtungen

Bezeichnung der Gefahrenstellen am Gerät:

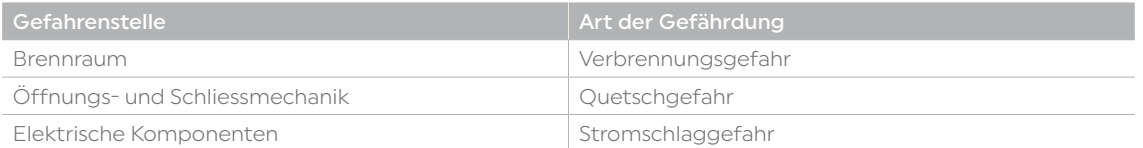

Bezeichnung der Sicherheitseinrichtungen am Gerät:

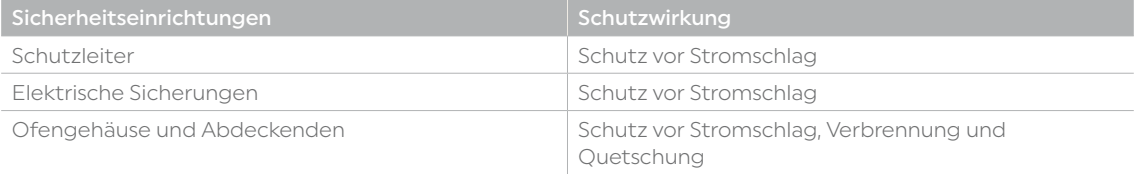

# 4 Installation und erste Inbetriebnahme

#### 4.1 Auspacken und Lieferumfang prüfen

Gerätekomponenten aus der Verpackung nehmen und das Gerät auf einen geeigneten Tisch stellen. Bitte beachten Sie die Anleitung auf der Aussenverpackung.

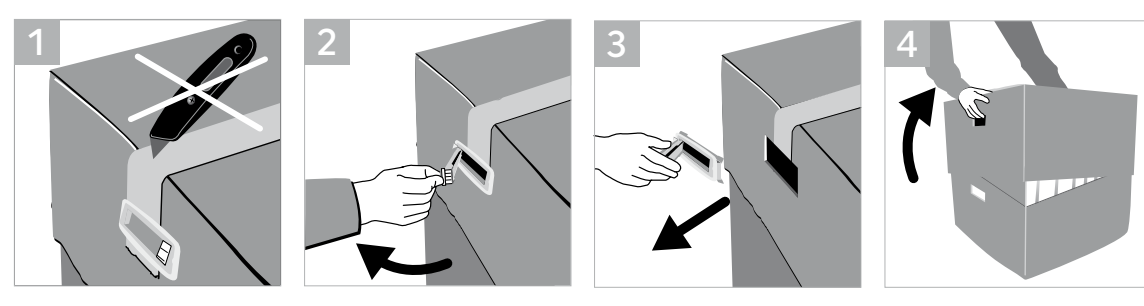

Das Gerät hat keine speziellen Transportgriffe, kann jedoch problemlos am Ofenboden getragen werden. Prüfen Sie den Lieferumfang auf dessen Vollständigkeit (siehe Lieferumfang im Kapitel 9) und eventuelle Transportschäden. Falls Teile fehlen oder beschädigt sind, wenden Sie sich bitte umgehend an die Servicestelle.

Wir empfehlen Ihnen, die Verpackung für eventuelle Service-Leistungen und den fachgerechten Transport

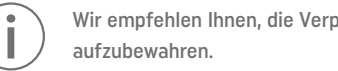

#### 4.2 Standortwahl

Stellen Sie das Gerät mit den Gerätefüssen auf eine geeignete, ebene Tischfläche. Achten Sie darauf, dass das Gerät frei und nicht in unmittelbarer Nähe von Heizkörpern oder anderen Wärmequellen steht. Beachten Sie, dass zwischen einer Wand und dem Gerät genügend Abstand für die Luftzirkulation vorhanden ist. Stellen Sie den Ofen so auf, dass ein genügend grosser Abstand zur Person besteht, da beim Öffnen des Ofenkopfes etwas Wärme abgeleitet wird.

Das Gerät darf nicht in explosionsgefährdeten Räumen aufgestellt und betrieben werden.

#### <span id="page-9-0"></span>4.3 Zusammenbau

Der Zusammenbau des Ofens ist sehr einfach und in wenigen Schritten erledigt. Bevor Sie mit dem Zusammenbau beginnen, prüfen Sie, ob die angegebene Spannung des Typenschildes (32) mit der vorhandenen Netzspannung übereinstimmt. Ist dies nicht der Fall, darf das Gerät nicht angeschlossen werden!

#### Schritt 1:

Montage der Brenngut-Ablageplatte (2) Entfernen Sie die zwei Befestigungsschrauben für die Brenngut-Ablageplatte und den Transportschutz der Infrarotkamera.

## Schritt 3:

#### Ofenkopf montieren

Der Ofenkopf kann am einfachsten montiert werden, wenn das Ofenhinterteil zum Anwender zeigt. Heben Sie den Ofenkopf mit beiden Händen wie auf dem Bild ersichtlich und setzen Sie ihn auf die Ofenkopfhalterung.

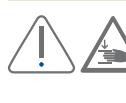

Sichern Sie nun die Brenngut-Ablageplatte mit den zwei Befestigungsschrauben (1).

#### Schritt 4:

#### Anschlüsse herstellen

Verbinden Sie nun die Kabel des Ofenkopfes mit dem Unterteil. Gehen Sie dabei wie folgt vor:

#### Schritt 2:

#### Aufnahmeplatte auflegen

- Vakuumschlauch anschliessen
- Stecker Thermoelement einstecken (auf richtige Polung achten)
- Stecker Pressantrieb einstecken
- Stecker Heizung einstecken
- 1. Stecken Sie den Heizungsstecker in den vorgesehenen Anschluss.
- 2. Fixieren Sie den Heizungsstecker durch eine 45°-Drehung, bis er einrastet.

Legen Sie die Aufnahmeplatte (22) auf die Aufnahme (23). Bei korrektem Einsetzen zentriert sich die Unterseite der Aufnahmeplatte automatisch.

 Die Ofenkopfhalterung – wie auf dem Bild ersichtlich – aufsetzen, bis der Ofenkopf spürbar einrastet. Achten Sie darauf, dass die Aufnahmeplatte bzw. die Isolation durch die Ofenkopfmontage nicht beschädigt wird.

Legen Sie nun die Brenngut-Ablageplatte (2) auf die Rahmenplatte (24). Achten Sie dabei, dass die Brenngut-Ablageplatte korrekt auf der Rahmenplatte aufliegt.

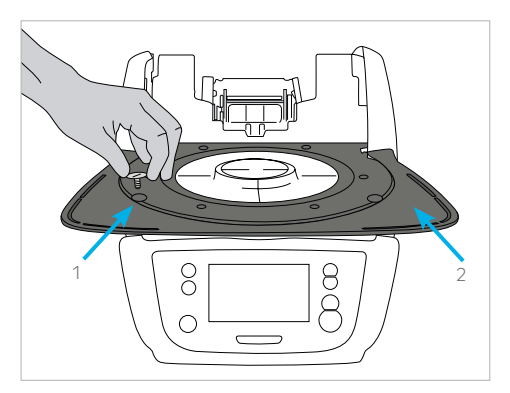

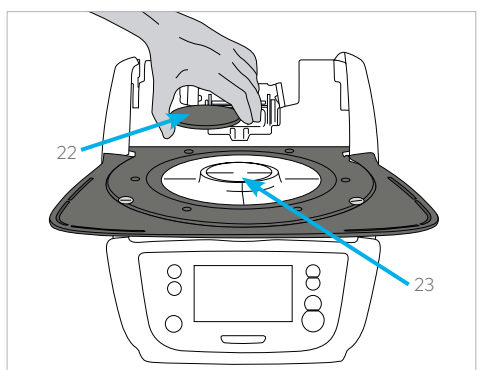

24

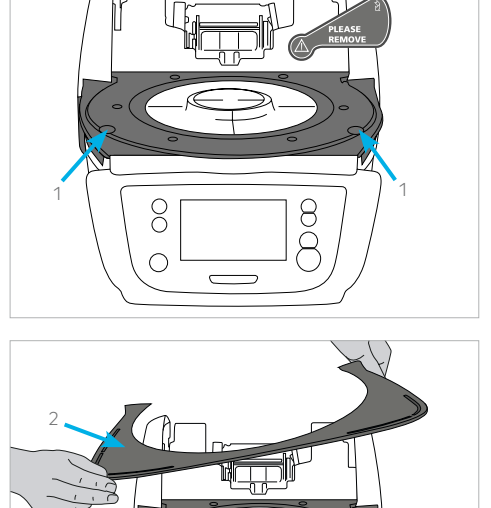

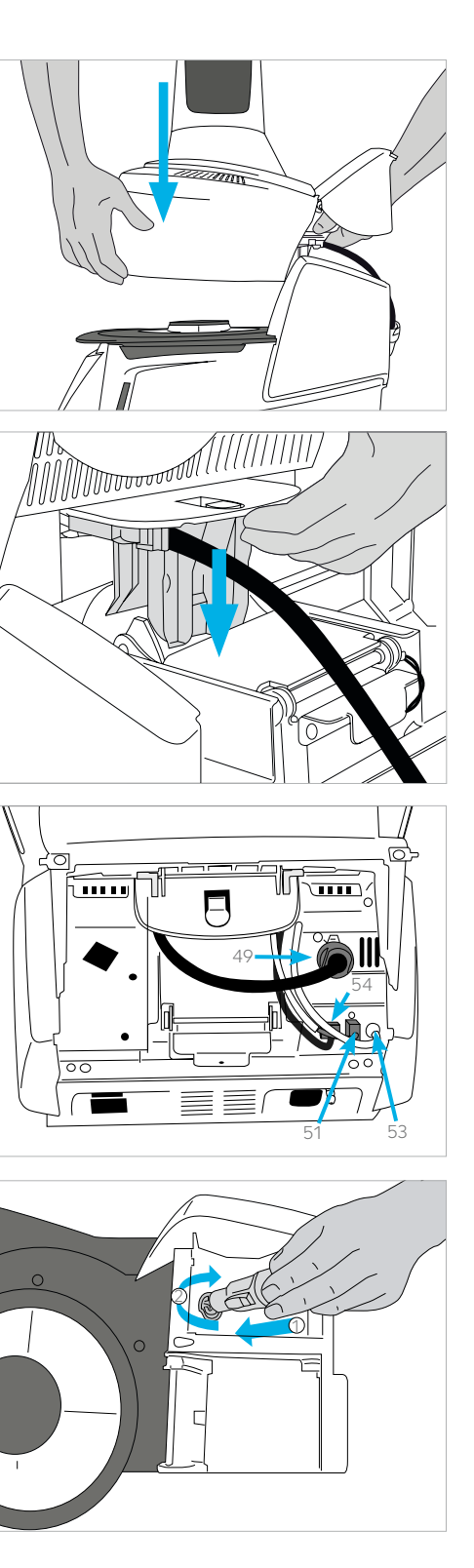

#### 4.5.1 Startphase mit QR-Code für Video-Tutorials

Im Splash Bild kann mit einem mobilen Gerät (z. B. Smartphone) der QR-Code gescannt werden. Damit gelangen Sie direkt auf die Homepage der Programat Video Tutorials. Auf dieser Seite können Vidos zu den verschiedene Kapitel zu verschiedenen Themen angesehen werden.

#### <span id="page-10-0"></span>Schritt 5:

#### Abdeckhaube anklappen

Wenn alle Kabel korrekt mit dem Unterteil verbunden sind, klappen Sie die Abdeckhaube über die Anschlüsse, bis sie einrastet.

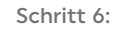

#### Anschlussabdeckung montieren

Nun kann die Anschlussabdeckung aufgesetzt und mit der Befestigungsschraube fixiert und gesichert werden. Beim Aufsetzen der Anschlussabdeckung darauf achten, dass die seitlichen Schnappfedern einrasten.

> Das Gerät darf nur mit angeklappter Abdeckhaube und montierter Anschlussabdeckung in Betrieb genommen werden!

#### Schritt 7:

#### Weitere Anschlüsse herstellen *Netzanschluss herstellen*

Bitte überprüfen Sie vor dem Anschliessen, ob die Netzspannung mit Ihrer örtlichen Netzspannung übereinstimmt. Anschliessend können Sie das Netzkabel mit der Gerätesteckdose verbinden.

 Das Gerät darf nur mit dem mitgelieferten Netzkabel betrieben werden!

#### *Vakuumpumpe anschliessen*

 Der Ofenkopf muss abgekühlt (kalt) sein, bevor er  $\sum_{n=1}^{\infty}$  entfernt wird (Brandgefahr).

Stecken Sie den Vakuumpumpen-Netzstecker in die Vakuumpumpe-Gerätesteckdose. Wir empfehlen Ihnen, eine Vakuumpumpe von Ivoclar (VP4/VP5) zu verwenden, da diese Pumpen speziell auf den Pressofen abgestimmt sind. Falls eine andere Vakuumpumpe angeschlossen wird, beachten Sie dabei bitte die maximal zulässige Leistungsaufnahme auf dem Schild.

> Vakuumschlauch nicht kürzen! Die Mindestlänge des Vakuumschlauchs beträgt 1,6 Meter.

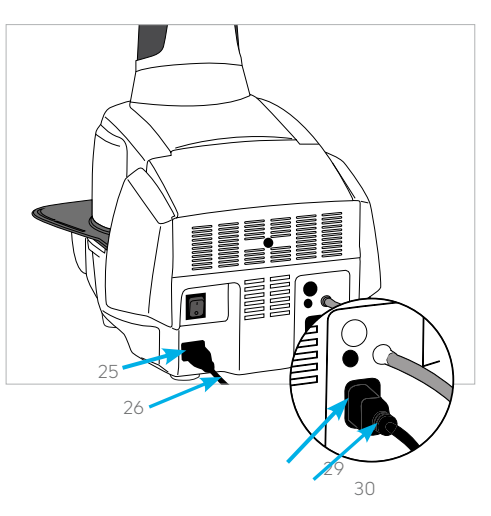

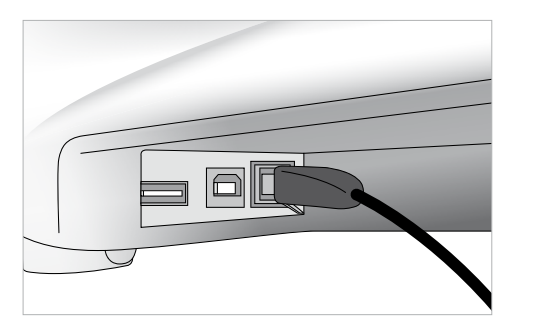

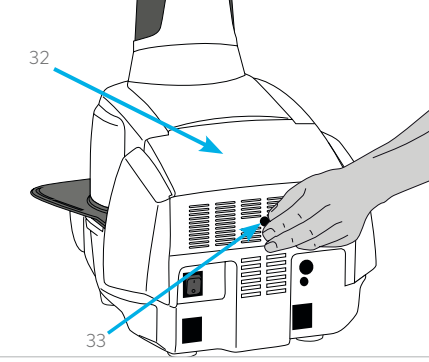

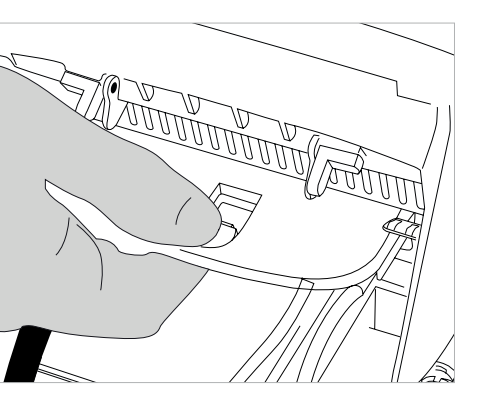

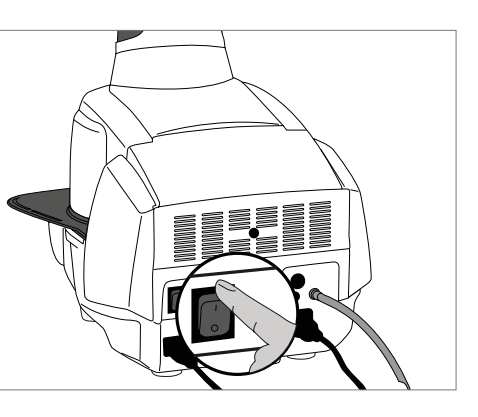

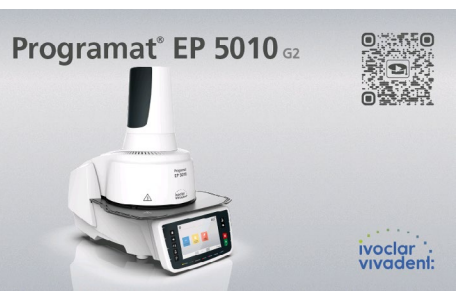

#### WLAN-Anschluss herstellen

Alternativ zum LAN-Anschluss kann die Verbindung mit einem WLAN (drahtlose Verbindung) hergestellt werden. Bitte beachten Sie dazu die Anleitung "WLAN-Verbindung einrichten" unter dem Punkt "Einstellungen" in der Bedienungsanleitung. Das WLAN-Netzwerk muss nach dem WLAN-Standard (IEEE 802.11n, b, g im Frequenzband 2.4 GHz) entsprechen.

#### 4.4 Demontage des Ofenkopfes

Vor dem Entfernen der Anschlussabdeckung und der Abdeckhaube muss das Gerät ausgeschaltet und das Netzkabel aus der Gerätesteckdose ausgesteckt sein.

- 1. Rändelschraube der Anschlussabdeckung lösen und entfernen
- 2. Anschlussabdeckung abnehmen
- 3. Abdeckhaube aufklappen
- 4. Heizungsstecker entsichern und nach einer 45°-Drehung gegen den Uhrzeigersinn herausziehen
- 5. Stecker Pressantrieb herausziehen
- 6. Thermoelementstecker herausziehen
- 7. Vakuumschlauch abziehen
- 8. Ofenkopfverriegelung mit dem Finger drücken und den Ofenkopf gleichzeitig anheben und entfernen.

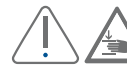

#### 4.5 Erste Inbetriebnahme

- 1. Verbinden Sie das Netzkabel mit dem Leitungsnetz.
- 2. Schalten Sie den Ein/Aus-Netzschalter auf der Geräterückseite auf die Position I.

#### LAN-Anschluss herstellen

Damit Sie die IoT-Funktion benützen können, benötigen Sie eine LAN-Verbindung in Ihr lokales, internetfähiges PC-Netzwerk. Verwenden Sie dazu das mitgelieferte LAN-Netzwerkkabel. Stecken Sie den einen Stecker in die Ethernet-Anschlussbuchse (15) und den anderen Stecker in den Router (RJ45).

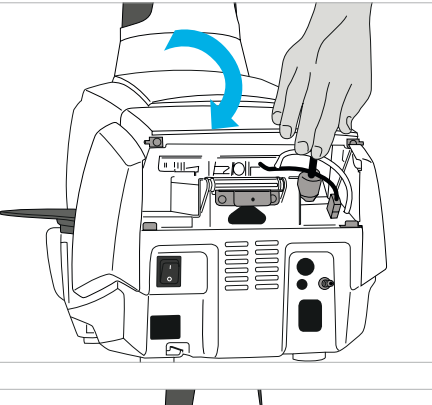

#### Schritt 3:

Zeitzone (UTC) einstellen

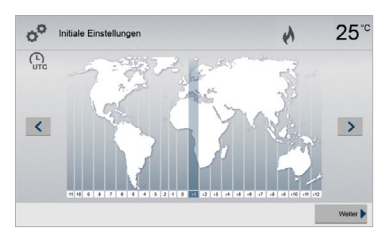

Durch Drücken der [Links]- und [Rechts]-Button kann die Zeitzone geändert werden. Durch Drücken des [Weiter]-Button bestätigen Sie die Auswahl und gelangen in den nächsten Eingabe-Screen.

#### Schritt 2:

Wählen Sie die gewünschte Temperatureinheit aus.

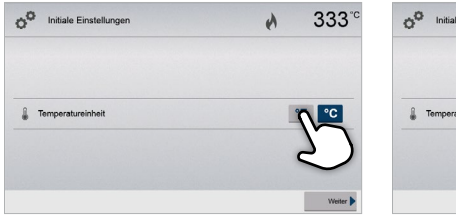

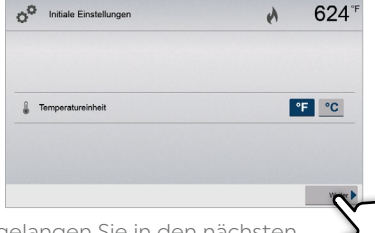

Durch Drücken des [Weiter]-Button gelangen Sie in den nächsten Eingabe-Screen.

#### Schritt 4:

Stellen Sie die Uhr (Stunden, Minuten, Sekunden) ein.

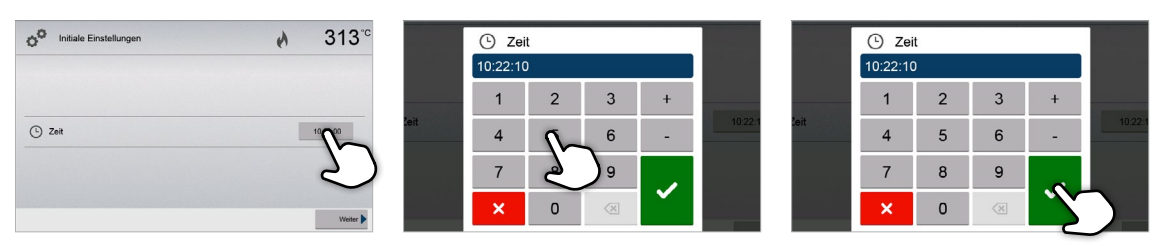

Bestätigen Sie die Eingabe mit dem grünen Button. Durch Drücken des [Weiter]-Button gelangen Sie in den nächsten Eingabe-Screen.

Bestätigen Sie die Eingabe mit dem grünen Button. Durch Drücken des [Weiter]-Button gelangen Sie in den nächsten Eingabe-Screen.

#### Schritt 5: Wählen Sie das Datumsformat aus.

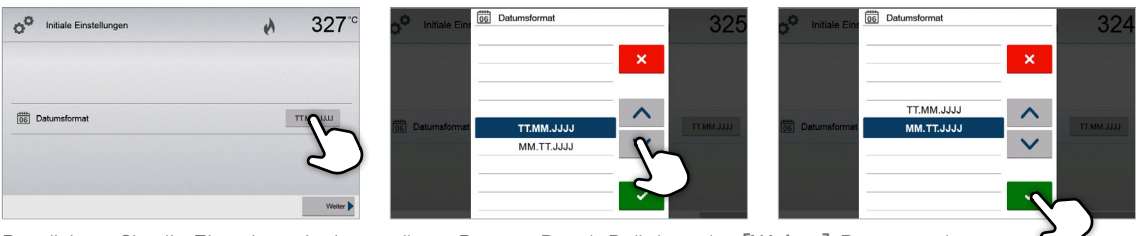

Bestätigen Sie die Eingabe mit dem grünen Button. Durch Drücken des [Weiter]-Button gelangen Sie in den nächsten Eingabe-Screen.

#### Schritt 6:

Stellen Sie das Datum (Tag, Monat, Jahr) ein.

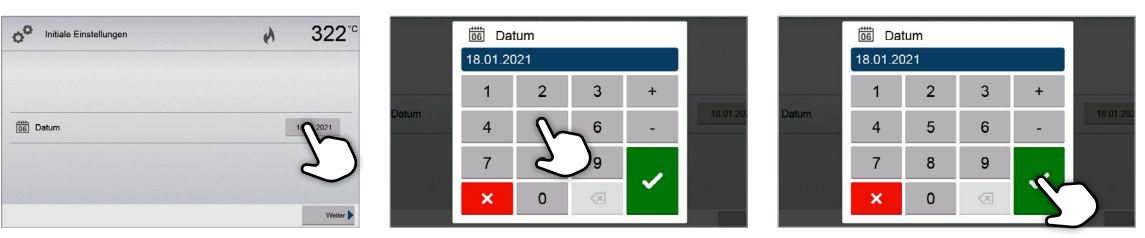

Wählen Sie die gewünschte Sprache mit den [Pfeil Auf/Ab] Buttons aus. Bestätigen Sie die Eingabe mit dem grünen Button. Durch Drücken des [Weiter]-Buttons gelangen Sie in den nächsten Eingabe-Screen.

> Die erste Inbetriebnahme bzw. Eingabe der Grundeinstellungen ist erfolgreich abgeschlossen. Das Gerät startet nun einen automatischen Selbsttest der Ofenkomponenten.

#### 4.5.3 Start-Anzeige und Selbsttest

Direkt nach dem Einschalten wird für einige Sekunden die Start-Anzeige dargestellt. Anschliessend führt das Gerät einen automatischen Selbsttest durch. Dabei werden die Ofenkomponenten einer automatischen Funktionskontrolle unterzogen.

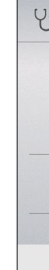

#### Schritt 7:

Datenschutzerklärung bestätigen

Alle Informationen zur Datenschutzerklärung finden Sie unter http://www.ivoclar.com/digitalservices

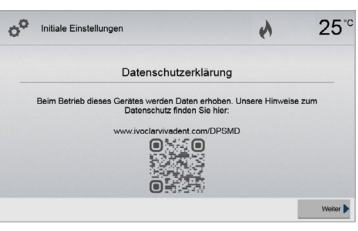

Durch Drücken des [Weiter]-Button gelangen Sie in den nächsten Eingabe-Screen.

#### <span id="page-11-0"></span>4.5.2 Grundlegende Einstellungen bei der ersten Inbetriebnahme

Beim ersten Einschalten des neuen Gerätes müssen grundlegende Einstellungen getätigt werden. Diese Einstellungen werden gespeichert und erscheinen nicht mehr beim nächsten Startvorgang.

#### Schritt 1:

#### Sprachauswahl

Als erste Einstellung erscheint die Sprach-Auswahl. Durch Drücken auf das Display können die Touch-Buttons (Display-Tasten) bedient werden.

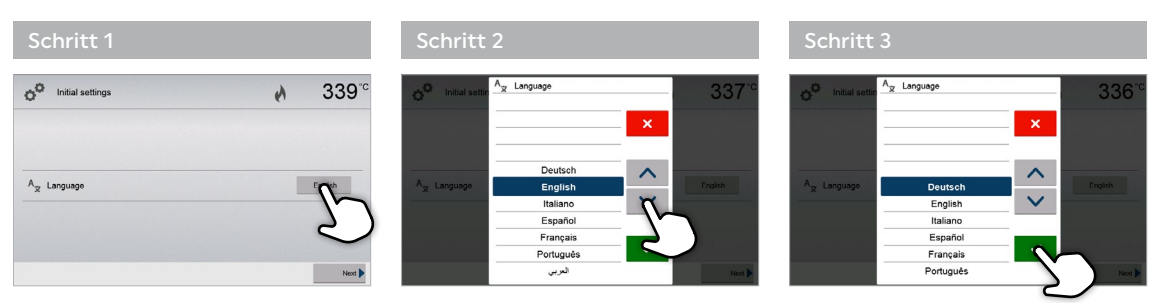

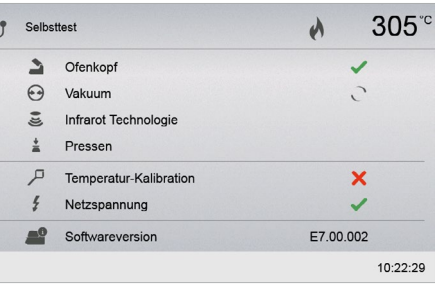

#### 5.1 Einführung in die Bedienung

#### 5.1.1 Die Bedieneinheit

Der Programat EP 5010 G2 verfügt über ein Breitbild-Farbdisplay. Die intuitive Bedienung erfolgt über die Folientastatur und den Touch-Screen. Durch leichtes Antippen der Anzeige mit der Fingerkuppe können Touch-Buttons betätigt werden und das Gerät führt die gewünschte Funktion aus.

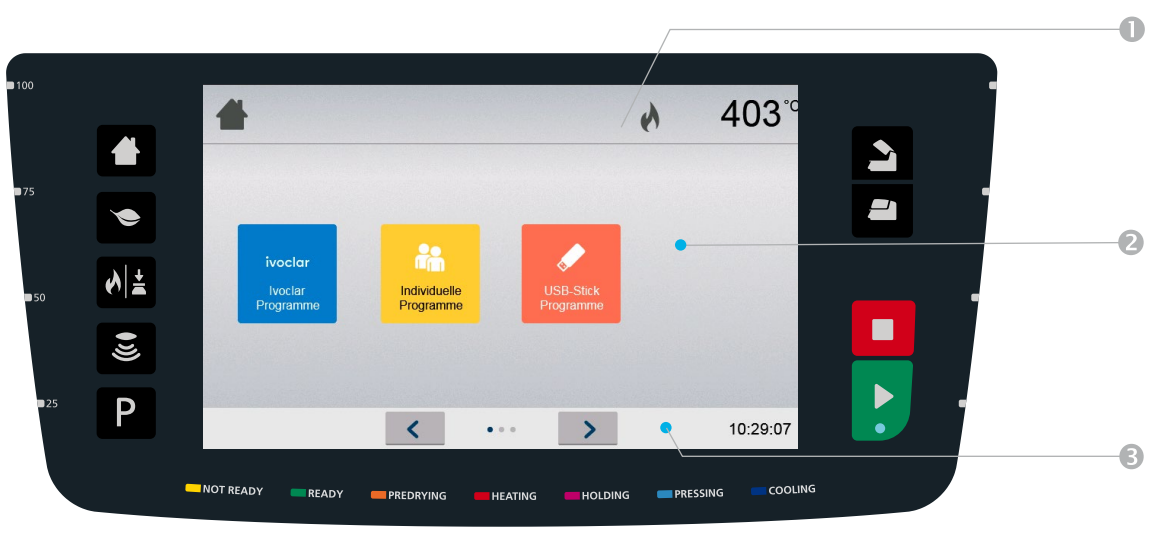

Die Benutzeroberfläche auf dem Display wird drei Bereiche unterteil:

1. Informationsleiste (z.B. Anzeige der aktuellen Ofentemperatur, des gewählten Programms, etc.)

2. Haupt-Screen (z.B. Brennprogramme editieren, Einstellungen verändern, etc.)

3. Navigationsleiste (z.B. Blättern, Blättern in höhere Ebenen, Aufruf von Programmfavoriten, etc.)

#### 5.1.2 Erklärung der Tastenfunktionen

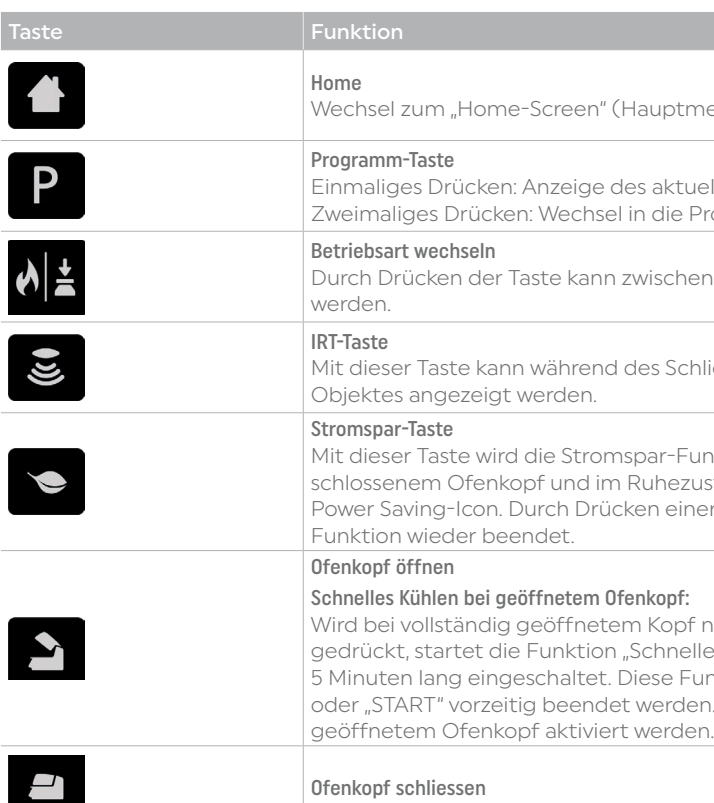

- 
- 
- 

nenü)

uell gewählten Programms. Programmauswahl via Nummern-Eingabe

en Brenn- und Pressbetrieb gewechselt

nliessprozesses das Infrarotbild des

unktion aktiviert (nur möglich bei gesustand). In der Anzeige erscheint das ner beliebigen Taste wird die Stromspar-

f nochmals die Taste Ofenkopf Öffnen elles Kühlen". D.h. die Vakuum-Pumpe wird unktion kann durch "STOP", "Kopf Zu" en. Diese Funktion kann jederzeit bei

Drücken Sie den [Weiter]-Button um den Selbsttest zu quittieren.

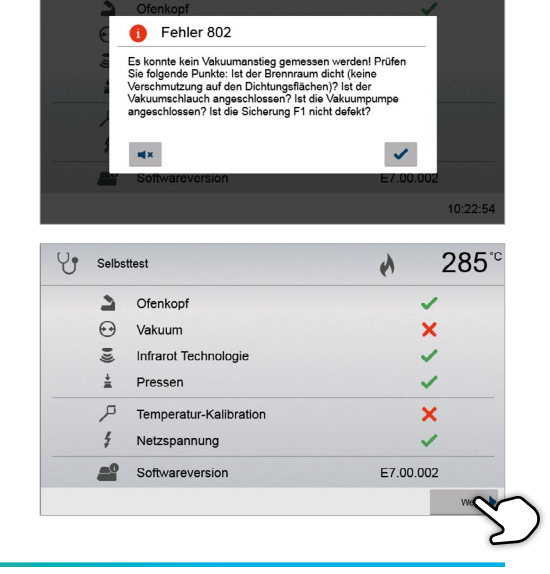

 $30<sub>4</sub>$ 

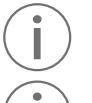

# 5 Bedienung und Konfiguration

#### <span id="page-12-0"></span>Folgende Funktionen werden untersucht:

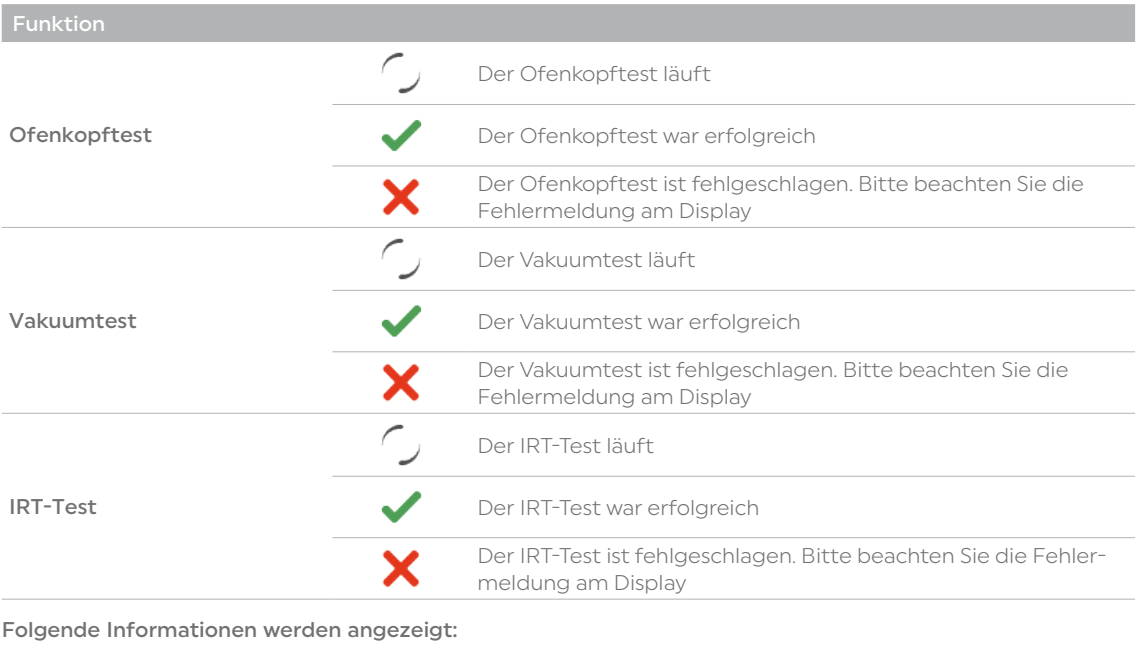

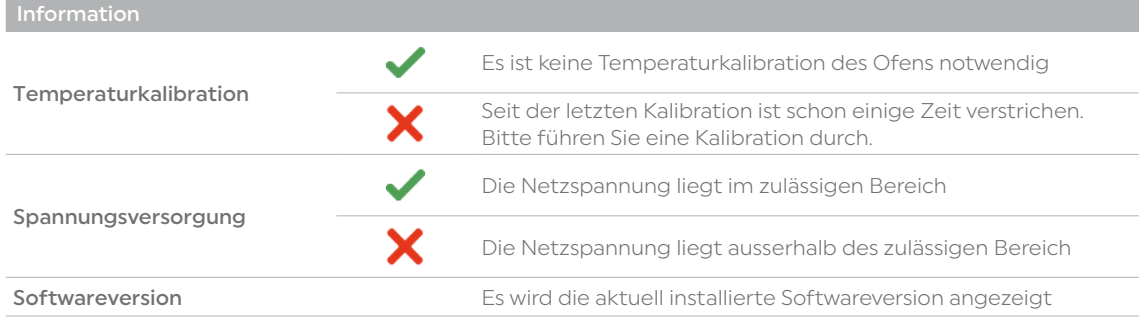

Bei erfolgreichem Selbsttest wird anschliessend automatisch der Screen zur Einstellung der gewünschten Betriebsart (Brennen/Pressen) angezeigt.

Sollte bei der Prüfung eine Fehlfunktion festgestellt werden, erscheint eine entsprechende Fehlermeldung mit Behebungshinweis.

Der Signalton und die Fehlermeldung können mit den entsprechenden Buttons quittiert werden.

 Vor dem ersten Brand soll eine Entfeuchtung der Brennkammer mit dem Entfeuchtungsprogramm (Details siehe Kapitel 5.4) durchgeführt werden.

 Beachten Sie, dass das Gerät nach dem Aufstellen eine gewisse Akklimatisationszeit brauchen kann. Dies vor allem dann, wenn das Gerät starken Temperaturunterschieden ausgesetzt wurde (Kondenswasserbildung).

<span id="page-13-0"></span>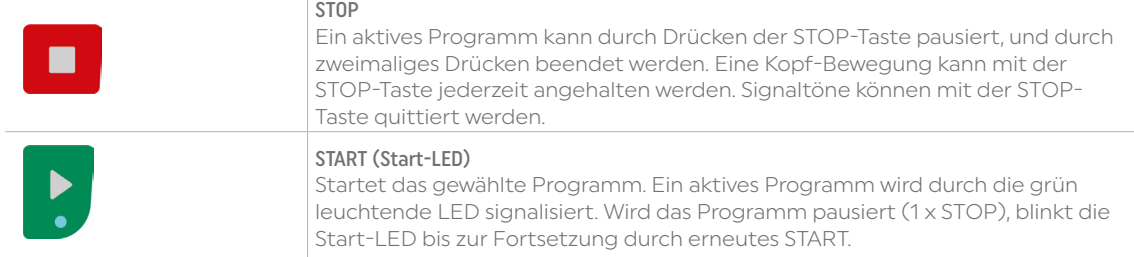

#### 5.1.3 Erklärung der wichtigsten Touch-Buttons

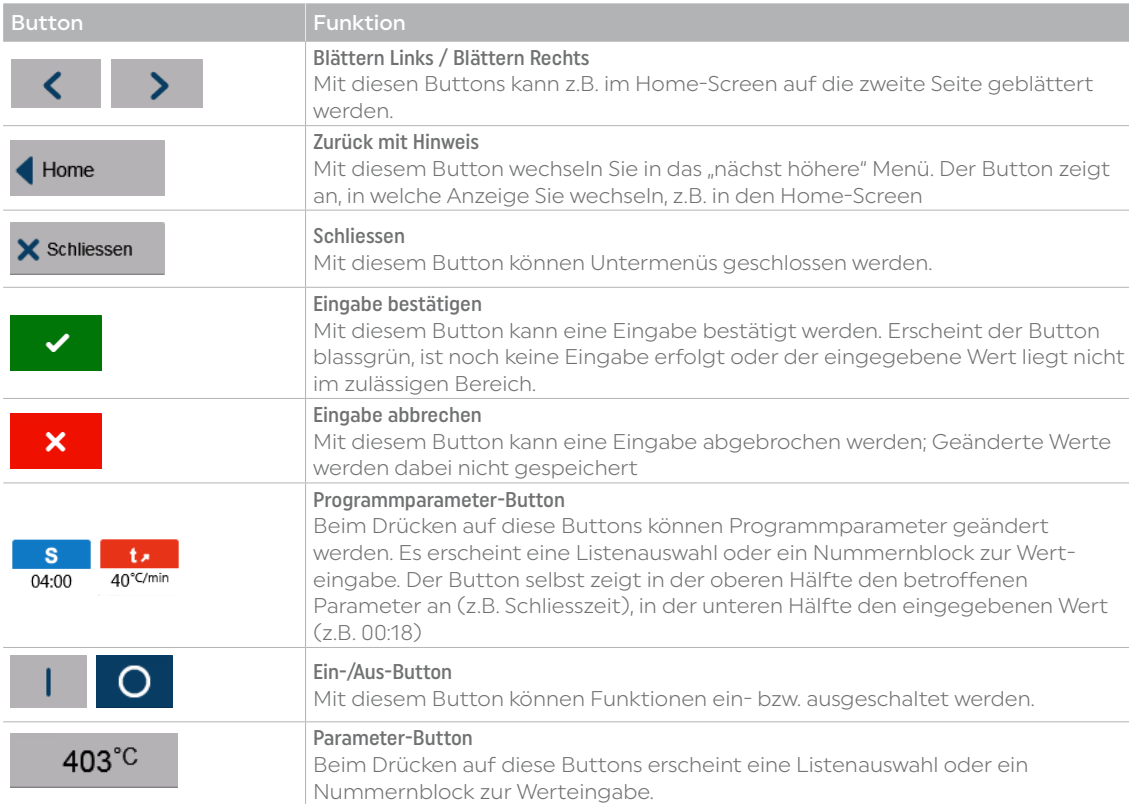

#### 5.1.4 Erklärung des Nummernblocks und der Listenauswahl

#### – Nummernblock

Wechsel von "Brennen" zu "Pressen": Achten Sie darauf, dass das Gerät auf 700°C aufgeheizt hat bevor Sie ein Pressprogramm starten.

Wechsel von "Pressen" zu "Brennen": Achten Sie darauf, dass das Gerät auf 403°C abgekühlt hat bevor Sie ein Brennprogramm starten.

Der Nummernblock ermöglicht die Eingabe und das Ändern von Parameter z.B. in Brennprogrammen oder Einstellungsmenüs. Die Anzeige gibt zudem Auskunft über den aktuell eingestellten Wert sowie die Minimum und Maximum Werte.

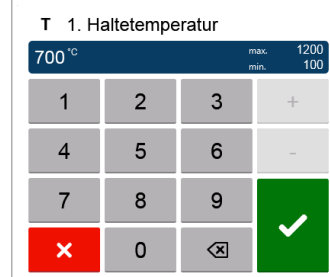

Eine Eingabe muss mit dem grünen Button bestätigt werden. Sobald die Eingabe bestätigt wurde, wird der Nummernblock geschlossen. Erscheint der Button blass- grün, dann liegt der eingegebene Wert nicht im zulässigen Bereich.

Mit dem roten Button kann der Nummernblock geschlossen werden, ohne dass Parameter geändert werden.

#### – Listenauswahl

In der Listenauswahl kann mit den Auf/Ab-Pfeilen der gewünschte Parameter gewählt werden. Eine Eingabe muss mit dem grünen Button bestätigt werden, anschliessend wird die Listenauswahl geschlossen. Mit dem roten Button kann die Listenauswahl geschlossen werden, ohne dass Parameter geändert werden.

#### 5.1.5 Auswahl der Betriebsart (Pressen/Brennen)

Das Gerät verfügt über zwei unterschiedliche Betriebsarten:

- Pressen:
- Es können nur Pressprogramme ausgewählt werden. Die Bereitschaftstemperatur des Gerätes wird auf 700°C geregelt
- Brennen:

Es können nur Brennprogramme ausgewählt werden. Die Bereitschaftstemperatur des Gerätes wird bei Ivoclar-Programmen auf 403°C geregelt.

Um zwischen Press- und Brennbetrieb zu wechseln muss auf der Folientastatur die Taste zur Auswahl der Betriebsart gedrückt werden (Kapitel 5.1.2).

Wurde die "Betriebsart wechseln"-Taste gedrückt, dann erscheint die Betriebsart-Auswahl.

1. Wählen Sie die gewünschte Betriebsart

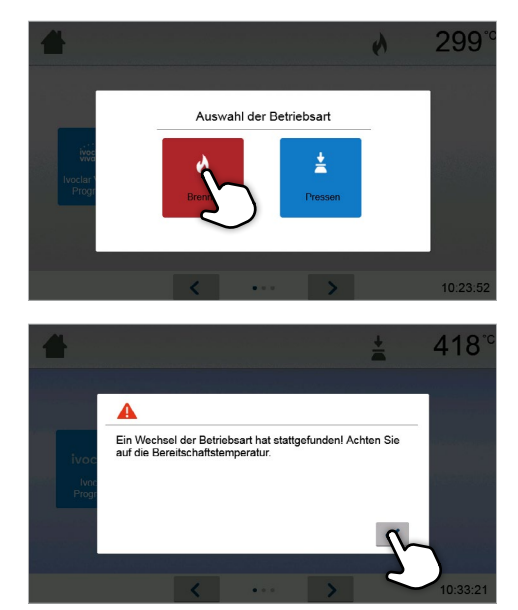

2. Nach dem Wechsel der Betriebsart erscheint ein Hinweis, der auf die unterschiedliche Bereitschaftstemperatur der Betriebsarten hinweist.

In der Informationsleiste wird neben der Temperaturanzeige die ausgewählte Betriebsart sowie die Signalstärke der WLAN-Verbindung angezeigt:

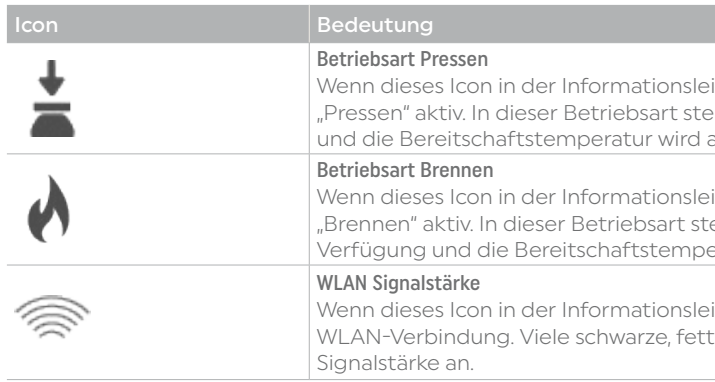

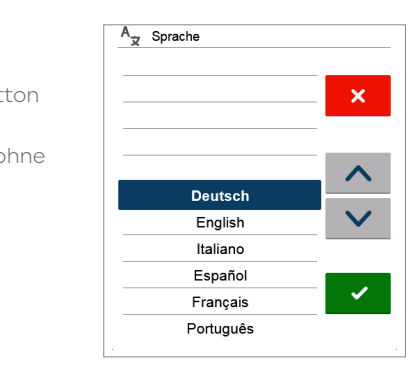

iste erscheint, dann ist die Betriebsart ehen nur Pressprogramme zur Verfügung auf 700°C eingestellt.

eiste erscheint, dann ist die Betriebsart tehen nur Brennprogramme zur eratur wird auf 403°C eingestellt.

eiste erscheint, dann besteht eine aktive ten Linien im Icon zeigen eine hohe

#### <span id="page-14-0"></span>5.1.6 Erklärung des Home-Screen

Nach dem Einschalten des Gerätes erscheint als erste Anzeige der Home-Screen. Über diesen können sämtliche Funktionen des Programat angewählt werden. Mit der HOME-Taste kann in den Home-Screen gewechselt werden.

Durch Drücken eines Auswahl-Buttons gelangen Sie in das jeweilig darunterliegende Menü (z.B. Brennprogramme, Einstellungen, Kalibration, etc.).

Beim Schliessen des Ofenkopfes besteht Quetschgefahr. Beim Schliessen unter 100 °C wird der Anwender durch einen Signalton auf die Gefahr hingewiesen.

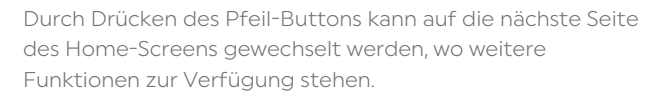

Die Punktanzeige zwischen den Pfeilen zeigt die Seitenanzahl an. Die aktuelle Seite ist mit dem hellen Punkt markiert.

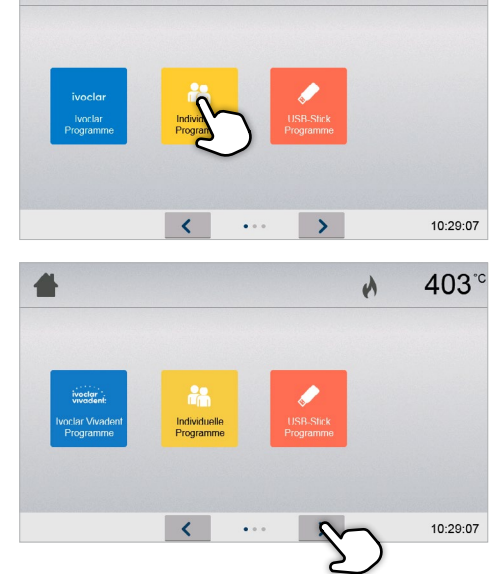

403

 $\lambda$ 

#### 5.1.7 Erklärung der Lautsprechertöne

– Beim Schliessen des Ofenkopfes unter 100 °C

#### – Nach abgeschlossenem Selbsttest

Um den Anwender zu informieren, dass der automatische Selbst-Test erfolgreich abgeschlossen wurde, wird eine voreingestellte, nicht veränderbare Melodie kurz abgespielt.

#### – Bei offenem Kopf und Unterschreiten von 560 °C

Um den Anwender zu informieren, dass der offene Ofenkopf 560 °C unterschritten hat, wird die eingestellte Melodie (5 Sekunden) abgespielt. Somit ist der Ofenkopf für den nächsten Programmstart grundsätzlich ausreichend abgekühlt. Der Signalgeber kann mit der STOP-Taste beendet werden.

Gelb Gerät befindet sich im Selbsttest oder ist nicht betriebsbereit, da der inen Programmstart noch nicht erreicht ist

ell gewählte Programm kann gestartet

der ist am Vortrocknen

ng oder öffnet den Ofenkopf

– Bei offenem Kopf und Unterschreiten von 360 °C

Um den Anwender zu informieren, dass der offene Ofenkopf 360 °C unterschritten hat, wird die eingestellte Melodie abgespielt. Wird während der ersten Wiedergabe (10 Sekunden) nicht mit der STOP-Taste quittiert, ertönt nach 5 Minuten die zweite Wiedergabe (5 Minuten) um zu signalisieren, dass der Ofenkopf auskühlt. Danach erfolgt kein weiteres Signal mehr. Wird eine der beiden Wiedergaben mit der STOP-Taste quittiert, wird der Signalgeber ausgeschaltet und es erfolgen keine weiteren Signale mehr.

 Für einige Einstellungen ist aus Sicherheitsgründen die Eingabe des Anwendercodes erforderlich. Der Anwendercode ab Werk lautet: 1234

#### – Bei Fehlermeldungen

Fehlermeldungen werden mit der Fehler-Melodie (endloses Piepsen) akustisch unterstützt. Der Signalgeber kann mit der STOP-Taste beendet werden, die Fehlermeldung bleibt weiterhin sichtbar. Wenn die Fehlermeldung mit dem entsprechenden Button quittiert wird, wird auch der Signalgeber beendet.

#### – Bei aktivem Pressvorgang

Um den Anwender zu informieren, dass der Pressvorgang gestartet wurde, wird eine voreingestellte, nicht veränderbare Melodie abgespielt.

#### – Nach abgeschlossenem Pressprogramm

Um den Anwender zu informieren, dass das Pressprogramm abgeschlossen wurde, wird die eingestellte Melodie endlos abgespielt.

#### 5.1.8 Optische Betriebszustands- und Fortschrittsanzeige (OSD-Anzeige)

Die optische Betriebszustandsanzeige (12a) signalisiert die wichtigsten Zustände des Gerätes. Folgende Aktivitäten werden angezeigt:

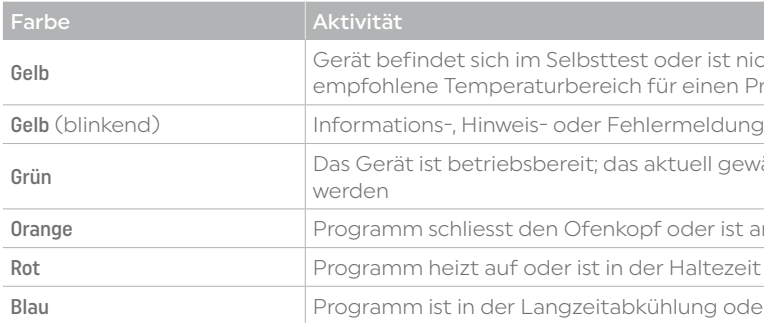

#### Fortschrittsanzeige

Während eines aktiven Prozesses wird zusätzlich der Programmfortschritt durch die OSD-Anzeige signalisiert. Dies erfolgt beim Aufheizen durch stufenweises Aufleuchten der seitlichen OSD-Anzeige (12b).

#### 5.1.9 Anwendercode

Der Anwendercode kann individuell geändert werden. Details siehe Kapitel Einstellungen 5.4.

## 5.2 Brennprogramme und Programmiermöglichkeiten

#### 5.2.1 Die Programmstruktur

Das Gerät verfügt über mehrere Programmbereiche:

- a. Programme für Ivoclar-Materialien
- b. 500 freie, individuell einstellbare Programme
- c. 500 freie, individuell einstellbare Programme auf USB-Stick

Die Programmbereiche werden jeweils in Programmgruppen unterteilt. Jede Programmgruppe verfügt über 20 Programme. Alle Programme sind als gleichwertige und damit vollwertige Programme verfügbar. Bei jedem Programm können alle Parameter eingestellt werden.

#### a) Programme für Ivoclar-Materialien (siehe beigelegte Programmtabelle)

Die Parameter in den Ivoclar-Programmen sind bereits ab Werk mit den empfohlenen Material-Parametern und Programm-Schreibschutz ausgerüstet. Somit können die Programme nicht unbeabsichtigt überschrieben werden.

Die Parameter können bei Bedarf jederzeit geändert oder überschrieben werden, wenn die Programme für andere Zwecke genutzt werden sollen. Somit stehen dem Anwender diese Programme auch als freie Programme zur Verfügung.

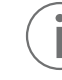

 Individuell geänderte Parameter in Ivoclar-Programmen werden bei Software-Updates unter Umständen auf Werkseinstellung zurückgesetzt oder verändert!

#### <span id="page-15-0"></span>b) Freie, individuell einstellbare Programme

Die Programme sind so ausgelegt, dass die Programme als normale, einstufige, oder bei Bedarf als zweistufige Programme verwendet werden können. Die Programme und Programmgruppen können individuell benannt werden.

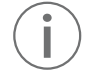

 Individuell geänderte Parameter in individuellen Programmen werden bei Software-Updates NICHT auf Werkseinstellung zurückgesetzt oder verändert!

#### c) Freie, individuell einstellbare Programme auf USB-Stick

Im ersten Schritt muss ein USB-Stick als Programmspeicher vorbereitet werden (siehe Kapitel 5.4). Die Programme sind so ausgelegt, dass die Programme als normale, einstufige, oder bei Bedarf als zweistufige Programme verwendet werden können. Die Programme und Programmgruppen können individuell benannt werden.

 Individuell geänderte Parameter in individuellen Programmen werden bei Software-Updates NICHT auf Werkseinstellung zurückgesetzt oder verändert!

#### 5.2.2 Die Programmauswahl

Die Programmauswahl erfolgt in wenigen Schritten:

1. Programmbereich wählen

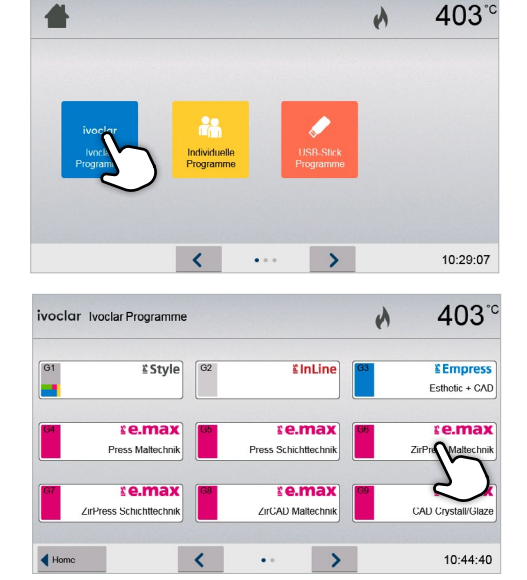

3. Programm wählen

4. Programm starten oder Programm-Parameter editieren Nun kann wahlweise das Brennprogramm gestartet oder alternativ können die Programmparameter geändert werden.

#### Glanzhrand e may Ceram Add-On nach Glanzbrand Reserve Reserve Reserve  $\leq$  $\rightarrow$  $\sim 10^{-11}$ 10:46:02 ivoclar G6 **Camax** ZirPress Maltechni<br>P101 ZirLiner vor Wax-up 403  $\mathbf{v}$  $\sqrt{2}$

**Returnal ZirPress Maltechn** 

403

 $\mathbf{v}$ lalfarhonhrand o may Coran

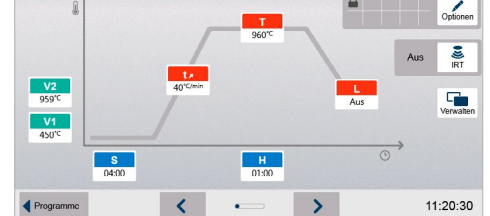

#### 2. Programmgruppe wählen

#### Schneller Programmaufruf

Durch Drücken der P-Taste wird in die Programmanzeige des aktuellen Programms gewechselt. Bei sichtbarer Programm- anzeige ermöglicht ein erneutes Drücken der P-Taste den Wechsel in die schnelle Programmauswahl via Nummern-Eingabe.

#### In den Programmen blättern

Wurde ein Programm angewählt, dann kann durch Drücken auf die Pfeil-Buttons in die benachbarten Programme gewechselt werden.

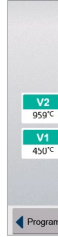

#### 5.2.3 Die Programm-Anzeige / Programme editieren

Wurde ein Programm gewählt, dann erscheint anschliessend die Programm-Anzeige. Hier können Brennprogramme geändert bzw. editiert werden.

 Bei Ivoclar-Programmen muss in einem ersten Schritt der Programmschreibschutz deaktiviert werden bevor Parameter geändert werden können.

#### Folgende Informationen werden angezeigt:

- 1. Informationsleiste
- Programmbezeichnung
- aktuelle Ofentemperatur

#### 2. Brennkurve

- Schliesszeit, Haltezeit
- Temperaturanstieg, Haltetemperatur, Langzeitabkühlung
- Vakuum Ein, Vakuum Aus

#### 3. Programmoptionen

Zusätzlich zu den in der Brennkurve dargestellten Parametern stehen weitere Optionen zur Verfügung, welche durch Drücken auf den [Optionen]-Button aktiviert werden können. Die Icons im Raster zeigen die aktivierten Optionen an.

#### 4. IRT-Optionen

Für die Programat Infrarot-Technologie stehen unterschiedliche Betriebsarten zur Verfügung, welche durch Drücken auf den [IRT]-Button gewählt werden können. Das Icon im Raster zeigt die aktivierte IRT-Betriebsart an.

#### Parameter editieren

Die Eingabe bzw. das Editieren eines Parameters erfolgt in zwei Schritten.

*Beispiel: Einstellen der Haltetemperatur* 

1. Auf den Button [T] drücken

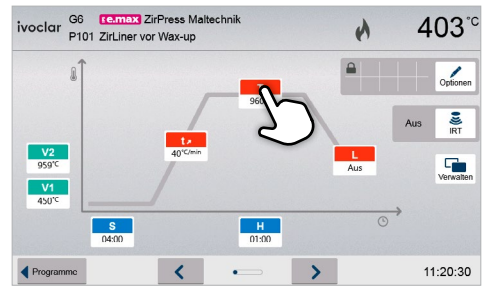

1

voclar

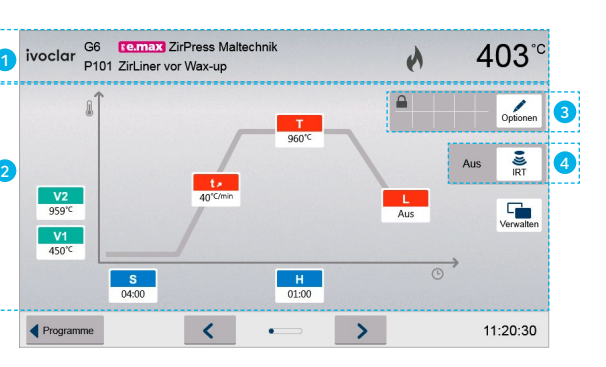

 $V2$ 

 $V1$ 

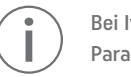

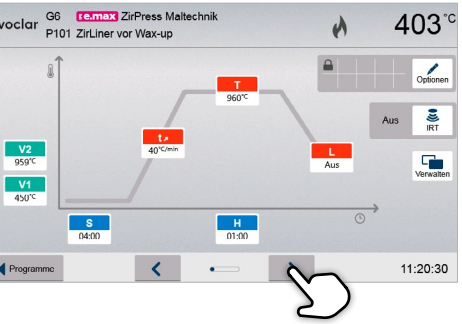

4. Der Schreibschutz wurde erfolgreich geöffnet In der Anzeige neben dem [Optionen]-Button wird das Schloss-Symbol nicht mehr angezeigt

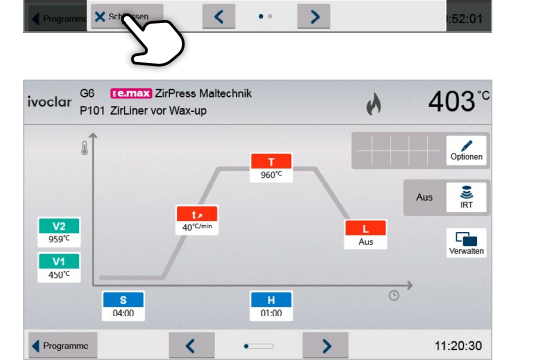

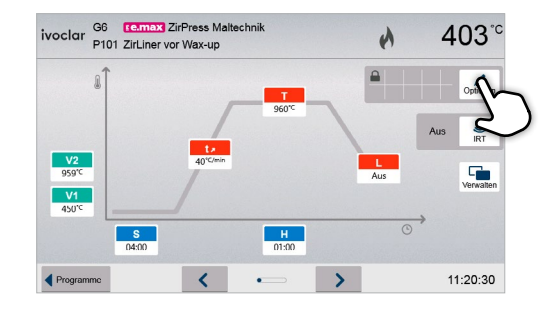

2. Auf den Button [Schreibschutz Öffnen] drücken

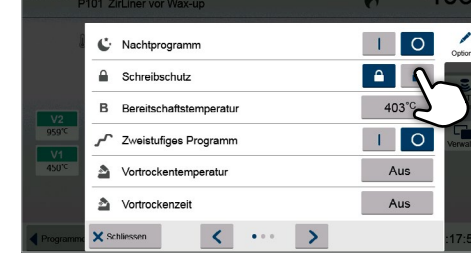

C: Nachtprogramm

 $\triangle$  Schreibschutz

Or Vorvakuum

**B** Bereitschaftstemneratu

T Zweistufiges Programm 통 IRT-Modus

403

 $\overline{\phantom{a}}$ 

 $403^{\circ}$ C

 $\begin{array}{|c|c|c|}\hline \ \textbf{I} & \textbf{O}\end{array}$ 

Normal Aus

 $\mathbf{A}$ 

3. Auf den Button [Schliessen] drücken, um das Optionen-Menü zu verlassen

*Beispiel 2: Vortrocknungstemperatur ändern*

Auf den Button [Schliessen] drücken, um das Optionen-Menü zu verlassen.

In der Programmanzeige wird nun neben dem [Optionen]-Button das Symbol für "Vortrocknen aktiv" angezeigt.

1. Auf den Button [Optionen] drücken

2. Auf den Button [Vortrocknungs-Temperatur] drücken

3. Die gewünschte Vortrocknungstemperatur eingeben und mit dem grünen Button bestätigen

geändert.

#### Programm Optionen ändern

Durch Drücken des Optionen-Button öffnet sich das Menü für erweiterte Programmoptionen.

*Beispiel 1: Programmschreibschutz öffnen*

1. Auf den Button [Optionen] drücken

2. Gewünschte Haltetemperatur eingeben und mit grünem Button bestätigen

Die Haltetemperatur wurde somit erfolgreich geändert. Alle anderen in der Brennkurve dargestellten Parameter können auf selbe Weise verändert/editiert werden.

## 1∩1 T 1. Haltetemperatur  $\overline{2}$  $\overline{\mathbf{3}}$  $\overline{5}$  $6\overline{6}$

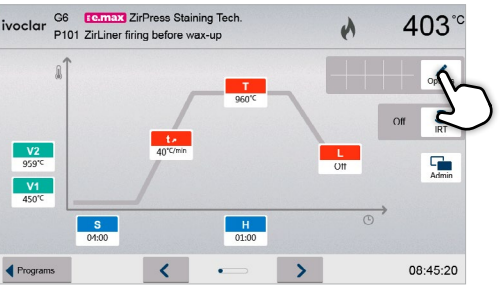

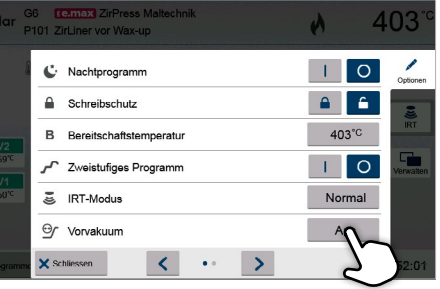

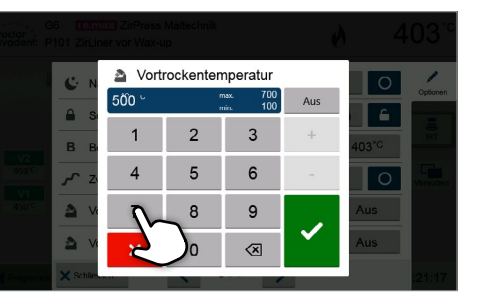

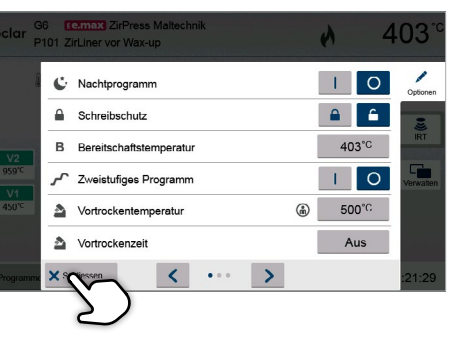

#### <span id="page-17-0"></span>IRT-Betriebsart wählen

Durch Drücken des [IRT]-Button öffnet sich das Menü zur Auswahl der IRT-Betriebsart.

1. Auf den Button [IRT] drücken

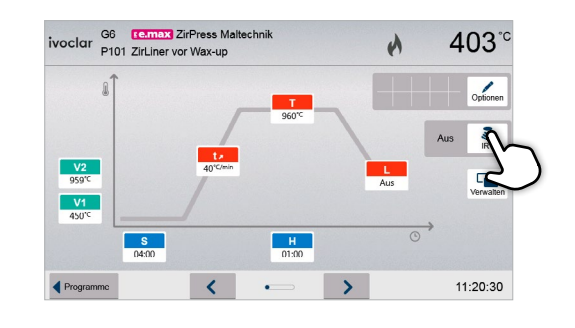

#### 2. Die gewünschte IRT-Betriebsart auswählen.

Das Menüfenster wird automatisch geschlossen, nachdem die gewünschte Betriebsart ausgewählt wurde. In der Programmanzeige wird nun neben dem [IRT]-Button die gewählte IRT-Betriebsart angezeigt.

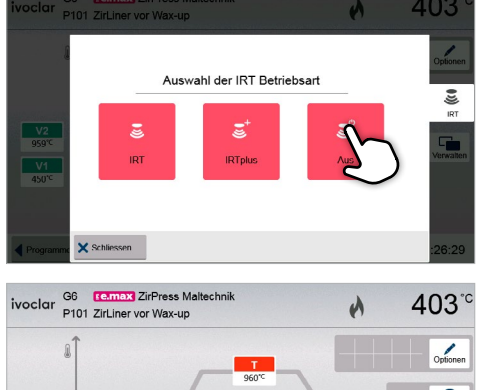

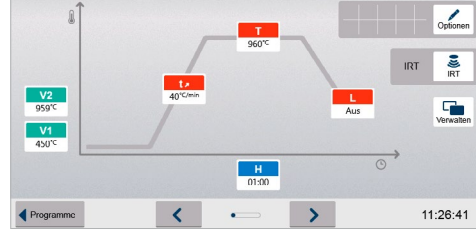

Im Optionen-Menü kann die Funktion "zweistufiges Programm" gewählt werden.

#### Zweistufige Programme

Ein zweistufiges Programm zeichnet sich dadurch aus, dass Brände über zwei Temperaturstufen mit unterschiedlichen Parametern (z.B. Haltezeit 1. Stufe, Haltezeit 2. Stufe) durchgeführt werden können.

In der Anzeige neben dem Optionen-Button wird das Symbol für "zweistufiges Programm" angezeigt und die Brennkurve zur Parametereingabe wird über zwei Stufen dargestellt.

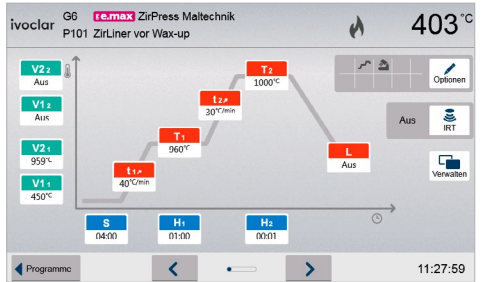

#### Automatische Plausibilitätsprüfung der Parameter

Der Ofen ist mit einer automatischen Plausibilitätsprüfung ausgerüstet. Die Prüfung der Parameter erfolgt bei jedem Programmstart. Bei widersprüchlichen Parameterkombinationen wird das Programm nicht gestartet und der dazugehörige Hinweis angezeigt.

#### 5.2.4 Einstellbare Parameter in der Programmanzeige

essprozesses gesteuert werden.

Der Minute aufgeheizt werden soll.

*Wertebereich °C: 10–140 °C/min; Wertebereich °F: 18–252 °F/min*

Icher ein Brennprozess durchgeführt wird.

die Halter<br>In debrannt wird.

akuum aktiviert wird.

*Wertebereich °C: Aus bzw. 1–1200 °C; Wertebereich °F: 0 bzw. 34–2192 °F*

akuum deaktiviert wird. ellt als die Haltetemperatur, wird das

– Haltezeit mit Vakuum: Entspricht V2 der Haltetemperatur, wird das Vakuum während der

gestellt als die Haltetemperatur, wird das ehalten.

*Wertebereich °C: Aus bzw. 1–1200 °C; Wertebereich °F: 0 bzw. 34–2192 °F*

Inde der Haltezeit mit geschlossenem

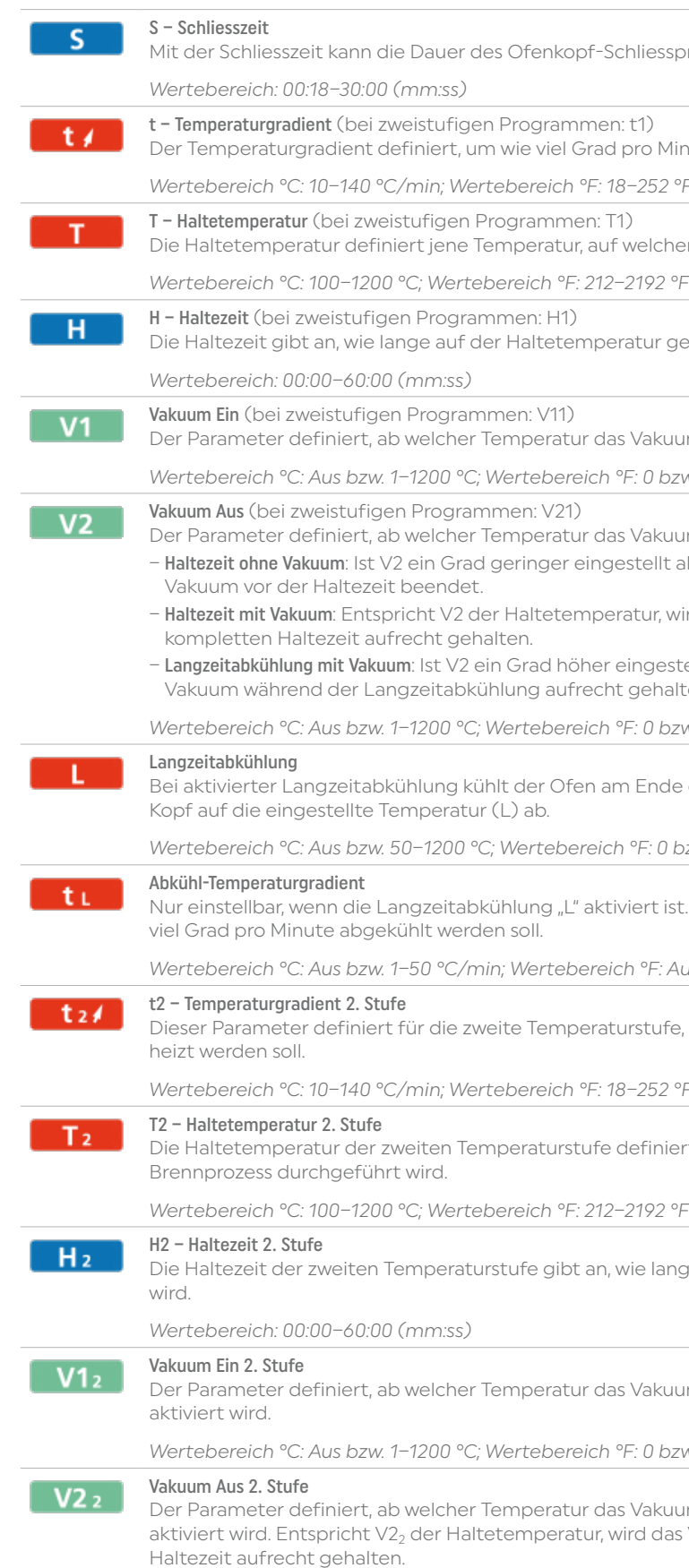

*Wertebereich °C: Aus bzw. 50–1200 °C; Wertebereich °F: 0 bzw. 122–2192 °F*

rt ist. Dieser Parameter definiert, um wie

*Wertebereich °C: Aus bzw. 1–50 °C/min; Wertebereich °F: Aus bzw. 2–90 °F/min*

tufe, um wie viel Grad pro Minute aufge-

*Wertebereich °C: 10–140 °C/min; Wertebereich °F: 18–252 °F/min*

iniert jene Temperatur, auf welcher ein

bie lange auf der Haltetemperatur gebrannt

akuum für die zweite Temperaturstufe

*Wertebereich °C: Aus bzw. 1–1200 °C; Wertebereich °F: 0 bzw. 34–2192 °F*

akuum der zweiten Temperaturstufe dedas Vakuum während der kompletten

*Wertebereich °C: Aus bzw. 1–1200 °C; Wertebereich °F: 0 bzw. 34–2192 °F*

#### <span id="page-18-0"></span>5.2.5 Einstellbare Parameter im Optionsmenü

Zusätzlich zu den in der Brennkurve dargestellten Parametern stehen weitere Optionen zur Verfügung, welche durch Drücken auf den [Optionen]-Button aktiviert werden können (siehe Kap. 5.2.3). Aktive Optionen werden mit Icons im Raster neben dem [Optionen]-Button angezeigt.

Folgende Brennprogramm-Optionen stehen zur Verfügung:

## Ð

Nachtprogramm

Ist die Funktion aktiv, bleibt nach dem Brennprozess der Ofenkopf offen, die Heizung ausgeschaltet und die grüne START-LED blinkt. Es erfolgt keine Ausgabe von Signaltönen. Nach Unterschreiten von 100 °C schliesst der Ofenkopf, die Heizung bleibt ausgeschaltet und der Ofen kühlt auf Raumtemperatur ab.

Vorteile der Nachtprogramm-Funktion:

Nach einem Netzausfall wird das Nachtprogramm in jedem Fall weiter ausgeführt. Das Programm wird an jener Stelle fortgesetzt, an welcher der Stromunterbruch erfolgt ist. Nach einem längeren Netzausfall erwärmt sich der Ofenkopf nicht auf Bereitschaftstemperatur, und das Objekt wird bei geschlossenem Ofenkopf auf Raumtemperatur geschützt.

IRT-Modus (nur verfügbar wenn Infrarot Technologie "EIN") Bei aktivem IRT System kann zwischen verschiedenen IRT Modi ausgewählt werden:

Wird die Nachtprogrammfunktion eingeschaltet, so ist sie nur für den nächsten Programm-Durchlauf aktiv.

*Einstellungsmöglichkeit: Ein/Aus*

#### Programm-Schreibschutz

Bei aktiviertem Programm-Schreibschutz können die Programm-Parameter und Programm-Optionen nicht geändert werden. Dies dient vor allem dazu, um unbeabsichtigtes Ändern des Programmes zu vermeiden.

*Einstellungsmöglichkeit: Ein/Aus*

#### B Bereitschaftstemperatur

Die Bereitschaftstemperatur ist jene Temperatur, auf welche sich der Ofen direkt nach dem Einschalten erwärmt. Die Temperatur wird bei geschlossenem Ofenkopf, und wenn kein Brennprozess aktiv ist, konstant gehalten.

Vortrocknen Temperatur 1. Stufe (nur verfügbar wenn Infrarot-Technologie "AUS") Bei einem Programm mit aktiviertem Vortrocknen auf erster Stufe wird nach dem Start bei offenem Kopf die gewünschte "Vortrocknen-Temperatur" eingestellt (Heizen oder Abkühlen). Nach Erreichen dieser Temperatur wird während der "Vortrocknen-Haltezeit" vorgetrocknet. Nach Ablauf dieser Zeit wird die Schliessbewegung innerhalb der gewünschten Schliesszeit begonnen.

Programat-Geräte sind ab Werk automatisch auf eine Bereitschaftstemperatur von 403 °C programmiert. Die Temperatur kann für jedes Programm individuell eingestellt werden.

*Wertebereich °C: 100–700 °C; Wertebereich °F: 212–1292 °F*

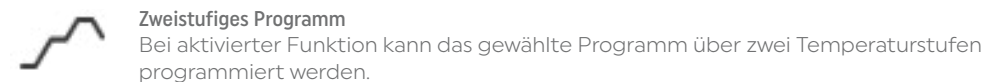

e

*Einstellungsmöglichkeit: Ein/Aus*

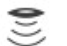

- Normal: gilt für alle konventionellen Brände (z.B. Schicht-, Opaquer- Wash-, Glanz-, Glasur-, Charakterisierungsbrand, etc) bei Verwendung des Programat-Brenngutträgers.
- Kristallisation: gilt ausschliesslich für Kristallisationsbrände (z.B. IPS e.max CAD Kristallisation) bei Verwendung des IPS e.max CAD Crystallization Tray.
- Fügen: gilt ausschliesslich für Fügebrände (z.B. IPS e.max CAD Fügen/Kristallisation CAD-on) bei Verwendung des IPS e.max CAD Crystallization Tray.

Wird IRT aktiviert, dann ist werksmässig der Modus "Normal" gewählt.

*Einstellungsmöglichkeit: Normal, Kristallisation, Fügen* 

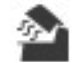

den. Zudem wird der Verbindungsstatus angezeigt. Auch kann in diesem Bereich die Zeitzone eingestellt werden.

Die Vortrocknen Temperatur kann für die 1. Stufe wie folgt eingestellt werden:

*Wertebereich °C: AUS bzw. 100–700 °C; Wertebereich °F: AUS bzw. 212–1292 °F*

Technologie "AUS") sprozess auf der 1. Stufe nach Erreichen

ot Technologie "AUS") enn die 1. Stufe auch aktiviert wurde. Die er Ofenkopf ist auf dieser Stufe halb

*Wertebereich °C: AUS bzw. 100–700 °C; Wertebereich °F: AUS bzw. 212–1292 °F*

echnologie "AUS") sprozess auf der 2. Stufe nach Erreichen

:-Technologie "AUS") hrend des Schliessprozesses. TSP prüft nkopf bei Start des Brennprogramms. Bei Schliesszeit S angepasst.

ird am Ende der Schliesszeit (sobald der und gewartet, bis die Vorvakuum-Zeit die Aufheizphase.

brvakuum wird der Wert V1 ignoriert. Das V2 muss höher als die Bereitschafts-

Mit Haltezeit individuell eingestellt werden.

akuumanteil gewünscht ist, muss in 01:00 (mm:ss) eingestellt werden.

sich der Ofenkopf nach Ende der Halte-

sprozesses Dämpfe mittels der Vakuumrennung und Trocknung angesaugt.

nn besteht eine aktive WLANn eine hohe Signalstärke an.

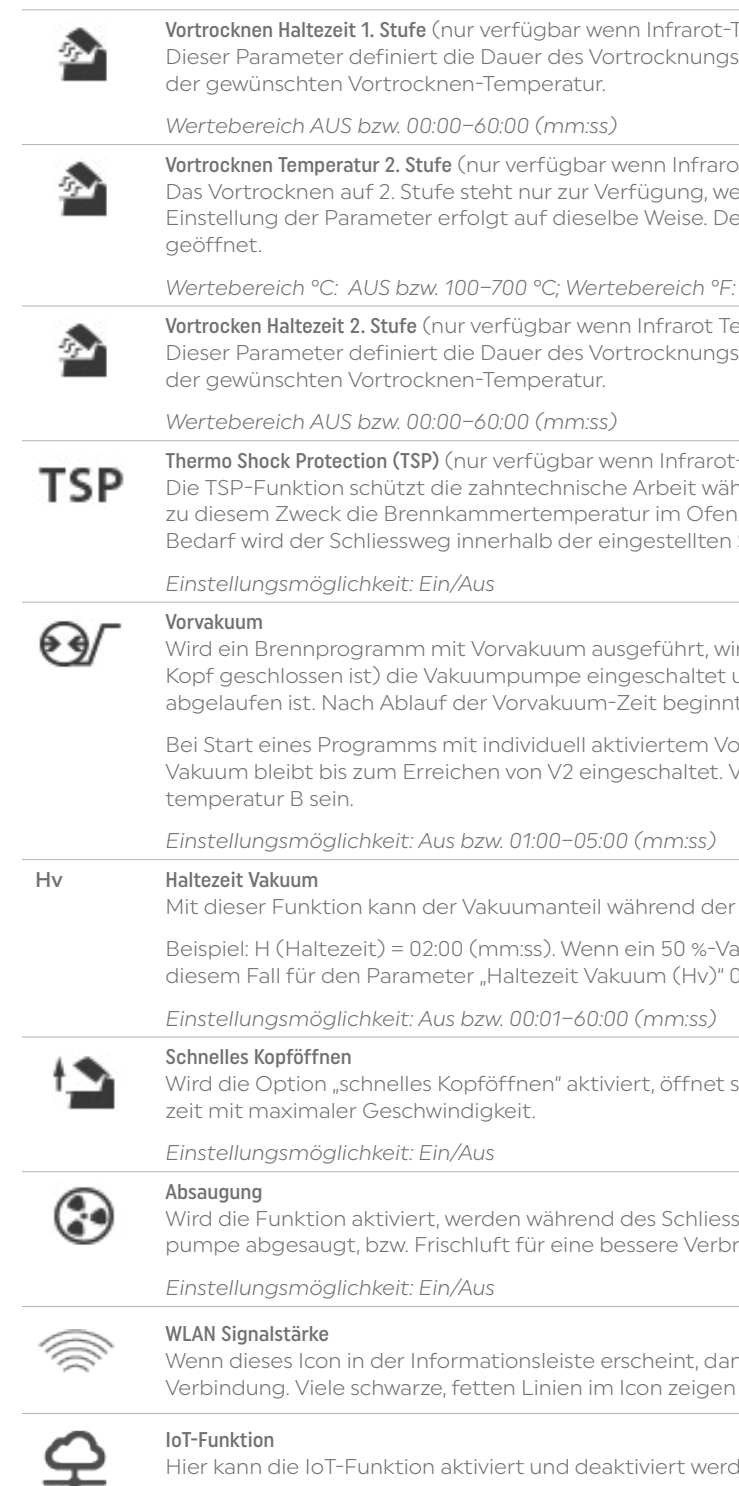

#### <span id="page-19-0"></span>5.2.6 Einstellbare Parameter im IRT-Menü

Bei aktiver Infrarot-Technologie erfolgt die Messung der Temperatur während des Schliess- oder des Vortrocknungsprozesses direkt auf der Oberfläche des eingestellten Objektes. Der Ofen regelt auf Basis der Infrarot-Kamera-Messdaten den Schliess- bzw. Vortrocknungsprozess.

Eine schonende Trocknung und Aufheizung des Objektes wird einerseits durch Aufheizen der Heizmuffel oder andererseits durch die Ofenkopfbewegung erreicht (Ofenkopf öffnet und schliesst situativ).

Für die IRT-Funktion stehen unterschiedliche Betriebsarten zur Verfügung, welche durch Drücken auf den [IRT]-Button ausgewählt werden können:

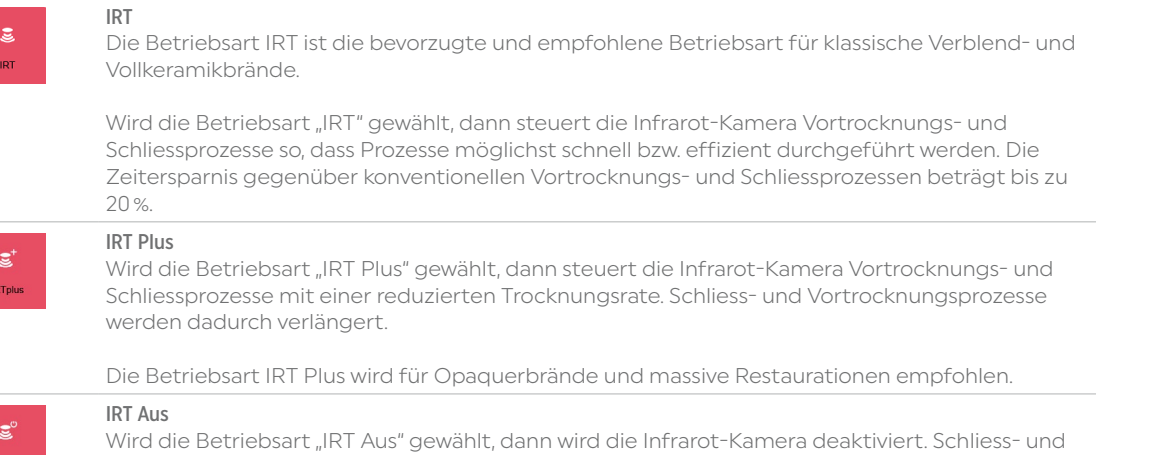

Vortrocknungsprozesse werden auf konventionelle Art, beispielsweise durch Eingabe einer Schliesszeit, durchgeführt.

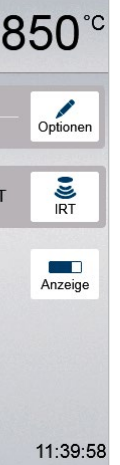

#### 5.2.7 Programme Starten und Stoppen / die Betriebsanzeige

Wenn das Programm mit der START-Taste gestartet wird, erscheint das Brennkurven-Bild.

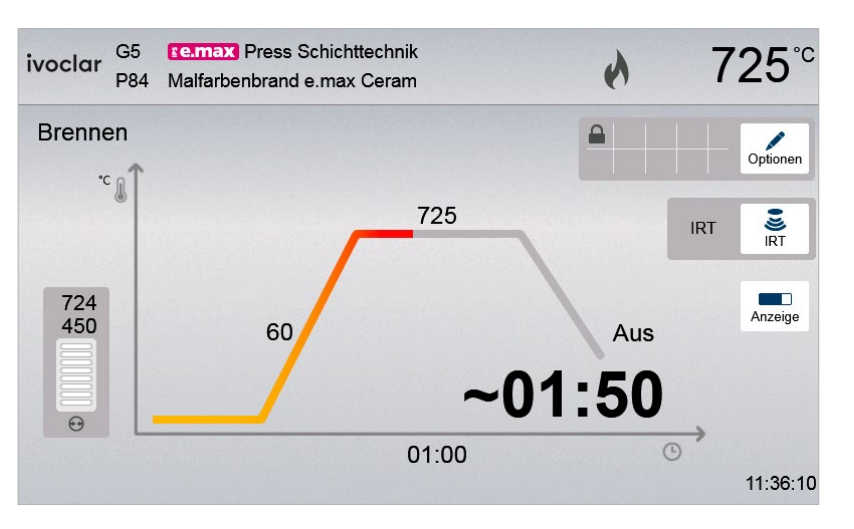

Folgende Informationen werden dargestellt:

#### – Informationsleiste

In der Informationsleiste am oberen Displayrand werden die Programmbezeichnung und die aktuelle Ofentemperatur angezeigt.

#### – Hauptbereich

Im Hauptbereich wird an der linken Seite das Vakuum eingeblendet. In Form einer Brennkurve wird der Programmfortschritt dargestellt. Die geschätzte Restzeit wird in 10-Sekunden-Schritten angezeigt. Wenn kein Vakuum aktiviert ist, werden die Vakuumanzeige und alle dazu gehörigen Parameter ausgeblendet.

Der Prozess-Status wird in der Brennkurve farbig dargestellt:

- Orange: Programm schliesst den Ofenkopf oder ist am Vortrocknen
- Rot: Programm heizt auf oder ist in der Haltezeit
- Blau: Programm ist in der Langzeitabkühlung oder öffnet den Ofenkopf

Aktive Brennprogramm-Optionen werden mit Icons im Raster neben dem [Optionen]-Button angezeigt. Wird ein zweistufiges Programm gewählt, erscheint die Anzeige über zwei Stufen.

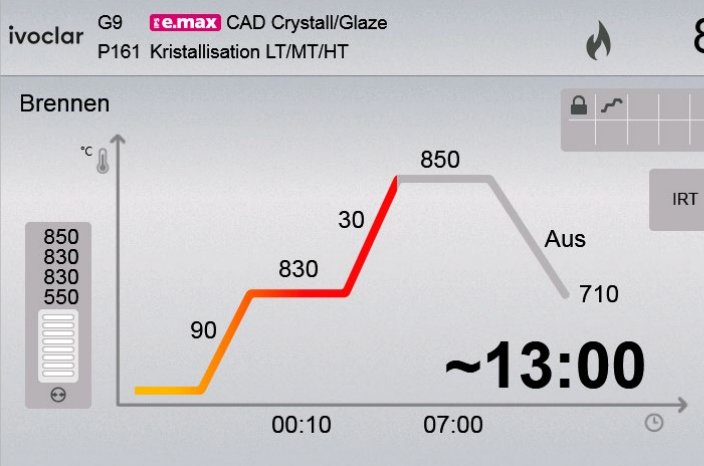

#### <span id="page-20-0"></span>Betriebsanzeige wechseln

Für die Darstellung eines aktiven Brennprogrammes kann zwischen zwei Anzeigen gewählt werden:

- Betriebsanzeige "Brennkurve"
- Betriebsanzeige "Restzeit"

Durch Drücken auf den Button [Anzeige] kann während eines aktiven Programmes die Anzeige gewechselt werden.

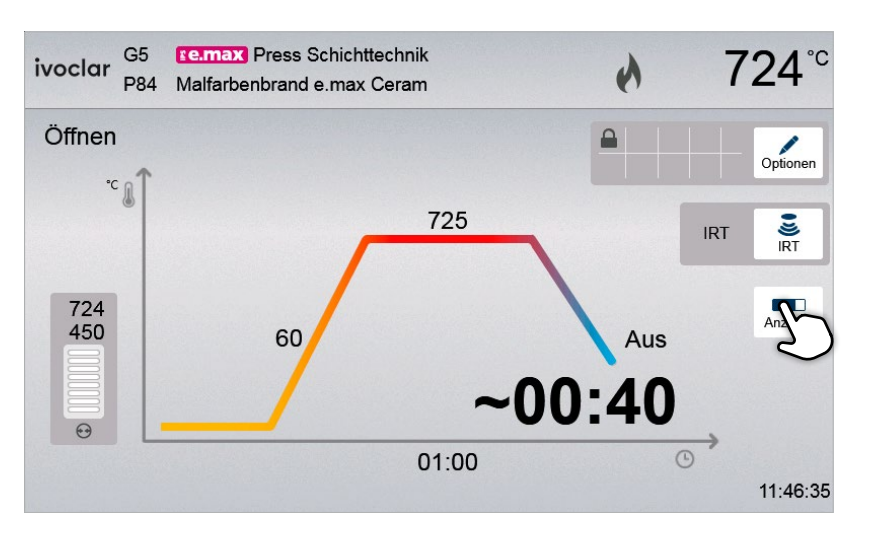

Wird in der Brennkurvenanzeige auf den [Anzeige]-Button gedrückt, kann in die Restzeitanzeige gewechselt werden. Die Restzeitanzeige informiert den Anwender – auch über grosse Distanz – über die verbleibende Prozesszeit, welche gross und zentral am Display dargestellt wird.

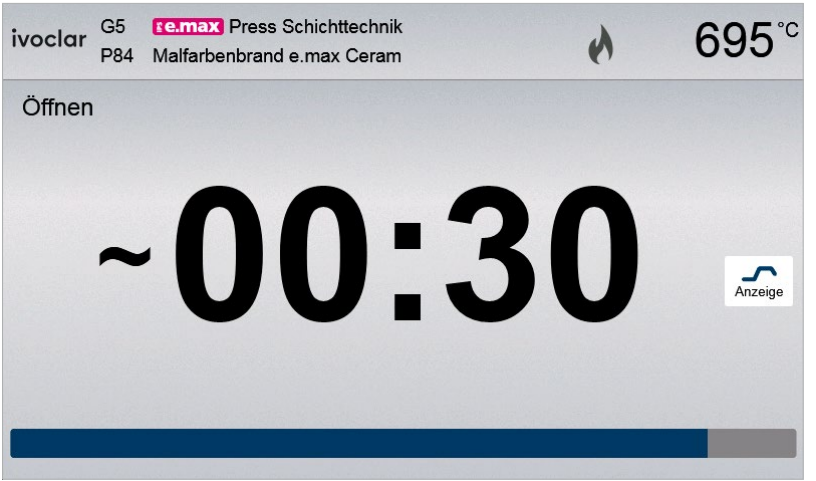

Der Ofen ist ab Werk so eingestellt, dass bei Programmstart automatisch die Betriebsanzeige Brennkurve dargestellt wird.

#### 5.2.8 Pausieren des aktiven Programms

In der Programm-Anzeige auf den Button [Verwalten] drücken, um das Programm Verwalten-Menü zu öffnen.

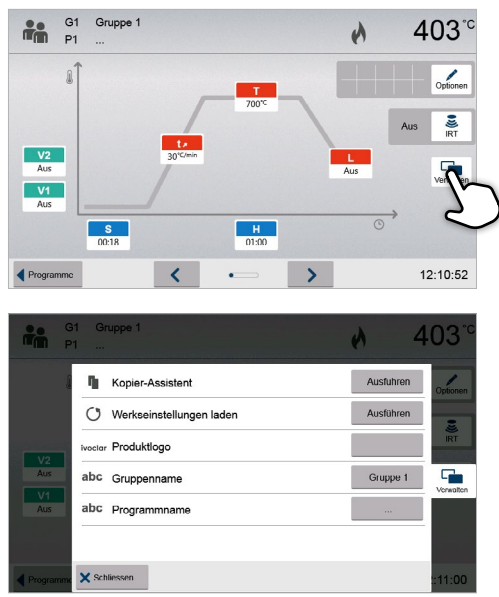

- Ein aktives Programm wird durch einmaliges Betätigen der STOP-Taste pausiert (grüne LED blinkt). Es kann mit einem zweiten STOP abgebrochen oder mit START weitergeführt werden.
- Wenn das Programm pausiert wird, wird als Hinweis auf dem Display "Pause" blinkend angezeigt und die Anzeige wechselt zurück in den Programmanzeige Screen.
- Wird ein Programm vorzeitig abgebrochen, wird während dem Fluten der Brennkammer "Vakuum-Abbau" angezeigt.

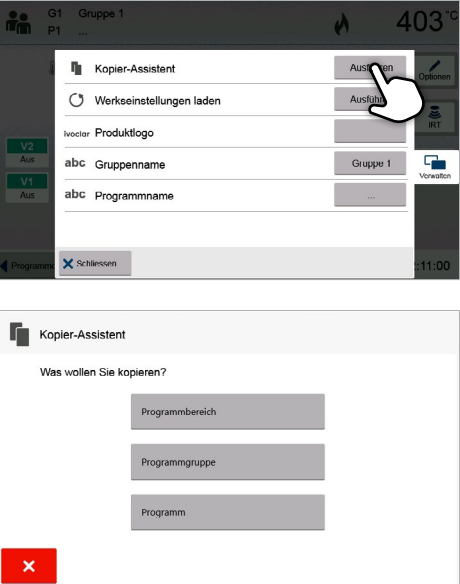

Folgende Funktionen stehen zur Verfügung:

- Programme kopieren
- Programm auf Werkseinstellung zurücksetzen
- Produktlogo auswählen
- Gruppen Name umbenennen
- Programm Name umbenennen

#### 5.2.9 Veränderung der Parameter während des Programms

Die meisten noch nicht ausgeführten Parameter des Programms können bei einem pausierten Programm geändert werden. Zum Ändern der Parameter gehen Sie vor wie in Kapitel 5.2.3 beschrieben.

#### 5.2.10 Programm Verwalten

#### 5.2.11 Programme kopieren

Mit dem Kopier-Assistent können einzelne Programme, Programm-Gruppen und Programm-Bereiche kopiert werden. Im Kopier-Assistent kann die Quelle und das Ziel des Kopiervorganges gewählt werden. Auf einen USB-Stick kopierte Programme können nur an diesem Gerät geöffnet werden. PrograBase X10 bietet die Möglichkeit Programme auf andere Geräte zu kopieren.

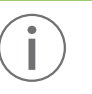

 Programme und Programm-Gruppen können nicht in den Bereich für Ivoclar-Programme kopiert werden. Dieser Bereich ist geschützt und für original Ivoclar-Programme reserviert.

1. Im Verwalten-Menü auf den entsprechenden Button [Ausführen] drücken.

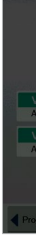

#### 2. Wählen was kopiert werden soll

(Programmbereich, Programmgruppe oder ein einzelnes Programm)

<span id="page-21-0"></span>3. Abhängig vom gewünschten Kopierinhalt 3. Das Programm wurde erfolgreich auf Werkseinstellung Kopier-Assistent (Programmbereich, Programmgruppe oder einzelnes zurückgesetzt. .<br>Welches Programm wollen Sie kopieren Programm) eine Auswahl treffen.  $\boldsymbol{\wedge}$ **P1** 1/2 Pu  $\vee$ P2 1./2. Pastenopaquer-Brane P3 1./2. Margin-Brand 4. Ziel auswählen Kopier-Assistent Mit dem grünen Button kann die Auswahl bestätigt werden. 5.2.13 Produktlogo auswählen Welches Programm wollen Sie kopieren? Mit dem roten Button wird der Kopierassisten beendet.  $\sim$ ne Individuelle Program  $\vee$ drücken.  $\wedge$  $\vee$  $P3$ 5. Mit dem grünen Button kann der Kopiervorgang Kopier-Assistent fortgesetzt und mit dem roten Button abgebrochen werden. Das Programm ivoctor P1 1./2. Pulveropaquer-Brand wurde kopiert nach **ne**s P1 dem grünen Button bestätigen. Kopier-Assistent fortsetzen?

- 2. Durch Eingabe des Anwendercode bestätigen, dass das Programm zurückgesetzt werden soll.
- oclar Produktiono abc Gruppennam abc Programmname

**I** Kopier-Assistent Verkseinstellungen laden

 $\propto$ 

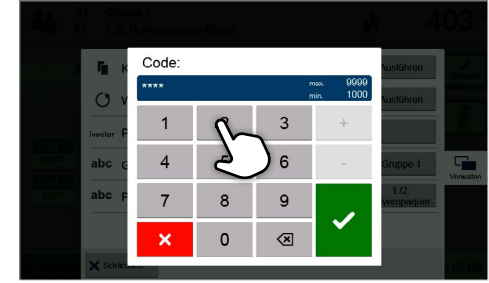

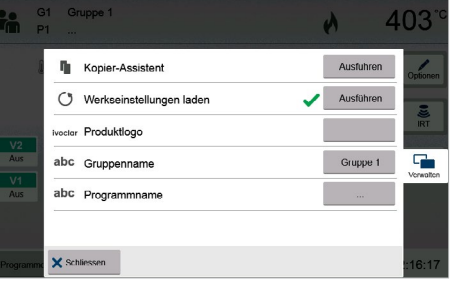

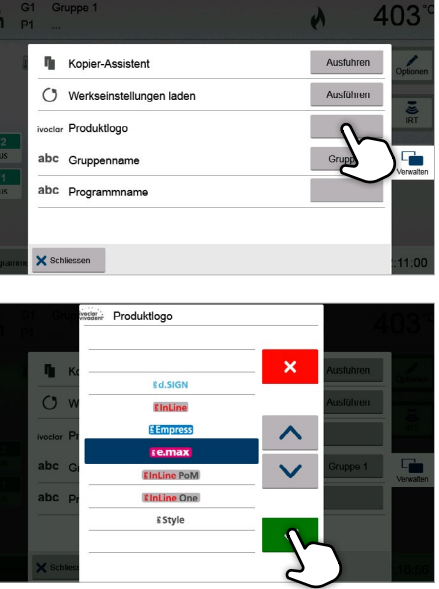

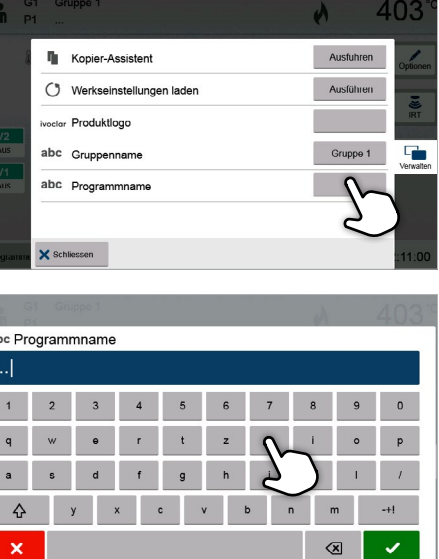

#### 5.2.12 Programm auf Werkseinstellung zurücksetzen

Ein geändertes Programm kann mit dieser Funktion auf Werkseinstellung zurückgesetzt werden.

1. Im Verwalten-Menü auf den entsprechenden Button [Ausführen] drücken.

Das Produktlogo für die aktuelle Gruppe kann gewählt werden.

1. Im Verwalten-Menü auf den entsprechenden Button

2. Wählen Sie das gewünschte Produktlogo. Die Eingabe mit

#### 5.2.14 Programm, Programmgruppe umbenennen

Das aktuelle Programm und die aktuelle Programmgruppe (nur bei individuellen Programmen) können umbenannt werden.

1. Im Verwalten-Menü durch Drücken des entsprechenden Buttons auswählen, ob der Programm- oder der Gruppenname geändert werden soll.

 $\frac{1}{10}$  $\begin{bmatrix} 2 \\ 3 \end{bmatrix}$ 

2. Geben Sie den gewünschten Programm- oder Gruppennamen ein. Die Eingabe mit dem grünen Button bestätigen

Die automatische Muffelanalyse wird gestartet sobald der Ofenkopf geöffnet wird.

Mit dem Button [Manuell] kann die automatische Muffelauswahl umgangen werden. Für die weitere Bedienung in Kapitel 5.3.2 Punkt 3 weiterlesen.

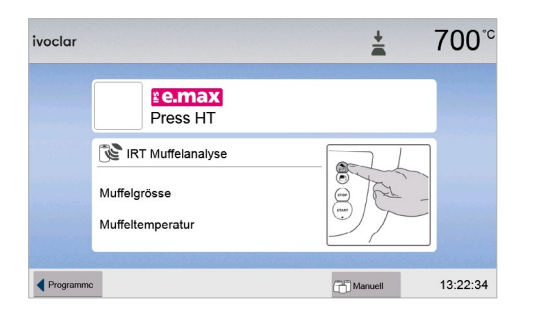

 $\sim 10^{-11}$ 

 $\rightarrow$ 

#### 3. Bestücken

Nun kann die Brennkammer mit der heissen Muffel bestückt werden. Direkt nach dem Öffnen des Ofenkopfs startet die IRT-Muffelanalyse:

- Automatische Erkennung der Muffelgrösse
- Überprüfung der Muffel Vorwärmetemperatur

Details zur IRT Muffelanalyse siehe Kapitel 5.4.

#### 2. Programm wählen

2. Programm wählen

#### 4. Pressprogramm starten oder editieren

Nun kann das Pressprogramm gestartet werden. Individuelle Pressprogramme können editiert werden.

#### <span id="page-22-0"></span>5.3 Pressprogramme und Programmiermöglichkeiten

Das Gerät verfügt über mehrere Pressprogrammbereiche:

- a. Pressprogramme für Ivoclar-Materialien
- b. FPF Fully automatic Press Function für IPS e.max Press-Materialien
- c. 20 freie, individuell einstellbare Pressprogramme

#### 5.3.1 Die Programmauswahl in der Betriebsart "Pressen" bei aktivierter IRT-Muffelanalyse

#### a Pressprogramme für Ivoclar-Materialien

#### 5.3.2 Die Programmauswahl in der Betriebsart "Pressen" bei deaktivierter IRT-Muffelanalyse

Ivoclar-Pressprogrammen sind bereits ab Werk unveränderbar mit den empfohlenen Material-Parametern ausgerüstet. Sie können nicht gelöscht oder überschrieben werden. Die Parameter werden in der Software nicht angezeigt.

#### b) FPF – Fully automatic Press Function für IPS e.max Press-Materialien

Diese Funktion ist ideal abgestimmt auf alle IPS e.max Press-Materialien. Der Rohlingtyp wird automatisch erkannt und der Pressvorgang vollautomatisch durchgeführt.

#### c Freie, individuell einstellbare Pressprogramme

Individuelle Pressprogramme können frei programmiert und umbenannt werden.

Individuell geänderte Parameter in individuellen Programmen werden bei Software-Updates NICHT auf Werkseinstellung zurückgesetzt oder verändert!

- Die Programmauswahl erfolgt in wenigen Schritten:
- 1. Programmbereich wählen

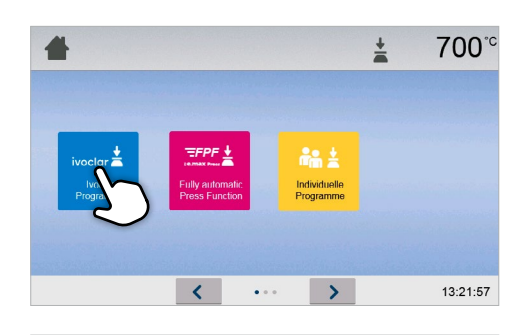

700<sup>°</sup>

e.max

.<br>Press MT e.max

Press HO

Esthetic

13:22:09

ivoclar Ivoclar Programme

**se.max** Press Multi

re.max

Press Impulse

 $\langle\!\langle\!\langle\cdot|\!\rangle\!\rangle\!\rangle$ 

Die Programmauswahl erfolgt in wenigen Schritten:

1. Programmbereich wählen

Press HT

#### 5. Ergebnispanel

Am Ende des Pressprogramms werden folgende Informationen angezeigt:

- Presszeit (mm:ss)
- Pressweg (mm)
- Muffeltemperatur (Details siehe Kapitel 5.4.1)

Durch Drücken auf den Button [Bestätigen] wird das Ergebnispanel geschlossen und es erscheint die Programmauswahl

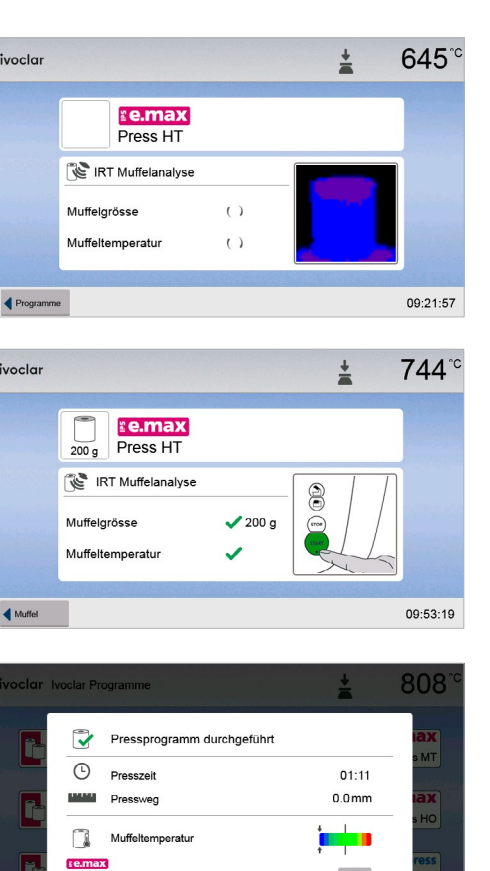

 $\checkmark$ 

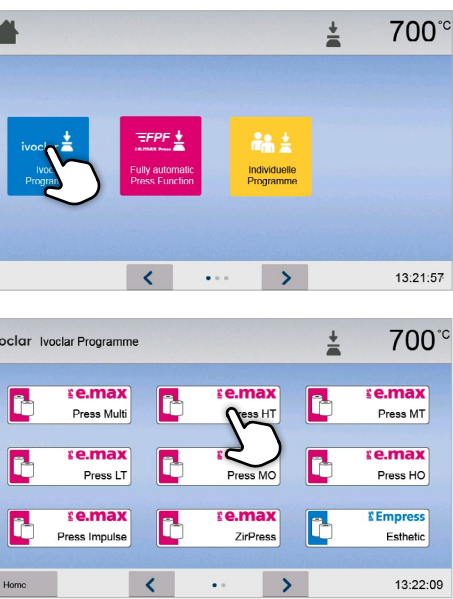

#### 5. Ergebnispanel

Am Ende des Pressprogramms werden folgende Informationen angezeigt:

- Presszeit (mm:ss)
- Pressweg (mm)

Durch Drücken auf den Button [Bestätigen] wird das Ergebnispanel geschlossen und es erscheint die Programmauswahl.

## $\frac{1}{2}$ 700 **E e.max**<br>Press HT Muffelauswah 13:30:38

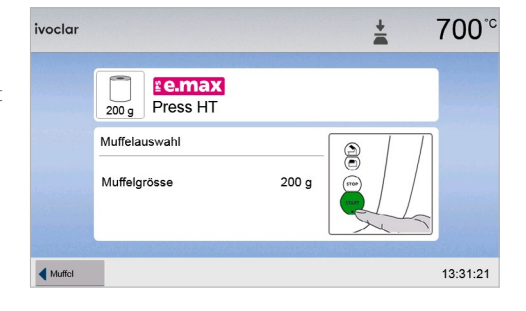

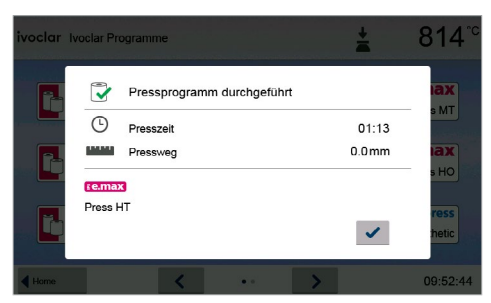

#### 5.3.3 Pressprogramme starten und stoppen / die Betriebsanzeige

Wenn das Pressprogramm mit der Start-Taste gestartet wird, erscheint die Betriebsanzeige.

Folgende Informationen werden dargestellt:

#### Informationsleiste:

In der Informationsleiste am oberen Displayrand wird die aktuelle Ofentemperatur angezeigt und der Programmbereich angezeigt.

#### Hauptbereich:

Im Hauptbereich werden folgende Informationen angezeigt:

- Gewähltes Programm und Muffelgrösse
- Vakuumanzeige
- Restzeit und Fortschrittsbalken
- Animation (Aufheizen, Halten, Pressen)

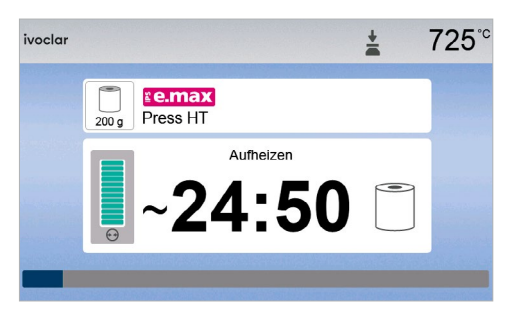

2. Gewünschte Haltetemperatur eingeben und mit grünem Button bestätigen

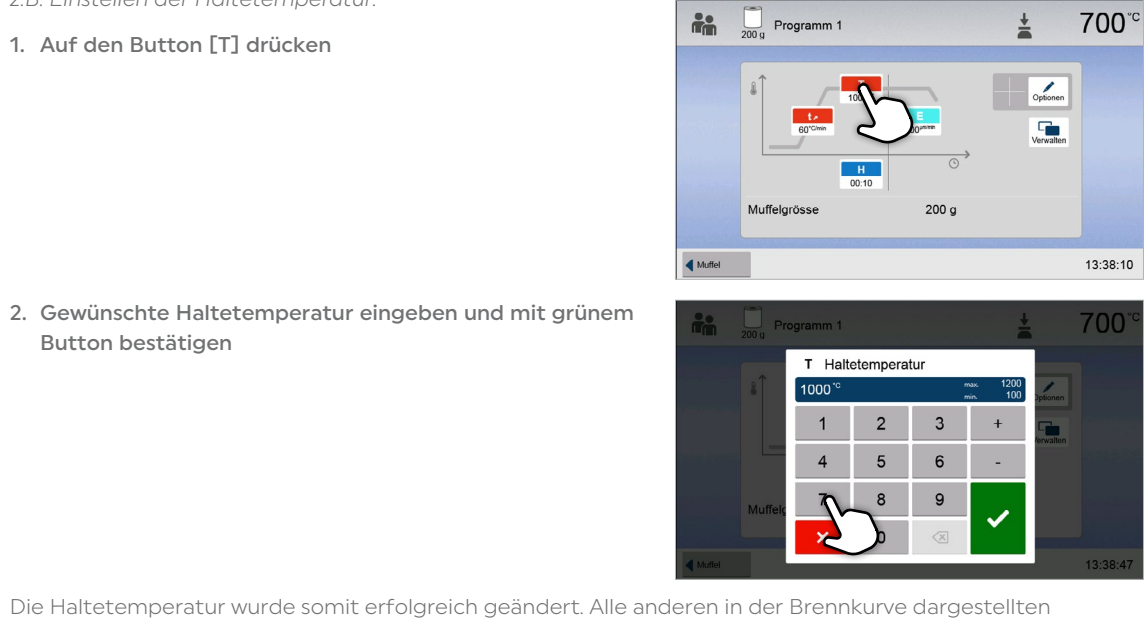

Nach der Auswahl eines individuellen Pressprogramms werden auf dem Programmscreen folgende Informationen angezeigt: **die** 

Parameter können auf selbe Weise verändert/editiert werden.

#### Programm-Optionen ändern

Durch Drücken des [Optionen]-Button öffnet sich das Menü für erweiterte Programmoptionen.

*Beispiel 1: Programmschreibschutz aktivieren*

1. Auf den Button [Optionen] drücken.

#### 4. Pressprogramm starten oder editieren

Nun kann das Pressprogramm gestartet werden.

Ivoclar-Pressprogramme können nicht verändert oder editiert werden.

Individuelle Pressprogramme können editiert werden (siehe Kapitel 5.3.4).

#### <span id="page-23-0"></span>3. Muffelgrösse auswählen

Abhängig vom gewählten Programm kann unter verschiedenen Muffelgrössen gewählt werden:

- 100 Gramm Pressmuffeln
- 200 Gramm Pressmuffeln
- 300 Gramm Pressmuffeln

#### 5.3.4 Individuelle Pressprogramme editieren

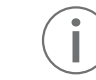

Für die Vollkeramiksysteme von Ivoclar (z.B. IPS e.max®, IPS Empress® Esthetic) verwenden Sie bitte nur die original Ivoclar-Pressprogramme, welche speziell auf die Materialien abgestimmt sind.

#### 1. Informationsleiste:

- Programmbezeichnung, Muffelgrösse
- aktuelle Ofentemperatur

#### 2. Brennkurve:

- Haltezeit
- Temperaturanstieg, Haltetemperatur
- Abbruchgeschwindigkeit

#### 3. Programmoptionen

Zusätzlich zu den in der Brennkurve dargestellten

Parametern stehen weitere Optionen zur Verfügung, welche durch Drücken auf den [Optionen]-Button aktiviert werden können. Die Icons im Raster zeigen die aktivierten Optionen an.

#### Parameter editieren

Die Eingabe bzw. das Editieren eines Parameters erfolgt in zwei Schritten,

- *z.B. Einstellen der Haltetemperatur:*
- 1. Auf den Button [T] drücken

2

 $\blacksquare$  Muffel

1

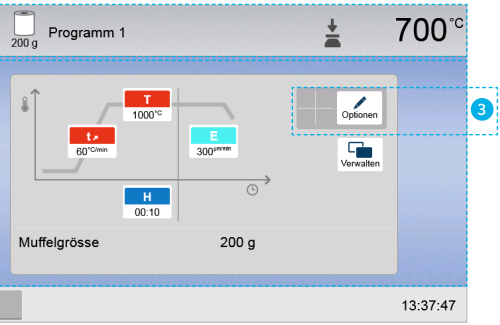

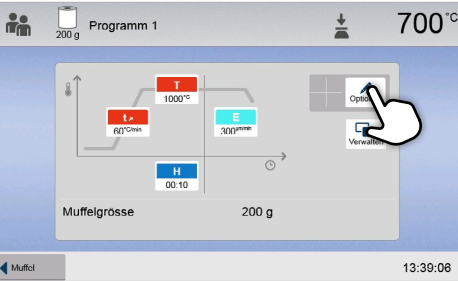

Schloss-Symbol angezeigt.

#### 5.3.5 Einstellbare Parameter in der Programmanzeige

Mit Drücken auf die [Pfeil]-Buttons kann durch das Einstellungsmenü geblättert werden. Drücken Sie, bis die Einstellung "DisplayHelligkeit" auf der Anzeige erscheint.

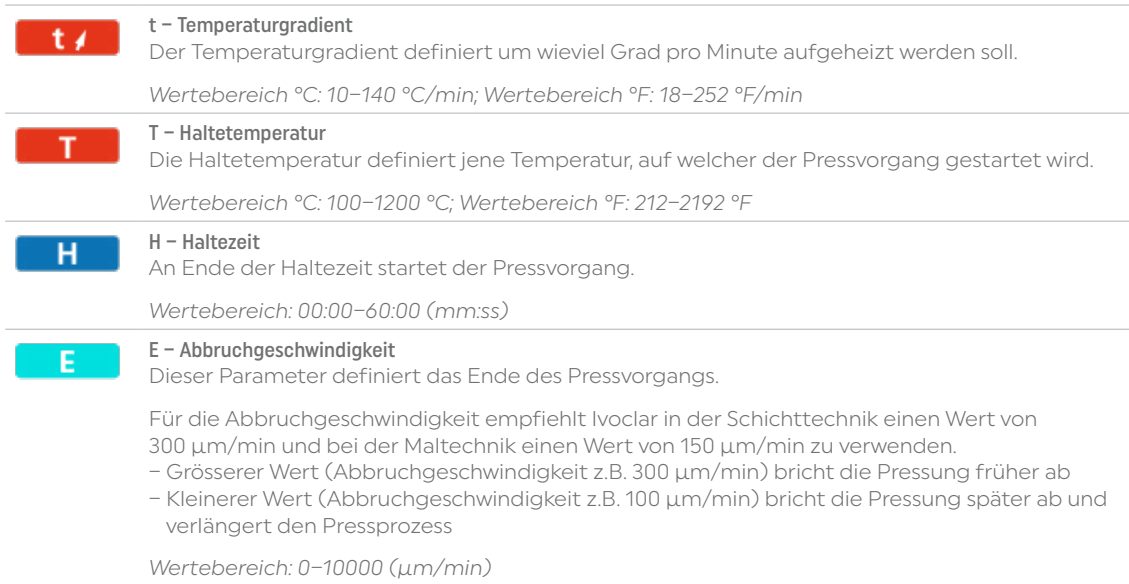

<span id="page-24-0"></span>2. Auf den Button [Schreibschutz aktivieren] drücken. 70I  $\overline{\mathbf{a}}$  Schreibschutz **B** Bereitscha 3. Auf den [Zurück]-Button drücken um das Optionen-Menü **A** Schreibschutz **A** 700°C **B** Bereitschaftstemperatur J 4. Der Schreibschutz wurde erfolgreich aktiviert.  $\overrightarrow{p}$   $\overrightarrow{p}$  Programm 1  $\frac{1}{2}$ 700 In der Anzeige neben dem [Optionen]-Button wird das  $\overline{\mathcal{L}}$  $\overline{\mathbf{r}}$  $200<sub>a</sub>$ 13:39:57

Zusätzlich zu den in der Brennkurve dargestellten Parametern stehen weitere Optionen zur Verfügung, welche durch Drücken auf den [Optionen]-Button aktiviert werden können. Aktive Optionen werden mit Icons im Raster neben dem [Optionen]-Button angezeigt.

#### 2. Display-Helligkeit öffnen

- 
- ogrammparameter und Programmdazu, um unbeabsichtigtes Ändern des
- velche sich der Ofen direkt nach dem ssenem Ofenkopf und wenn kein Brenn-
- Programatisch auf eine Bereitschaftskann für jedes Programm individuell ein-

Um in das Einstellungsmenü zu gelangen, blättern Sie im Home-Screen auf die zweite Seite und drücken Sie auf den Touch-Button [Einstellungen].

zu verlassen.

#### 5.3.6 Einstellbare Parameter im Optionsmenü

Folgende Pressprogramm Optionen stehen zur Verfügung:

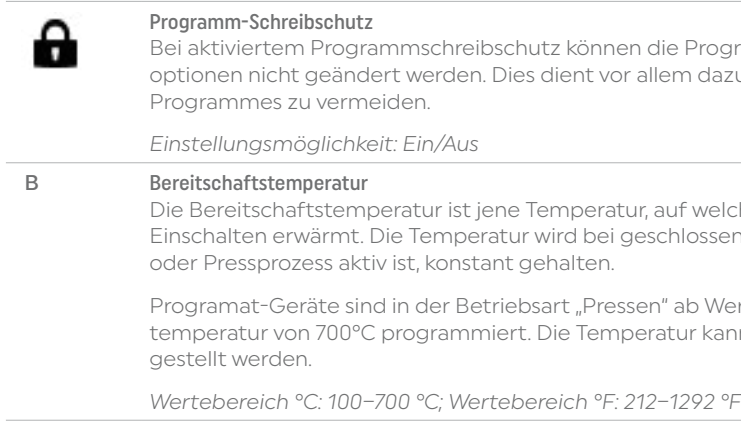

## 5.4 Erweiterte Funktionen des Gerätes / Software Update

#### 5.4.1 Einstellungen

*Beispiel: Display-Helligkeit ändern*

#### 1. Einstellungen öffnen

Im Home-Screen auf die zweite Seite blättern und auf den Button [Einstellungen] drücken.

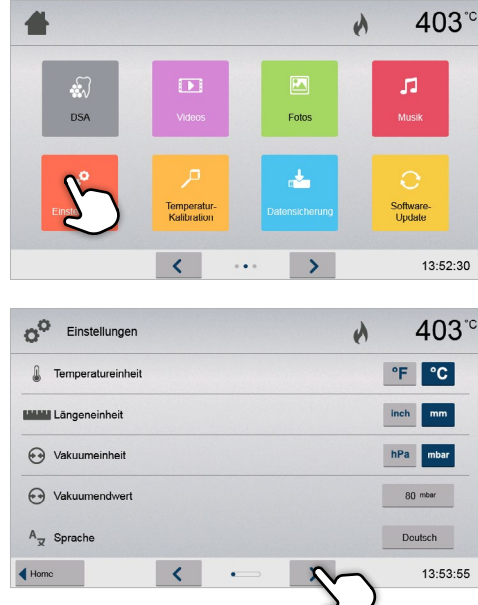

Folgende Einstellungen können im Einstellungsmenü geändert werden:

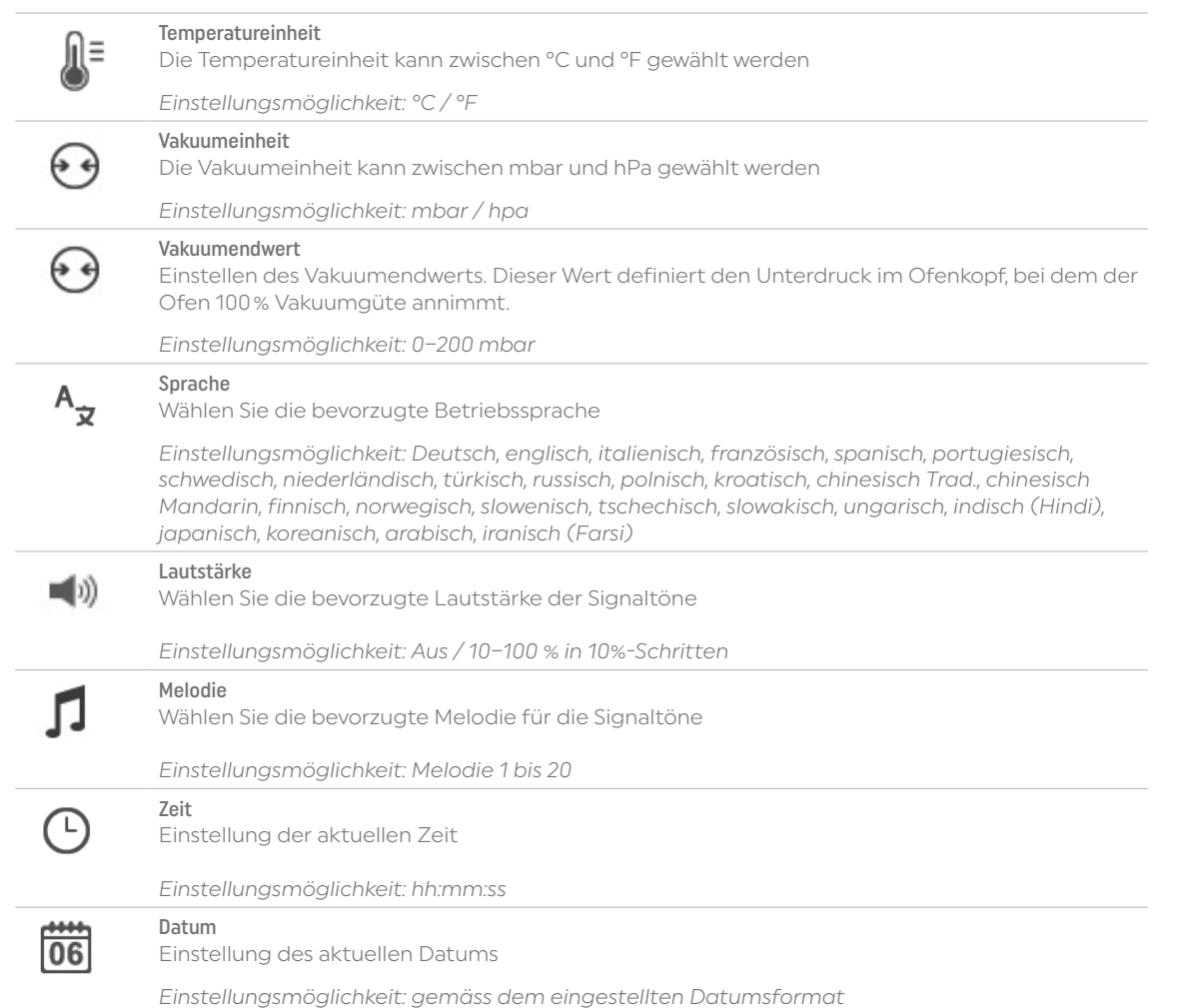

Drücken Sie auf den Touch-Button in der Zeile "Display-Helligkeit".

C<sup>O</sup> Einstellungen  $\lambda$  $403^\circ$ · C: Displayhelligkeit 109%  $\overline{a}$ Anwender Code ändern  $\frac{1}{n}$  Betriebsmodus Normal  $\frac{1}{N_2}$  Gerätenummer Protokollierung  $\frac{1}{2}$  inaktiv  $\overline{\phantom{a}}$  Home  $\sqrt{2}$   $\approx$   $\sqrt{2}$  $13:55:12$ 

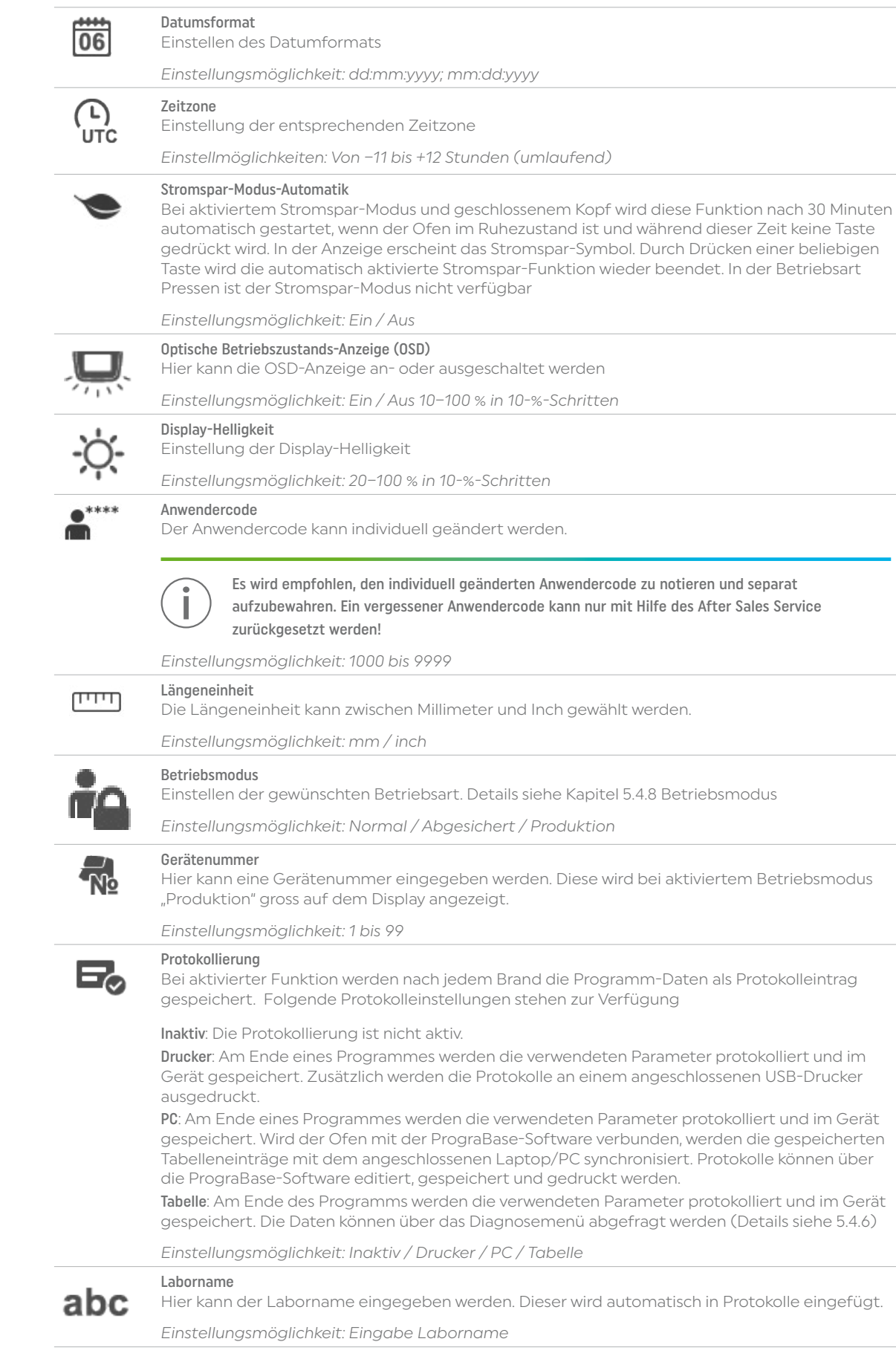

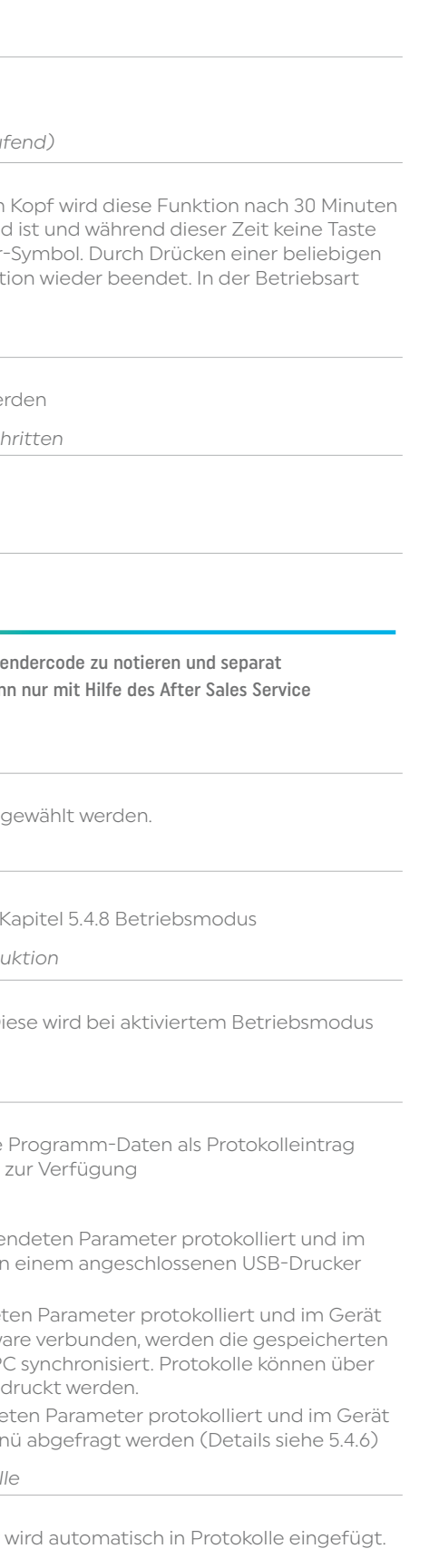

#### 3. Display-Helligkeit ändern

#### 4. Wählen Sie die gewünschte Display-Helligkeit

in Prozent aus und bestätigen Sie die Eingabe mit dem grünen Button oder brechen Sie die Eingabe mit dem roten Button ab. Die Einstellung wurde geändert.

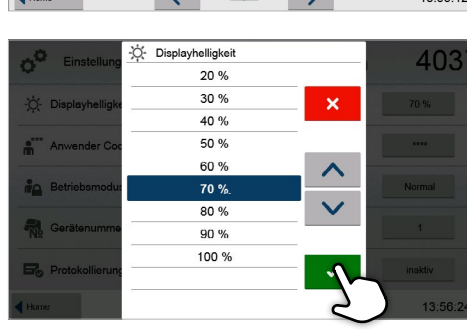

Um wieder zurück auf den Home-Screen zu gelangen, drücken Sie wahlweise auf den Touch-Button [Home] in der Navigationsleiste oder auf die HOME-Taste auf der Folientastatur.

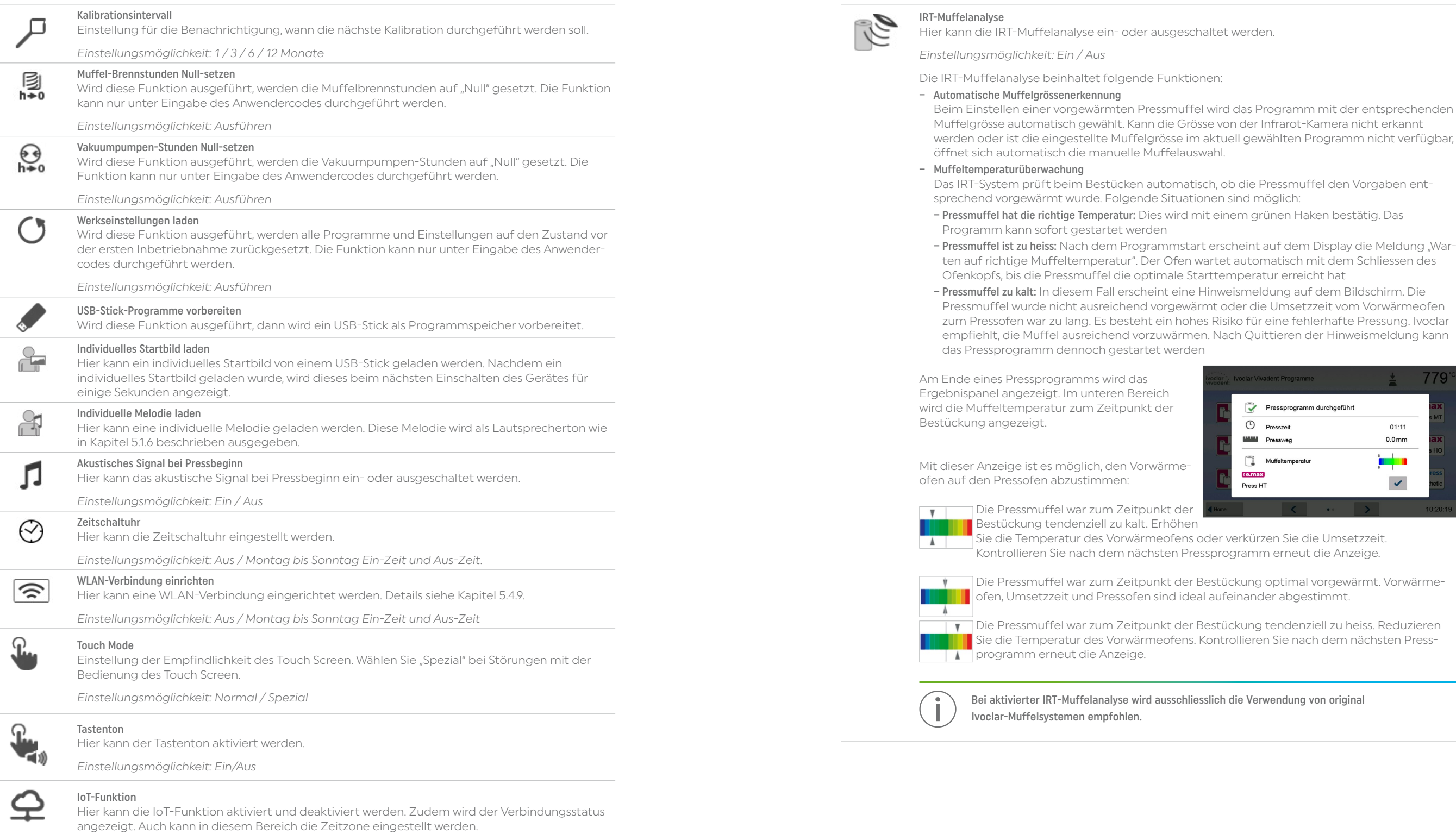

werden.

- iell gewählten Programm nicht verfügbar,
- o die Pressmuffel den Vorgaben entsind möglich:
- em grünen Haken bestätig. Das
- heint auf dem Display die Meldung "Warten automatisch mit dem Schliessen des nperatur erreicht hat
- $e$ ismeldung auf dem Bildschirm. Die der die Umsetzzeit vom Vorwärmeofen ko für eine fehlerhafte Pressung. Ivoclar ch Quittieren der Hinweismeldung kann

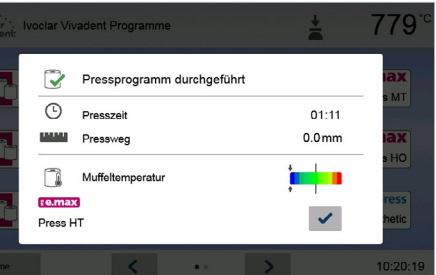

- erkürzen Sie die Umsetzzeit. gramm erneut die Anzeige.
- ckung optimal vorgewärmt. Vorwärmeeinander abgestimmt.
- 

die Verwendung von original

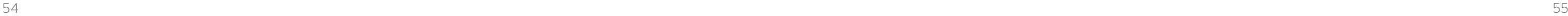

#### <span id="page-27-0"></span>5.4.2 Informationen

Um in die Anzeige für Geräteinformationen zu gelangen, blättern Sie im Home-Screen auf die dritte Seite und drücken Sie auf den Touch-Button [Informationen].

*Beispiel: Informationen anzeigen*

#### 1. Informationen Öffnen

Im Home-Screen auf die dritte Seite blättern und auf den Button [Informationen] drücken.

#### 2. Informationen ablesen

Die Informationen werden auf mehreren Seiten dargestellt. Durch Drücken auf die [Pfeil]-Buttons kann auf die nächste Informationsseite geblättert werden.

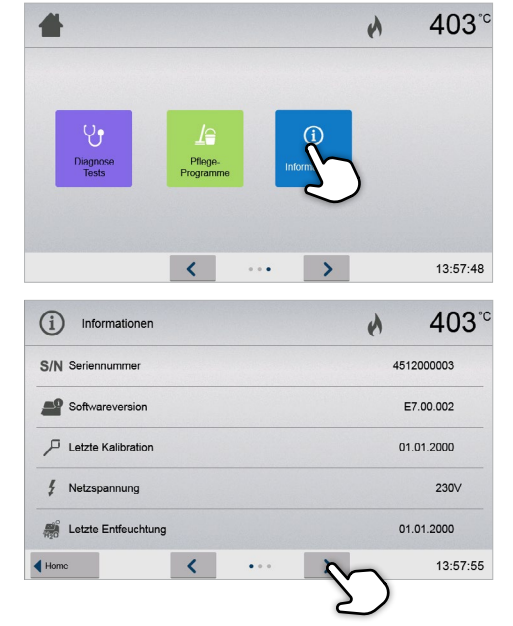

 Um wieder zurück auf den Home-Screen zu gelangen, drücken Sie wahlweise auf den Touch-Button [Home] in der Navigationsleiste oder auf die HOME-Taste auf der Folientastatur.

#### Folgende Informationen können abgelesen werden:

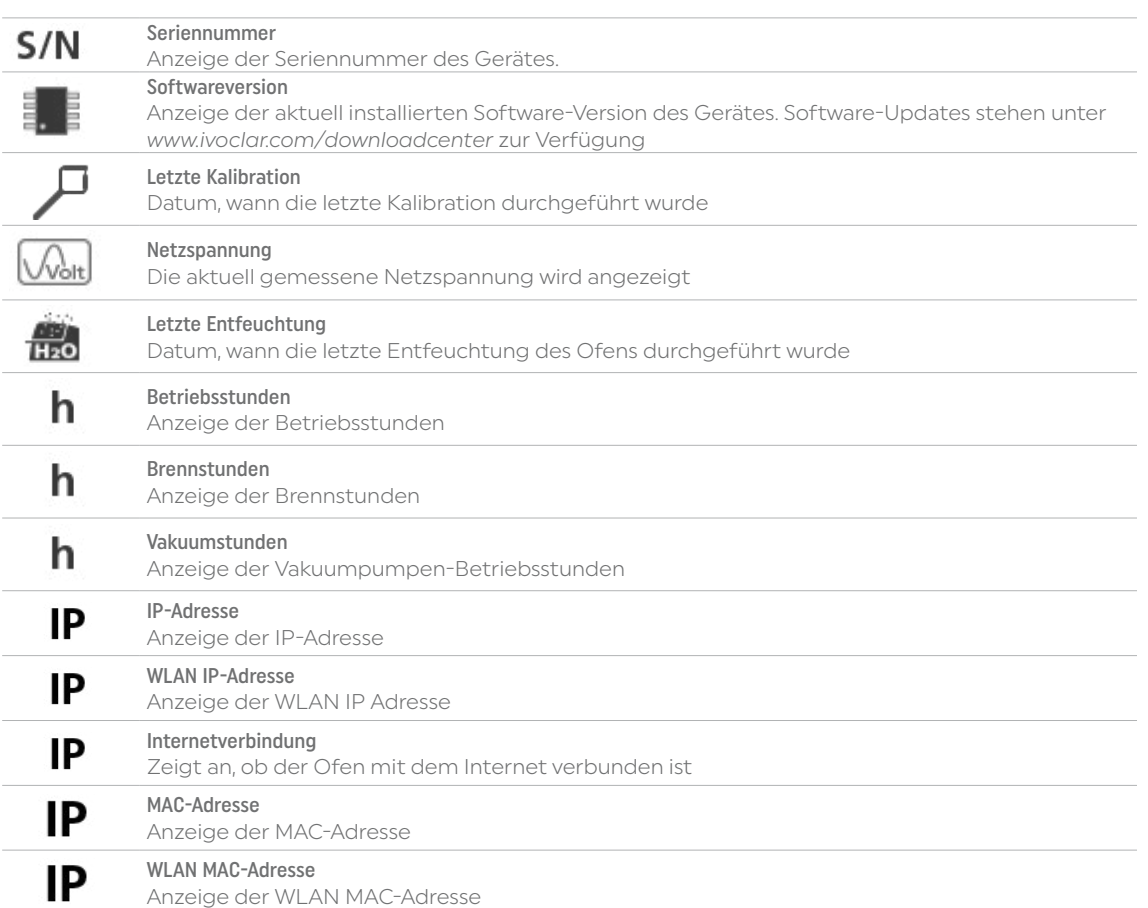

#### 3. Aufnahmeplatte entnehmen

Aufnahmeplatte mit der Brenngutzange aus dem Ofen entnehmen und auf die Brenngut-Ablageplatte legen.

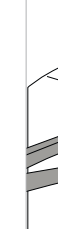

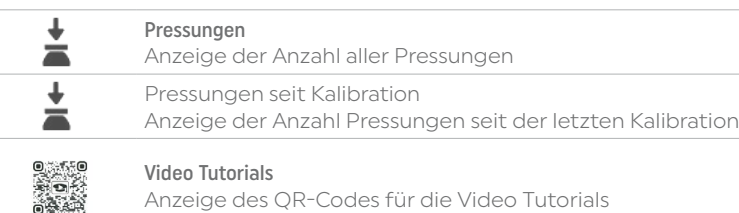

#### 5.4.3 Temperatur-Kalibration

Das Thermoelement und die Heizmuffel des Ofens können je nach Betriebsart und Dauer Veränderungen unterliegen, welche die Ofentemperatur beeinflussen. Mindestens halbjährlich sollte eine automatische Temperatur Kalibration durchgeführt werden.

#### Die Temperatur-Kalibration erfolgt in wenigen Schritten:

#### 1. Temperatur-Kalibration öffnen

Im Home-Screen auf die zweite Seite blättern und auf den Button [Temperatur-Kalibration] drücken.

> Der Ofen muss gut durchgewärmt und auf Bereitschaftstemperatur sein (403 °C), bevor die Kalibration gestartet

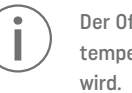

#### 2. Kalibration starten

Auf der Anzeige werden die letzten Kalibrierwerte und das Datum der letzten Kalibration angezeigt.

Zum Starten der Kalibration drücken Sie die START-Taste auf der Folientastatur. Folgend Sie nun den Anweisungen auf dem Display.

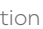

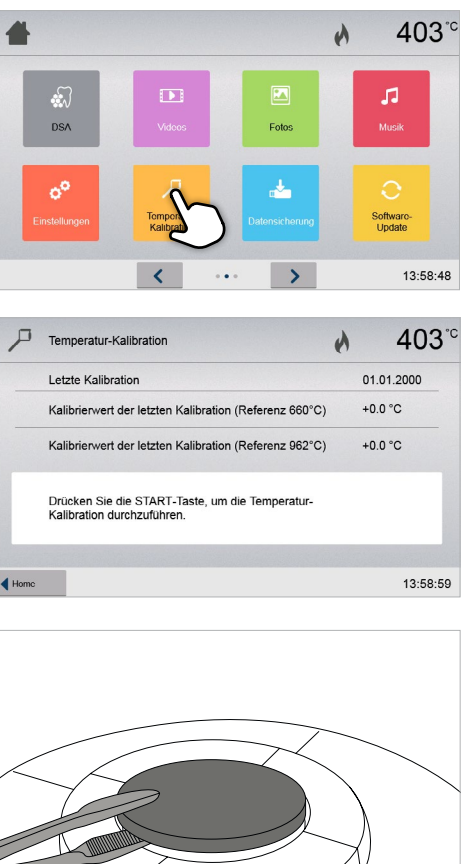

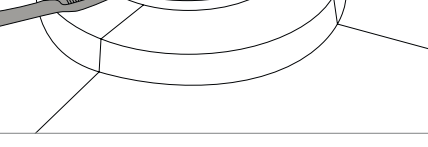

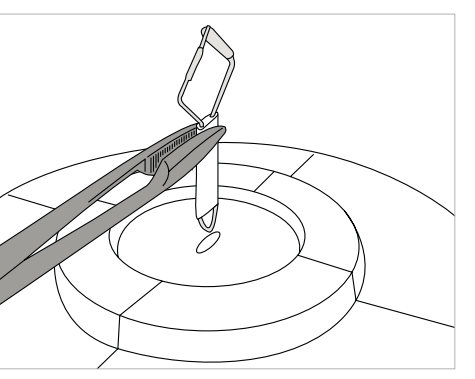

#### 4. ATK2-Probe einstecken

Mit der Brenngutzange die ATK2-Probe vorsichtig fassen (Achtung: Bruchgefahr der Keramik) und in die dafür vorgesehene Bohrung einstecken, bis diese einrastet.

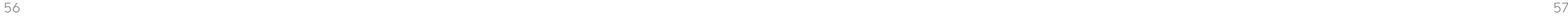

#### 6. Kalibration starten

Drücken Sie nun die START-Taste, um die Kalibration zu starten.

Temperatur-Kalibration erfolgreich  $\checkmark$ 

**X** Temperatur-Kalibration fehlgeschlagen

Auf dem Display wird der Fortschritt des Kalibrationsprogramm angezeigt.

#### 7. Kalibration beenden

Am Ende der Kalibration wird das Ergebnis angezeigt.

Der Kalibrierwert ist jener Wert, welcher den Unterschied zwischen der gemessenen Ist-Temperatur und der gewünschten Soll-Temperatur ausgleicht.

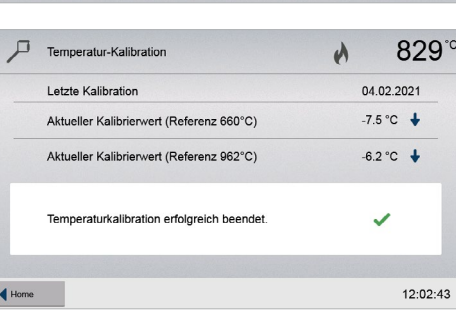

Nach Programmende den Ofenkopf öffnen und die ATK2-Probe mit der Brenngutzange entfernen und zum Abkühlen auf die Brenngut-Ablageplatte legen. Aufnahmeplatte mit der Brenngutzange wieder einsetzen.

 Um wieder zurück auf den Home-Screen zu gelangen, drücken Sie wahlweise auf den Touch-Button [Home] in der Navigationsleiste oder auf die HOME-Taste auf der Folientastatur.

#### 5.4.4 Datensicherung

Mit der Datensicherungsfunktion können individuelle Programme und Einstellungen auf einem USB-Stick gesichert werden. Dies wird z.B. vor dem Durchführen von Software-Updates oder vor dem Einsenden des Gerätes zu Servicezwecken empfohlen.

Weiters können Ofendaten, welche zuvor auf einen USB-Stick gesichert wurden, wiederhergestellt werden. Die Wiederherstellung funktioniert nur am selben Ofen mit derselben Seriennummer.

Das Durchführen einer Datensicherung bzw. der Datenwiederherstellung erfolgt in wenigen Schritten:

Im Home-Screen auf die vierte Seite blättern und auf den Button [Software-Update] drücken.

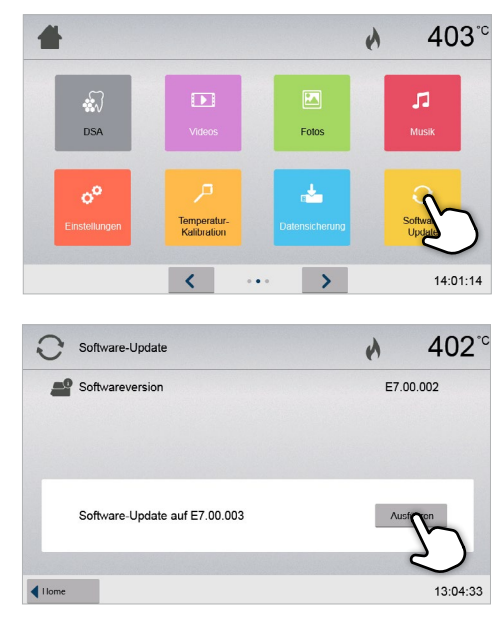

#### 1. Datensicherung öffnen

Im Home-Screen auf die dritte Seite blättern und auf den Button [Datensicherung] drücken.

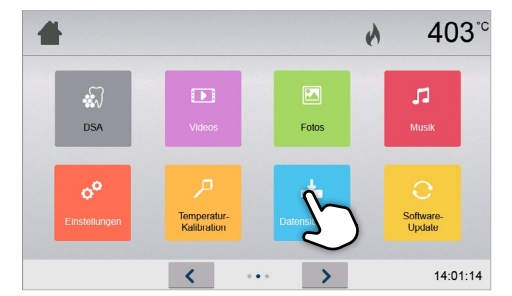

#### <span id="page-28-0"></span>5. Probe andrücken

Gegebenenfalls mit der Brenngutzange in der Mitte des Kalibriersockels leicht andrücken, bis die Probe einrastet. Beachten Sie die Markierung.

# Temperatur-Kalibration 829  $\lambda$

 $-108:20$ 

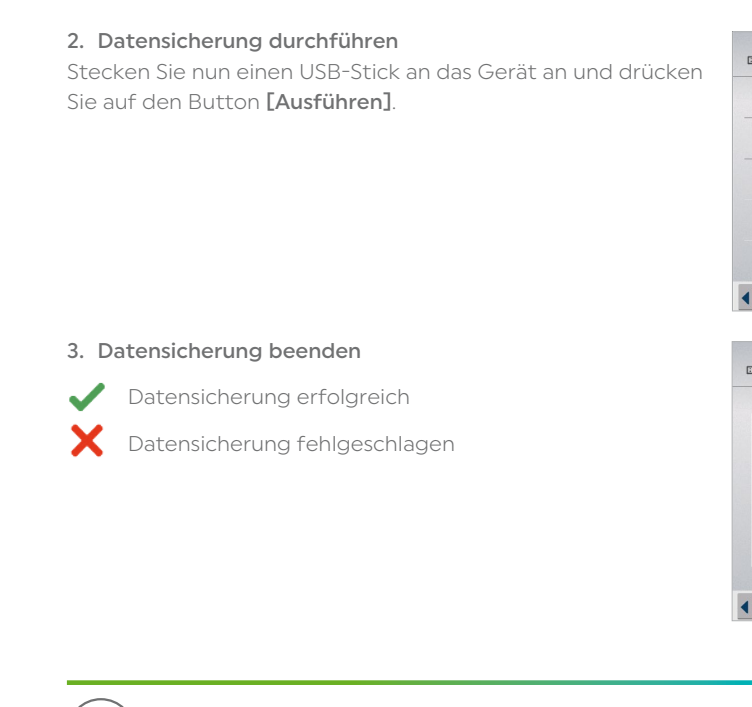

 Um wieder zurück auf den Home-Screen zu gelangen, drücken Sie wahlweise auf den Touch-Button [Home] in der Navigationsleiste oder auf die HOME-Taste auf der Folientastatur.

#### 5.4.5 Software-Update

Ein Software-Update kann sehr einfach mittels USB-Stick auf das Gerät aufgespielt werden. Für das Ausführen des Updates wird ein USB-Memory-Stick benötigt, auf dem sich eine aktuelle Software-Datei befindet (z.B. EP 5010 G2\_V1.10.iv). Die Software-Version auf dem USB-Memory-Stick muss höher sein als die sich auf dem Gerät befindliche Software-Version (siehe hierzu Auswahl – Informationen).

Software-Updates für Programat-Geräte sind gratis unter *www.ivoclar.com/downloadcenter* erhältlich.

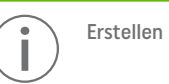

Erstellen Sie vor dem Software-Update eine Datensicherung.

Ein Software-Update kann in wenigen Schritten durchgeführt werden:

#### 1. Software-Update öffnen

|    | Datensicherung                                                     |    | 402         |  |
|----|--------------------------------------------------------------------|----|-------------|--|
|    | instellungen und ind. Programme auf USB-Stick sichern.             |    | Ausführen   |  |
|    | instellungen und ind. Programme vom USB-Stick<br>viederherstellen. |    | <b>Aust</b> |  |
|    |                                                                    |    |             |  |
|    |                                                                    |    |             |  |
| mc |                                                                    |    | 14:02:26    |  |
|    |                                                                    |    |             |  |
|    |                                                                    |    |             |  |
|    | Datensicherung                                                     | ال | 403         |  |
|    |                                                                    |    |             |  |
|    | Sicherung von Einstellungen und individuellen                      |    |             |  |
|    | Programmen beendet.                                                |    |             |  |
|    |                                                                    |    |             |  |
| mc |                                                                    |    | 14:06:12    |  |

#### 2. Software-Update durchführen

Wenn ein USB-Stick mit Software-Datei bereits angesteckt ist, wird automatisch nach einer gültigen Software-Datei gesucht. Wenn noch kein USB-Stick angeschlossen wurde, stecken Sie jetzt einen USB- Stick an das Gerät. Drücken Sie auf den Button [Ausführen].

<span id="page-29-0"></span>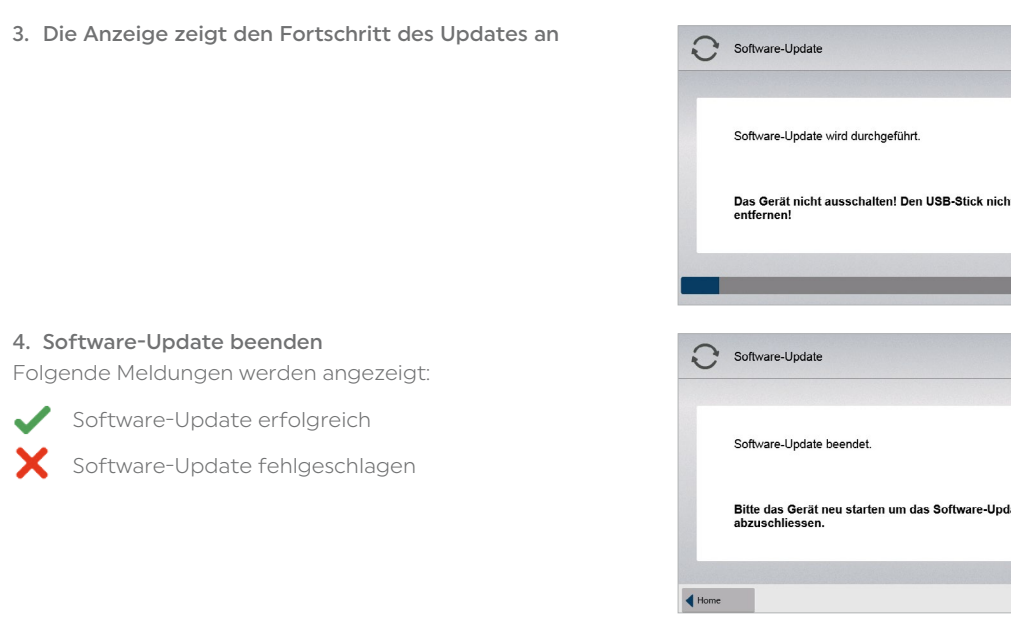

 Um das Software-Update abzuschliessen, muss das Gerät mit dem Hauptschalter an der Rückseite aus- und wieder eingeschaltet werden.

#### Wichtige Information

 Bitte beachten Sie, dass abgeänderte Ivoclar-Programme bei einem Software-Update unter Umständen überschrieben werden. Individuelle Programme sind davon nicht betroffen und werden nicht überschrieben.

#### 5.4.6 Diagnose

Im Home-Screen auf die dritte Seite blättern und auf den Button [Diagnose] drücken.

 $\lambda$  $403^{\circ}$ 14:09:55

403

403

13:22:56

U

 $( )$ 

 $\lambda$ 

 $\lambda$ 

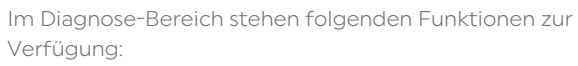

- Tests (z.B. Vakuum-Test, Heizungs-Test, etc.)
- Fehlerliste (gespeicherte Fehlermeldungen)
- Ferndiagnose
- Brennprotokoll-Tabelle
- Pressprotokoll-Tabelle
- Service

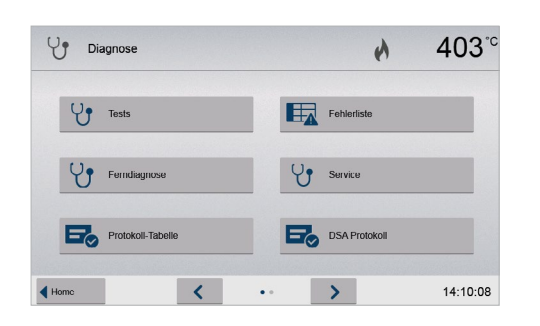

#### 5.4.6.1 Tests (Testprogramme)

– Vakuumpumpen-Testprogramm

Im gesamten Display werden abwechselnd zwei verschiedene "Schachbrett-Muster" dargestellt. Damit kann jeder einzelne Pixel optisch überprüft werden.

Mit dem Vakuumpumpen-Testprogramm kann das Vakuumsystem des Ofens automatisch auf dessen Vakuumleistung und Dichtheit überprüft werden. Dabei wird der erreichte (minimale) Druck in mbar gemessen und angezeigt. Wenn der Druckwert unter 80 mbar (hPa) liegt, ist die Vakuumleistung des Systems ausreichend.

– Heizungstest

Mit dem Heizungstest kann die Heizmuffel-Qualität automatisch überprüft werden (Dauer ca. 7 Min.). Der Heizmuffel- test sollte nur mit leerer Brennkammer ausgeführt werden, da eine eingestellte Masse (z.B. Brenngutträger) das Resultat beeinflusst. Heizmuffeltest bitte gleich nach dem Einschalten des Gerätes und noch vor Beginn der eigentlichen Brennarbeiten durchführen. Bei zu heissem Ofen wird eine fehlerhafte Heizmuffelqualität angezeigt. Bei Unterschreiten einer Heizelementqualität von 50% wird ein Wechsel des Heizelementes empfohlen.

- 1. Diagnose-Funktion öffnen
- Im Diagnosemenü auf den Button [Ferndiagnose] drücken.

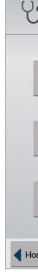

– Tastatur-/Touch-Test

Bei jedem Druck auf eine Folientaste oder auf die Test-Buttons ertönt ein kurzer Signalton, um die Funktion zu bestätigen.

– Display-Test

– OSD-Test

Mit dem Test können die LEDs der OSD Anzeige geprüft werden. Die OSD Anzeige leuchtet dazu in unterschiedlichen Farben abwechselnd auf.

 $-$  IDT-Test

Dieser Test überprüft vollautomatisch die Funktion der Infrarotkamera.

– Pressantriebstest Dieser Test überprüft vollautomatisch die Funktion des Pressantriebs

#### 5.4.6.2 Fehlertabelle

Jede aufgetretene Fehlermeldung wird in der Fehlertabelle gespeichert. Durch Drücken der [Pfeil]-Buttons kann durch die Liste geblättert werden. Es werden die letzten 20 Fehlermeldungen angezeigt.

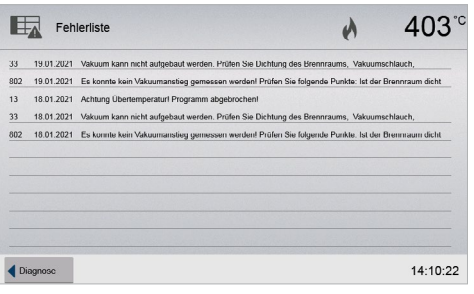

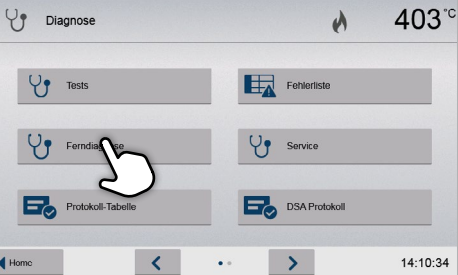

#### 5.4.6.3 Ferndiagnose

Die Ferndiagnose-Funktion hilft Ihnen bei einem möglichen Problem mit dem Programat-Gerät und dient der erleichterten Kommunikation zwischen Anwendern und dem Ivoclar-After Sales Service.

Wird die Diagnose-Funktion ausgeführt, erzeugt der Ofen eine Diagnosedatei, welche automatisch auf USB-Stick gespeichert wird. Die Datei kann per E-mail versendet oder an einem Laptop/PC mittels PrograBase ausgewertet werden.

Die Diagnosedatei gibt Auskunft über Geräteinformationen (z.B. installierte Software-Version, eingestellte Einheiten, etc.), Betriebsdaten (z.B. Betriebsstunden, Brennstunden, etc.), Kalibrationsdaten (z.B. Kalibrierwerte, Datum der letzten Kalibration, etc.), Testergebnisse und gespeicherte Fehlermeldungen.

#### Diagnosedatei erzeugen:

#### <span id="page-30-0"></span>2. Diagnosedatei erzeugen

Schliessen Sie einen USB-Stick an das Gerät an. Drücken Sie anschliessend auf den Button [Ausführen].

- 403  $V$  Ferndiagnose  $\lambda$ Diagnosedaten auf USB-Stick sichern 14:10:46
- 3. Wurde die Diagnosedatei erzeugt, wird eine der folgenden Meldungen angezeigt
- Diagnose erfolgreich  $\mathscr{L}$
- Diagnose fehlgeschlagen

 $\bigvee$  **P** Ferndiagnose  $\lambda$ 403 Disanosedaten Sicherung beendet  $\overline{\mathscr{L}}$  $14:11:08$ 

Im Pflege-Bereich stehen folgende Programme zur Verfügung:

- Entfeuchtungs-Programm
- Reinigungs-Programm

#### 2. Entfeuchtungs-Programm starten

#### 1. Entfeuchtungs-Programm öffnen Im Home-Screen auf die dritte Seite blättern und auf den Button [Pflege-Programme] drücken. Im Pflegeprogramm-Menü auf den Button [Entfeuchtungs-Programm] drücken.

Drücken Sie auf die START-Taste um das Entfeuchtungs-Programm zu starten.

#### 5.4.7.1 Entfeuchtungs-Programm

Kondenswasser in der Isolierung, der Brennkammer oder der Vakuumpumpe führt zu einem geringen Vakuum und somit zu einem schlechten Brennergebnis. Aus diesem Grund sollte bei ausgeschaltetem Gerät bzw. unter 100 °C der Ofenkopf geschlossen sein, um die Aufnahme von Feuchtigkeit zu vermeiden.

#### Entfeuchtungs-Programm durchführen:

#### 4. Diagnosedatei versenden oder auswerten

Schliessen Sie den USB-Stick an einen Laptop/PC an. Die Datei kann nun mittels der PrograBase-Software ausgewertet oder an eine beliebige E-mail-Adresse versendet werden.

Ist das Gerät mittels Ethernet mit einem Laptop/PC verbunden, kann die Datei auch direkt von der PrograBase-Software geladen, versendet oder ausgewertet werden.

#### 5.4.6.4 Brennprotokoll-Tabelle

Wenn im Einstellungsmenü die Protokoll-Funktion aktiviert wurde (siehe Kapitel 5.4.1), werden die letzten 20 Brennprotokolle in der Brennprotokoll-Tabelle gespeichert. Die gespeicherten Brennprotokolle können aus dieser Tabelle gedruckt, an einen PC gesendet oder gelöscht werden.

#### 5.4.6.5 Pressprotokoll-Tabelle

Wenn im Einstellungsmenü die Protokoll-Funktion aktiviert wurde (siehe Kapitel 5.4.1), werden die letzten 20 Pressprotokolle in der Pressprotokoll-Tabelle gespeichert. Die gespeicherten Pressprotokolle können aus dieser Tabelle gedruckt, an einen PC gesendet oder gelöscht werden.

#### 5.4.6.6 Servicemenü

Dieses Menü ist Code-geschützt und steht nur für den Ivoclar-After Sales Service zur Verfügung.

#### 5.4.7 Pflege-Programme

Im Homescreen auf die dritte Seite blättern und auf den Button [Pflege-Programme] drücken.

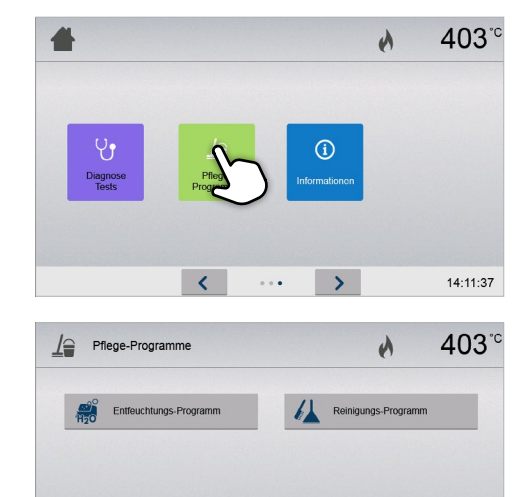

14:12:31

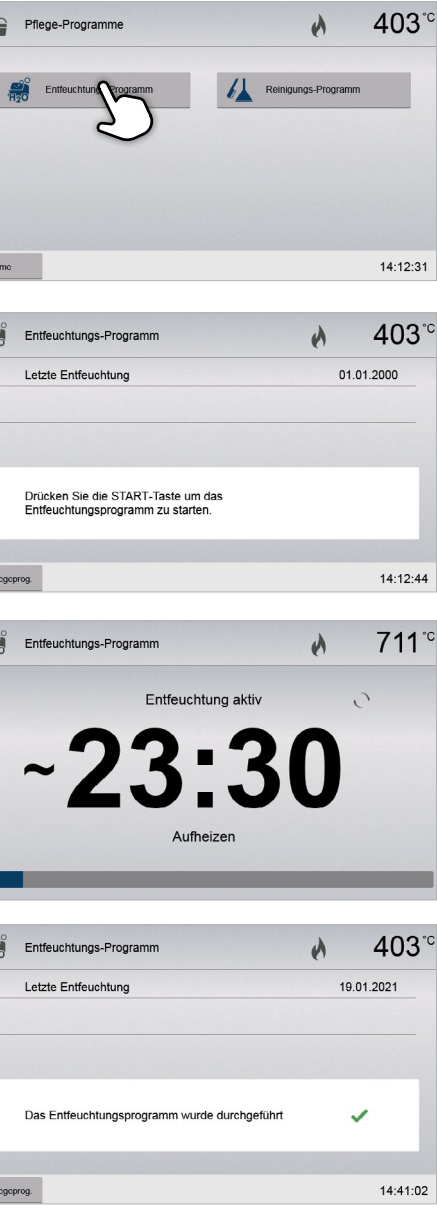

4. Entfeuchtungs-Programm beendet

Folgende Meldungen werden angezeigt:

Entfeuchtungsprogramm erfolgreich

 $\blacktriangleright$  Entfeuchtungsprogramm fehlgeschlagen

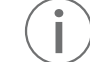

3. Die Anzeige zeigt den Fortschritt des Entfeuchtungs-Programms an.

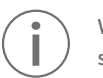

 Während eines aktiven Entfeuchtungsprogramms öffnet und schliesst sich der Ofenkopf automatisch.

 Bei einem aktiven Entfeuchtungsprogramm wird während des Programms der Ofenkopf automatisch geöffnet und geschlossen. Dadurch wird das Abdampfen von Kondenswasser unterstützt. Bitte diesen Vorgang nicht unterbrechen.

#### <span id="page-31-0"></span>5.4.7.2 Reinigungsprogramm

Mit dem Reinigungsprogramm wird die Heizmuffel "gereinigt" (Dauer ca. 17 Min.). Nach einem Reinigungsprogramm wird eine Kalibration des Gerätes empfohlen. Bei Problemen mit Verfärbung der Keramik empfehlen wir, die Aufnahmeplatte zu reinigen oder das Brenngutträgermaterial auszutauschen.

Um das Reinigungsprogramm zu starten, gehen Sie gleich vor wie im Punkt Entfeuchtungsprogramm beschrieben.

#### 5.4.8 Betriebsmodus

Im Einstellungsmenü können verschiedene Betriebsmodi gewählt. Dadurch kann die Anwendungssicherheit erhöht und dem Einsatzbereich angepasst werden. Folgende Modi stehen zur Verfügung:

4. Programmscreen im Betriebsmodus "Produktion" (Beispiel)

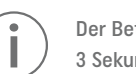

Der Betriebsmodus "Abgesichert" oder "Produktion" kann durch langes Drücken der HOME-Taste (mindestens 3 Sekunden) wieder verlassen werden.

- Normal: In diesem Modus stehen alle Funktionen des Ofens zur Verfügung
- Abgesichert: In diesem Modus können nur Programme gewählt und gestartet werden. Programme können nicht verändert werden. Zudem können keine Einstellungen oder Sonderfunktionen aktiviert oder geändert werden. Der abgesicherte Modus kann nur durch Eingabe des Anwendercodes aktiviert oder deaktiviert werden.
- Produktion: In diesem Modus kann nur ein Programm verwendet werden. Es stehen nur die Funktionen OFENKOPF ÖFFNEN / SCHLIESSEN, Programm START / STOPP zur Verfügung. Es steht nur das Programm zur Verfügung, welches zum Zeitpunkt der Aktivierung des Produktions-Modus im Ofen gewählt ist. Auf dem Display werden Hinweise zur Bedienung eingeblendet. Der Produktions-Modus kann nur durch Eingabe des Anwendercodes aktiviert oder deaktiviert werden.

Die Auswahl des Betriebsmodus erfolgt in wenigen Schritten:

#### 1. Betriebsmodus ändern

Einstellungsmenü öffnen und den Button in der Zeile "Betriebsmodus" drücken.

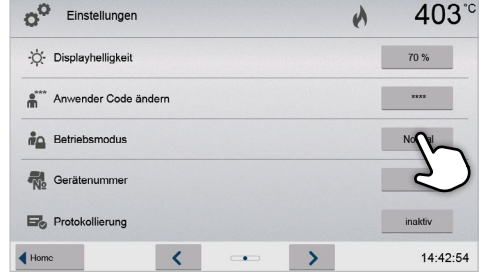

#### 3. Betriebsmodus wählen

Den gewünschten Betriebsmodus wählen und die Eingabe mit dem grünen Button bestätigen.

# $\bar{\wedge}$

#### 2. Anwendercode eingeben

Den Anwendercode eingeben und die Eingabe mit dem grünen Button bestätigen.

#### 5.4.9 WLAN-Verbindung einrichten

Im Einstellungsmenü kann eine WLAN-Verbindung eingerichtet werden. Diese Funktion steht nur zur Verfügung, wenn der Programat WLAN-Stick an das Gerät angeschlossen wurde.

Das Einrichten erfolgt mit wenigen Schritten:

1. WLAN einschalten

 $\begin{pmatrix}\n\mathbf{r} & \mathbf{r} \\
\mathbf{r} & \mathbf{r}\n\end{pmatrix}$ 

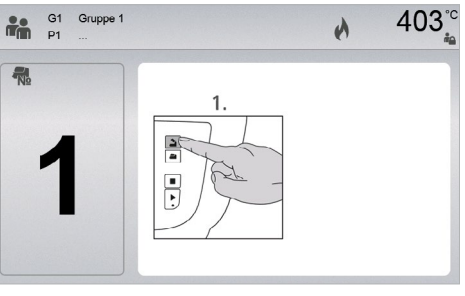

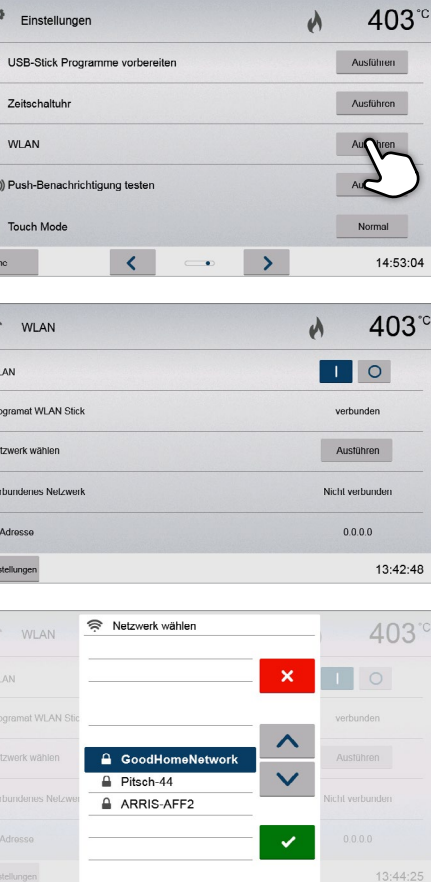

2. Auf den Button [Ausführen] drücken, um verfügbare WLAN-Netzwerke anzuzeigen

 $\frac{P}{P}$ 

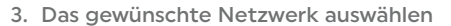

- <span id="page-32-0"></span>4. Das WLAN-Kennwort eingeben und mit dem grünen Button bestätigen oder die Eingabe mit dem roten Button abbrechen.
- A Kennwort für das WLAN eingeben esjzDo77@|  $\gamma$   $\gamma$  $\bullet$  $a$  $\blacksquare$  $a$  $\bullet$ ● ☆  $\delta$  $\circ$

#### 5. Die WLAN-Verbindung wurde erfolgreich eingerichtet.

Es werden nur 2.4GHz-Netzwerke mit folgenden Sicherheitsstandards unterstützt:

- WEP 64-bit
- WEP 128-bit
- WPA-PSK TKIP
- WPA-PSK AES
- WPA2-PSK TKIP+AES
- WPA2-PSK AES

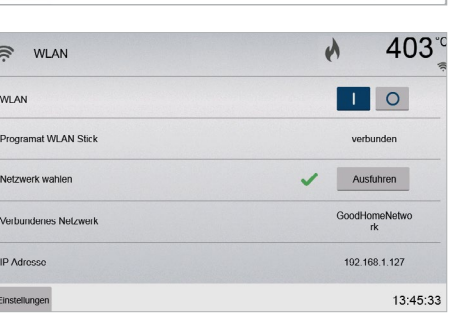

Nach dem erstmaligen Einrichten der WLAN-Verbindung verbindet sich der Ofen nach jedem Neustart automatisch

mit dem zuletzt verbundenen Netzwerk, wenn dieses verfügbar ist.

#### 5.5 Multimediafunktionen

Der Programat EP 5010 G2 verfügt über Multimediafunktionen wie Foto-Darstellung, MP3- und Video-Player. Das Gerät verfügt über einen internen Speicherplatz. Auf diesen können mittels der Computer-Software "PrograBase X10" Bilder gespeichert werden. Um alle Multimediafunktionen ohne PrograBase X10 zu nutzen, muss ein externer Speicher (USB-Stick oder SD-Speicherkarte) mit den entsprechenden Daten angeschlossen werden.

#### 5.5.1 Foto Darstellung

Im Home-Screen auf die zweite Seite blättern und auf den Button [Fotos] drücken.

#### 1. Ordner auswählen

Mit den Pfeiltasten kann durch die Ordner geblättert werden. Durch drücken des [Öffnen]-Buttons wird dieser Ordner geöffnet.

#### 2. Durch die verfügbaren Bilddateien blättern

Mit den Pfeiltasten kann durch die verfügbaren Bilddateien geblättert werden.

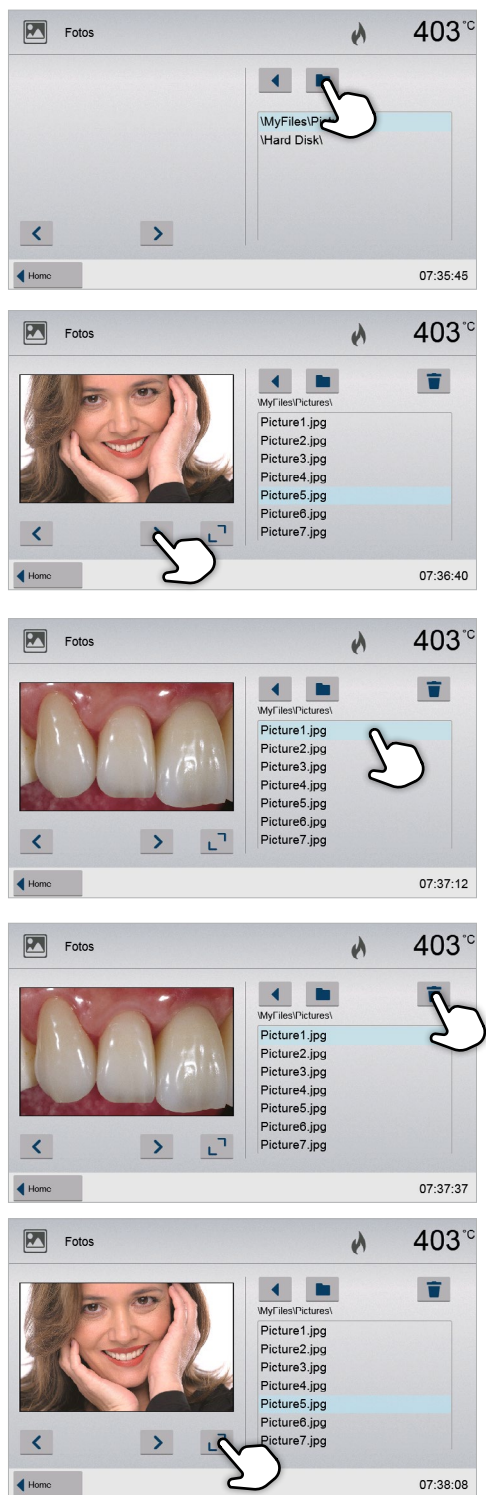

#### 3. Bild auswählen

Im rechten Bereich der Anzeige kann das gewünschte Bild ausgewählt werden. Im linken Bereich der Anzeige wird die Vorschau angezeigt.

#### 5. In die Vollbildanzeige wechseln

Durch Drücken auf den entsprechenden Button kann in die Vollbildanzeige gewechselt werden.

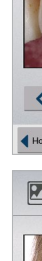

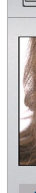

4. Bild löschen

Durch Drücken des [Mülleimer]-Buttons kann die Bilddatei gelöscht werden.

#### <span id="page-33-0"></span>6. Vollbildanzeige

In der Vollbildanzeige kann durch die verfügbaren Bilddateien geblättert werden. Durch Drücken auf die entsprechenden Buttons kann das Bild gedreht sowie die Vollbildanzeige beendet werden.

#### 7. Bildausschnitt zoomen

In der Vollbildanzeige kann das Bild vergrössert oder verkleinert werden. Um die Zoomfunktion zu aktivieren, mindestens 1 Sekunde auf den Touch-Screen drücken und den Finger nach rechts oben (vergrössern) oder nach links unten (verkleinern) verschieben.

#### 8. Bild verschieben

Ein vergrössertes Bild kann in alle Richtungen verschoben werden. Dazu mit dem Finger auf den Touch-Screen drücken und das Bild in die gewünschte Richtung verschieben.

> Um wieder zurück auf den Home-Screen zu gelangen, drücken Sie wahlweise auf den Touch-Button [Home] in der Navigationsleiste oder auf die Home-Taste auf der Folientastatur. Die Musikwiedergabe wird dadurch nicht beendet. Die Wiedergabe kann nur durch Drücken des entsprechenden Buttons im Mediaplayer gestoppt werden (siehe Schritt 2).

#### 2. Musikdatei auswählen

Im rechten Bereich der Anzeige kann die gewünschte Musikdatei ausgewählt werden.

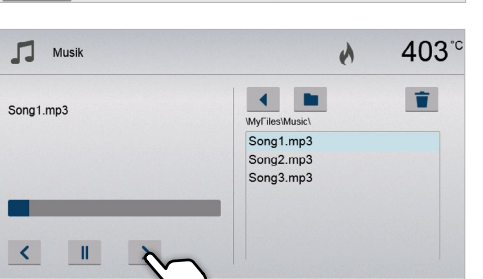

 $\left| \downarrow \right\rangle$  - 50 % +

07:39:40

Um wieder zurück auf den Home-Screen zu gelangen, drücken Sie wahlweise auf den Touch-Button [Home] in der Navigationsleiste oder auf die HOME-Taste auf der Folientastatur.

 $\mathbb{R}$ 

#### 5.5.2 MP3-Player

Im Home-Screen auf die zweite Seite blättern und auf den Button [Musik] drücken.

#### 1. Ordner auswählen

Mit den Pfeiltasten kann durch die Ordner geblättert werden. Durch drücken des [Öffnen]-Buttons wird dieser Ordner geöffnet.

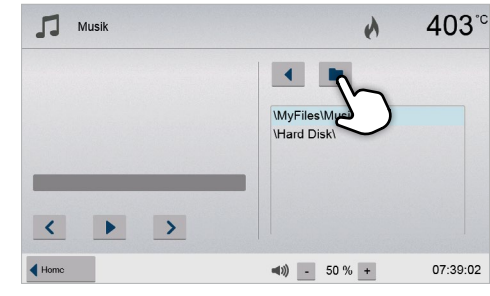

 $\overline{\mathcal{L}}$ 

 $\left\langle \cdot \right\rangle$ 

 $\rightarrow$ 

 $\rightarrow$ 

#### 5. Wiedergabe-Lautstärke anpassen

Durch Drücken auf den entsprechenden Button kann die Wiedergabe-Lautstärke angepasst werden.

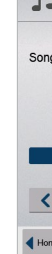

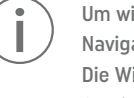

#### 5.5.3 Video-Player

Im Home-Screen auf die zweite Seite blättern und auf den Button [Video] drücken.

#### 1. Ordner auswählen

Mit den Pfeiltasten kann durch die Ordner geblättert werden. Durch drücken des [Öffnen]-Buttons wird dieser Ordner geöffnet.

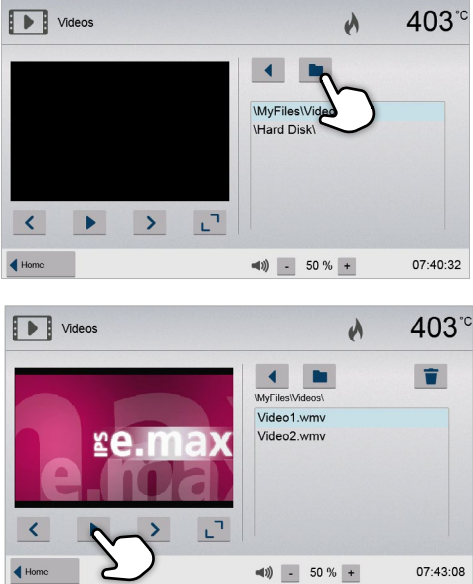

#### 3. Wiedergabe-Elemente

Durch Drücken auf die entsprechenden Buttons kann zum nächsten oder vorherigen Titel gewechselt sowie die Wiedergabe gestartet oder gestoppt (bzw. pausiert) werden. Am Ende eines Titels wird automatisch der nächste wiedergegeben.

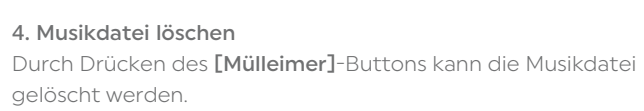

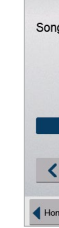

 $\mathbf{I}$ 

#### 2. Video auswählen

Im rechten Bereich der Anzeige kann die gewünschte Videodatei ausgewählt werden. Im linken Bereich der Anzeige wird die Vorschau angezeigt.

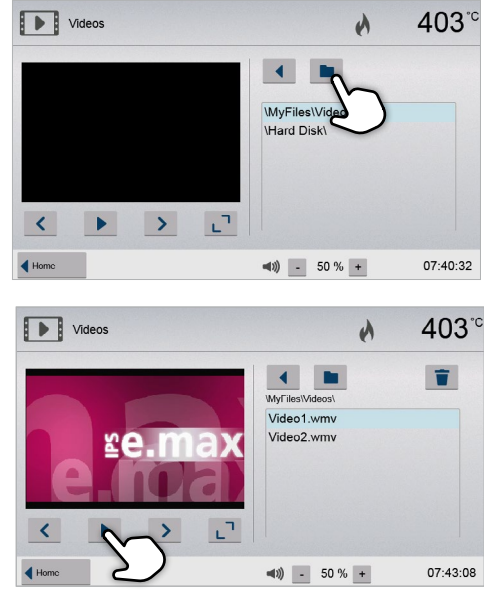

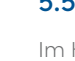

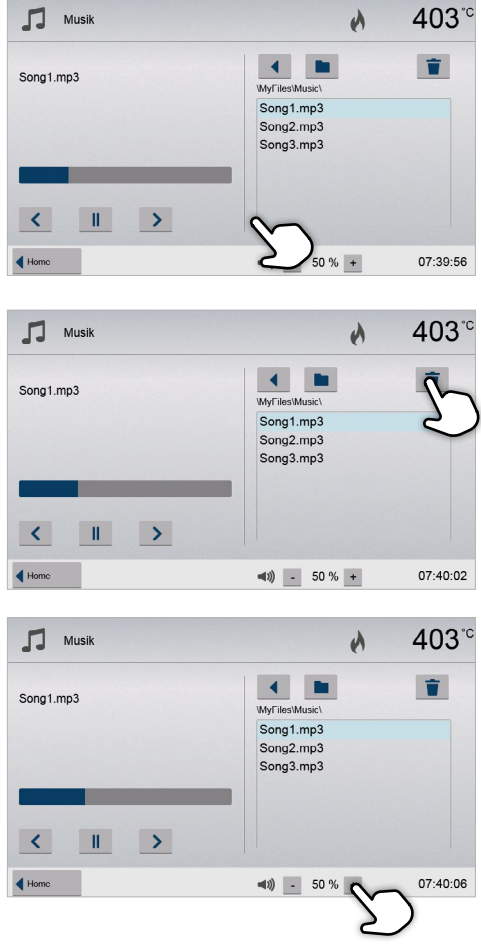

#### 6. In die Vollbildanzeige wechseln

Durch Drücken auf den entsprechenden Button kann in die Vollbildanzeige gewechselt werden.

#### 7. Vollbildanzeige

Durch Drücken auf die entsprechenden Buttons kann die Vollbildanzeige wieder geschlossen sowie die Lautstärke verändert werden.

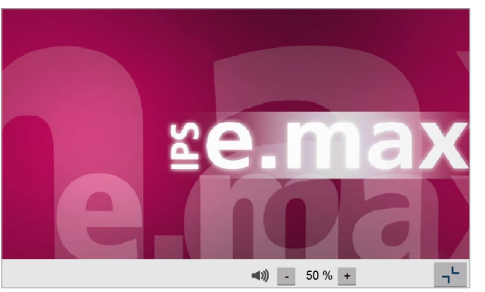

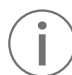

Um wieder zurück auf den Home-Screen zu gelangen, drücken Sie wahlweise auf den Touch-Button [Home] in der Navigationsleiste oder auf die HOME-Taste auf der Folientastatur.

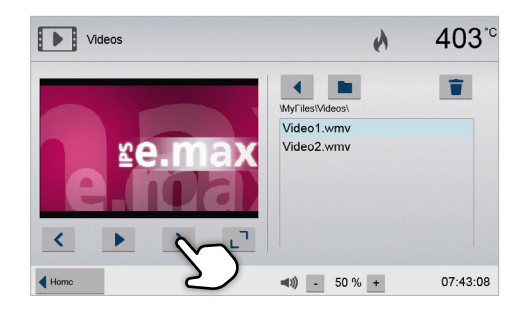

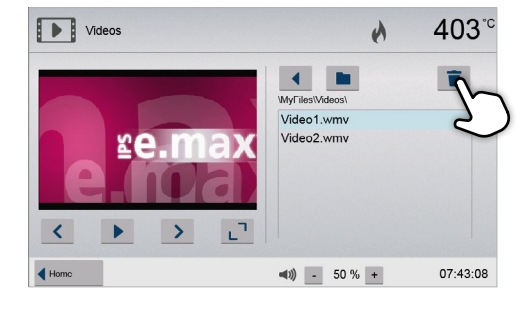

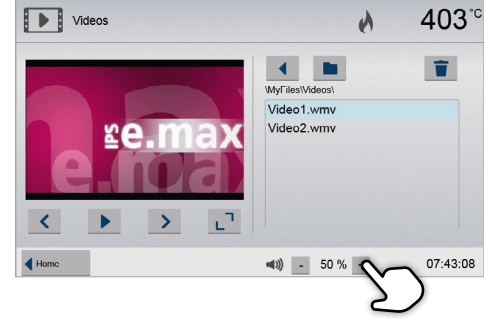

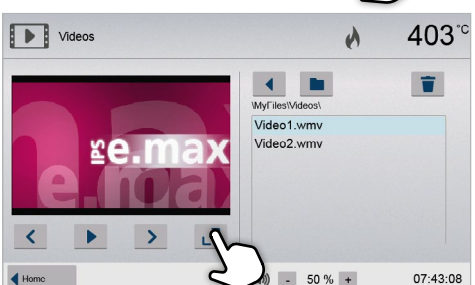

#### 5. Wiedergabe-Lautstärke anpassen

Durch Drücken auf den entsprechenden Button kann die Wiedergabe-Lautstärke angepasst werden.

#### <span id="page-34-0"></span>3. Wiedergabe-Elemente

Durch Drücken auf die entsprechenden Buttons kann zum nächsten oder vorherigen Video gewechselt sowie die Wiedergabe gestartet oder gestoppt (bzw. pausiert) werden. Am Ende eines Videos wird automatisch das nächste wiedergegeben.

#### 4. Video löschen

Durch Drücken des [Mülleimer]-Buttons kann das Video gelöscht werden.

## 5.6 Digital Shade Assistant (DSA)-Funktion Der Programat EP 5010 G2 verfügt über eine Funktion zur Bestimmung der Zahnfarbe auf Basis von drei

ausgewählten Referenzzähnen.

Auf den internen Speicher des Gerätes können Bilder mittels der Computer-Software "PrograBase X10" gespeichert werden. Verbinden Sie dazu den Brennofen via WLAN oder LAN mit einem Laptop/PC, auf dem PrograBase X10 installiert wurde.

- Der Prozess der Farbestimmung gliedert sich in zwei Teile:
- Bestimmung der Referenzzähne und Fotoerstellung am Patienten (klinischer Teil).
- Auswertung der Bilddaten mittels der DSA-Funktion direkt am Programat EP 5010 G2 im Labor

In dieser Anleitung wird der Prozess im Labor beschrieben. Anleitungen zur Bestimmung der Referenzzähne sowie zur Fotoerstellung liegen dem DSA Holder Kit und dem DSA Starter Kit bei.

#### Anwendung der Digital Shade Assistant Funktion im Programat EP 5010 G2

Um die Digital Shade Assistant-Funktion zu starten, die DSA-Taste auf der Folientastatur drücken.

#### 1. Bildquelle auswählen

Speichern Sie die Bilderdaten des Patienten wahlweise auf einem USB-Datenspeicher oder einer SD-Speicherkarte und schliessen Sie diese an den Brennofen an. Alternativ können Bilder mittels der Computersoftware PrograBase X10 an den Brennofen gesendet

werden.

Nach dem Starten der DSA-Funktion stehen folgende Bildquellen zur Verfügung:

#### Interner Speicher:

#### Externe Speicher:

An den Brennofen können USB-Datenspeicher (USB-Stick, externe Festplatte, etc.) angeschlossen werden. Zudem verfügt das Gerät über einen integrierten SD-Speicherkarten-Leser.

#### 2. Bild auswählen und Analyse starten

Im rechten Bereich der Anzeige kann die gewünschte jpg-Datei ausgewählt werden. Im linken Bereich der Anzeige wird die Vorschau angezeigt.

- Durch Drücken der [Pfeil Auf/Ab]-Buttons kann zur nächsten oder vorherigen jpg-Datei bzw. Ordner gewechselt werden.
- Durch Drücken des [Öffnen]-Buttons kann der markierte Ordner geöffnet werden.
- Durch Drücken des [Zurück]-Buttons kann der Ordner verlassen werden.
- Durch Drücken des [Löschen]-Buttons kann das angezeigte Bild gelöscht werden.

Die Analyse des angezeigten Bildes kann durch Drücken des grünen Buttons gestartet werden.

#### 3. Automatische Analyse wird durchgeführt

Während der automatischen Analyse wird diese Anzeige dargestellt.

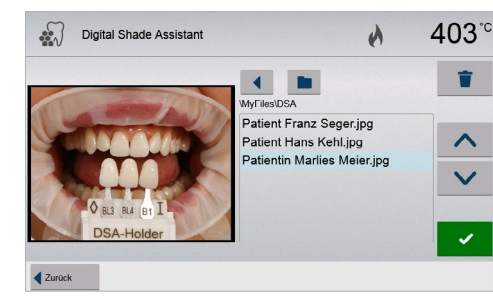

- 
- 

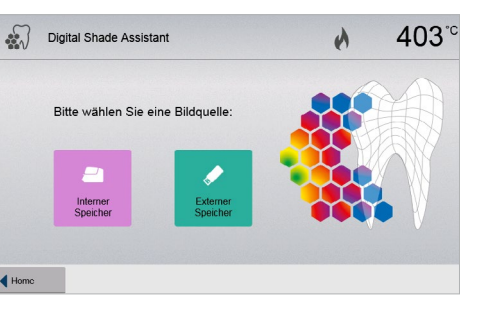

- 
- 
- 

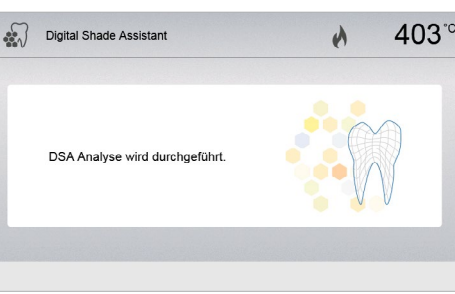

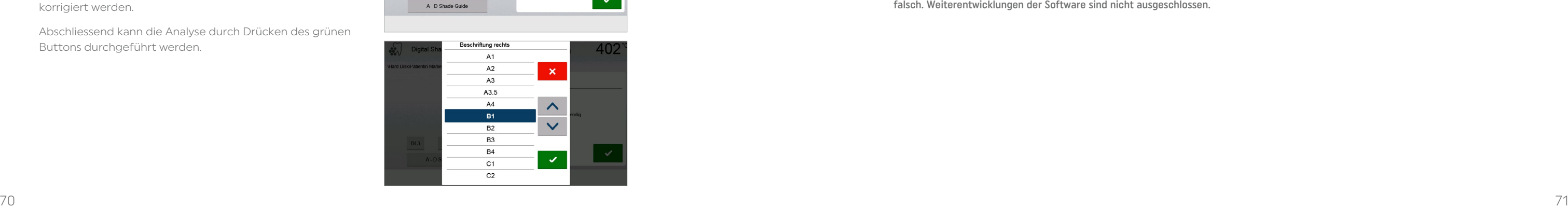

 $403^\circ$ 

 $\lambda$ 

? Beschriftungen

3. Analyse durchfuhren

1. überprüfen .<br>2. korrigieren falls notwendir

Digital Shade Assistant

**BL4** 

DOA Halden

BL3 BL4 B1

 $\lozenge$  BL3

#### 4. Ergebnis der automatischen Analyse

Der zu analysierende Zahn (grün umrandet) und die drei Farbschlüsselzähne und deren Ausrichtung (Inzisalkante zu Zervikalkante oder Inzisalkante zu Inzisalkante) werden automatisch erkannt.

Der zu analysierende Zahn wird von der Software mit den Referenzzähnen verglichen.

Das Ergebnis der Farbanalyse wird direkt auf dem zu analysierenden Zahn und im rechten Bildschirmbereich angezeigt (in diesem Beispiel die Farbe B1).

#### 5. Manuelle Analyse durchführen

Durch Drücken des [Manuell]-Buttons kann die Position des manuellen Analysebereichs gewählt werden. Das blaue Rechteck kann mit dem Finger auf dem Touch-Screen verschoben werden.

Durch Drücken des grünen Buttons kann die manuelle Analyse gestartet werden.

Optional kann durch Drücken des [Position]-Buttons die Position der Referenzregionen geändert werden.

#### 6. Ergebnis der manuellen Analyse

Der manuelle Analysebereich wird mit den drei Farbschlüsselzähnen verglichen. Die Bezeichnung des Farbschlüsselzahns, welcher dem manuellen Analysebereich am ähnlichsten ist, wird als Resultat angezeigt.

Im rechten Bereich der Anzeige werden die Werte der Analyse grafisch anzgezeigt:

L –> Helligkeit

B, A –> Farbsättigung

Das blaue Quadrat zeigt den Wert des zu analysierenden

Zahns an. Weiters werden die Werte der drei Referenzzähne angezeigt.

Die manuelle Analyse kann beliebig oft durchgeführt werden.

Mit den Pfeiltasten kann zwischen dem automatischen Ergebnis und dem manuellen Ergebnis geblättert werden.

Weitere Informationen zum Lab-Farbraum entnehmen Sie bitte der Fachliteratur.

#### 7. Beschriftungen überprüfen (korrigieren)

Wenn die Beschriftungen der Farbschlüsselzähne nicht eindeutig erkannt werden können, dann wird diese Anzeige dargestellt. Die erkannten Beschriftungen werden in den drei Buttons unter dem Bild angezeigt. Falls notwendig, kann durch Drücken des entsprechenden Buttons diese Beschriftung korrigiert werden.

Abschliessend kann die Analyse durch Drücken des grünen Buttons durchgeführt werden.

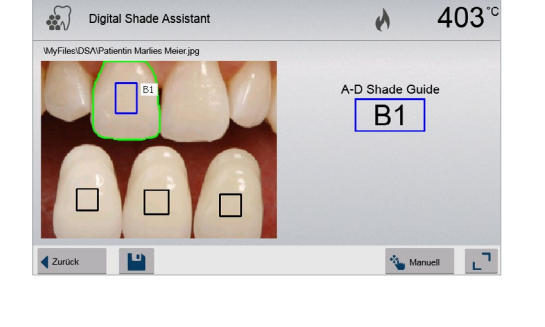

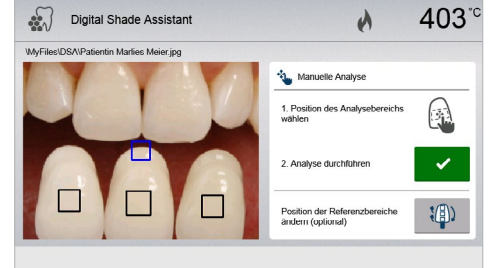

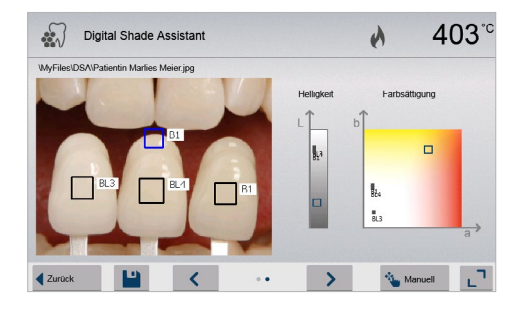

## 8. Bildausschnitt verschieben und zoomen

Der Bildausschnitt kann mit dem Finger auf dem Touch-Screen verschoben werden.

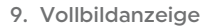

Durch Drücken auf den [Vollbild]-Button kann in die Vollbildanzeige gewechselt werden.

Durch Drücken auf den entsprechenden Button kann die Vollbildanzeige beendet werden.

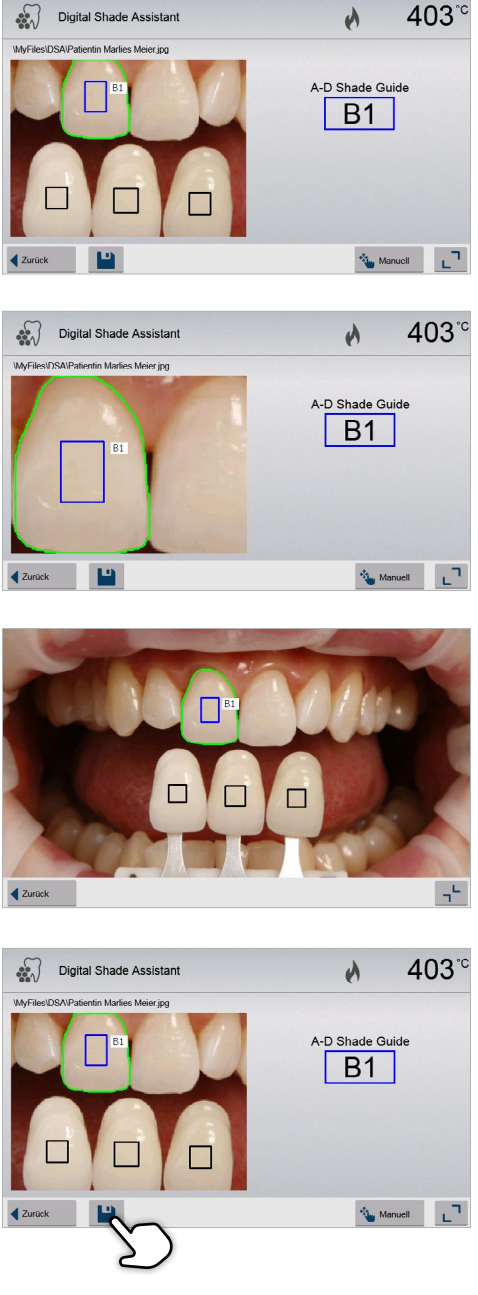

Der Bildausschnitt kann mittels Doppelklick auf den Touch-

Screen vergrössert und wieder verkleinert werden.

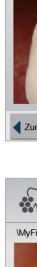

#### 10.Protokoll-Funktion

Durch Drücken des [Disketten]-Buttons wird die aktuelle Farbanalyse als Protokoll abgespeichert. Das Protokoll kann mittels der Computer-Software PrograBase X10 ausgedruckt oder als PDF abgespeichert werden.

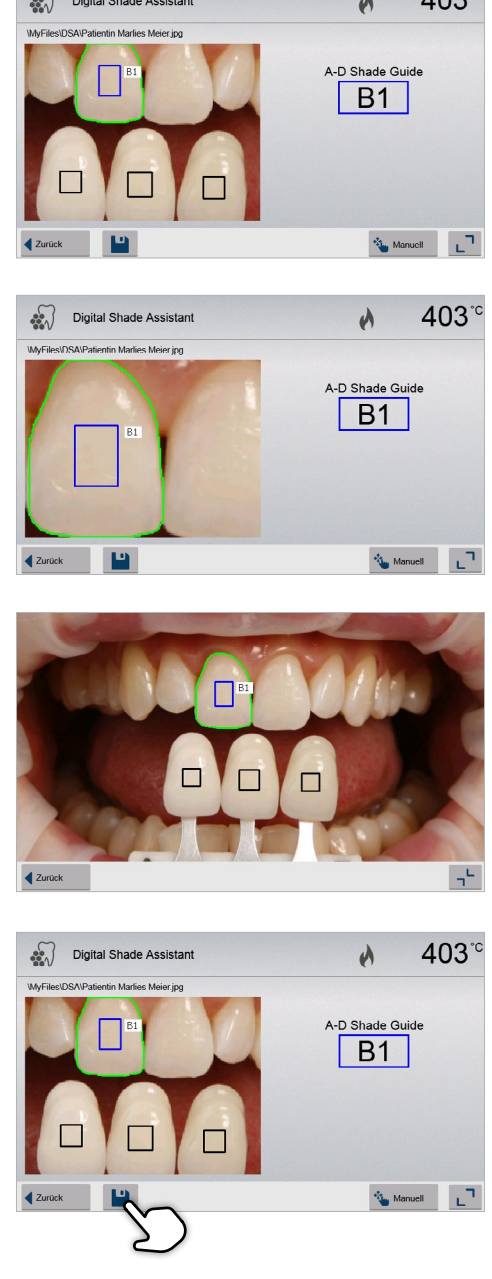

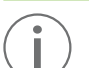

 Die DSA-Ergebnisse sind massgeblich abhängig von der Bestimmung der drei Referenzzähne und der optimalen Fotoerstellung. Die Bezeichnung des Referenzzahns, welcher dem zu analysierenden Zahn am ähnlichsten ist, wird als Ergebnis angezeigt.

Bei falscher Bestimmung der Referenzzähne oder ungünstiger Fotoerstellung ist folglich auch das DSA-Ergebnis falsch. Weiterentwicklungen der Software sind nicht ausgeschlossen.

# 6 Praktische Anwendung

Nach erfolgtem Selbsttest erscheint auf der Anzeige die Betriebsarten Auswahl. Wählen Sie die Betriebsart "Brennen".

Schritt 2:

Auswahl der Betriebsart

Schritt 3:

Programm wählen Drücken Sie auf den Button [Ivoclar-Programme].

Wählen Sie nun die gewünschte Programmgruppe.

Wählen Sie das gewünschte Programm.

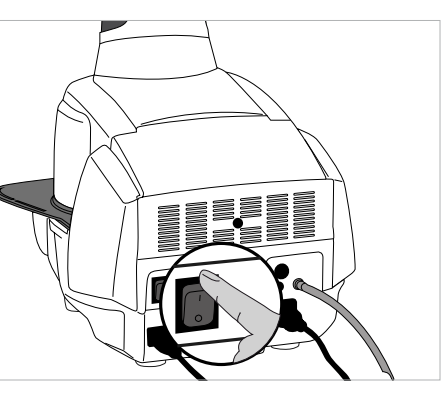

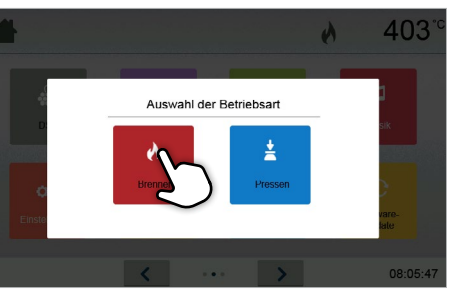

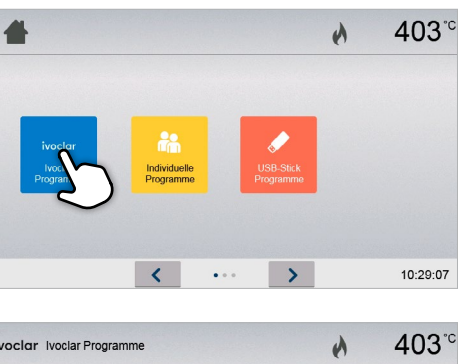

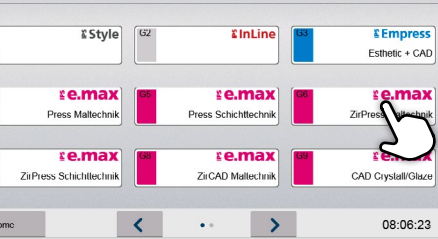

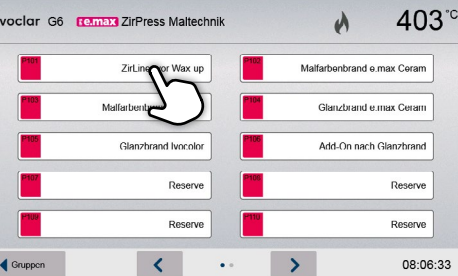

Anhand eines Ivoclar- und eines individuellen Programms wird die praktische Vorgehensweise beschrieben, um einen Brand durchzuführen.

### 6.1 Brennvorgang mit einem Ivoclar-Programm

Schritt 1:

Gerät einschalten

Schalten Sie das Gerät mit dem auf der Rückseite befindlichen Hauptschalter ein. Das Gerät führt anschliessend einen automatischen Selbsttest durch.

Warten Sie bis das Gerät die eingestellte Bereitschaftstemperatur erreicht hat bzw. die OSD-Anzeige grün leuchtet.

## <span id="page-36-0"></span>5.7 IoT-Funktion und Monitoring App

Mit der Ivoclar Monitoring App können Sie Ihre Programat Geräte durch real-time Updates jederzeit via Smartphone, Tablet oder PC im Blick behalten. Detaillierte Informationen zur Installation und Nutzung der App finden Sie unter https://www.ivoclar.com/ivoclar-monitoring

Um die Monitoring App verwenden zu können, muss die IoT-Funktion im Einstellungsmenü aktiviert sein.

Die Ivoclar Monitoring App ist aktuell nicht in allen Ländern verfügbar. Genaue Informationen zur Verfügbarkeit in Ihrem Land finden Sie unter https://www.ivoclar.com/ivoclar-monitoring

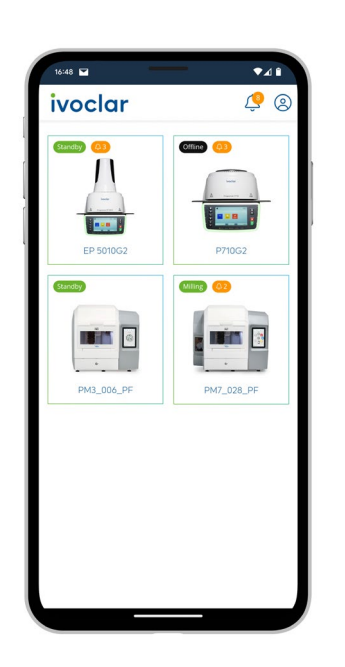

#### <span id="page-37-0"></span>Schritt 4:

#### Bestücken des Ofens

Öffnen Sie nun den Ofenkopf mit der Taste OFENKOPF ÖFFNEN und stellen Sie das Brennobjekt mit dem Brenngutträger in den Ofen.

 Bei aktivierter Infrarot-Technologie positionieren Sie die Objekte so, dass die Infrarot-Kamera eine möglichst breite Aufsicht auf die Objekte hat. Zur Orientierung dienen die Markierungen auf der Rahmenplatte (siehe Abbildung).

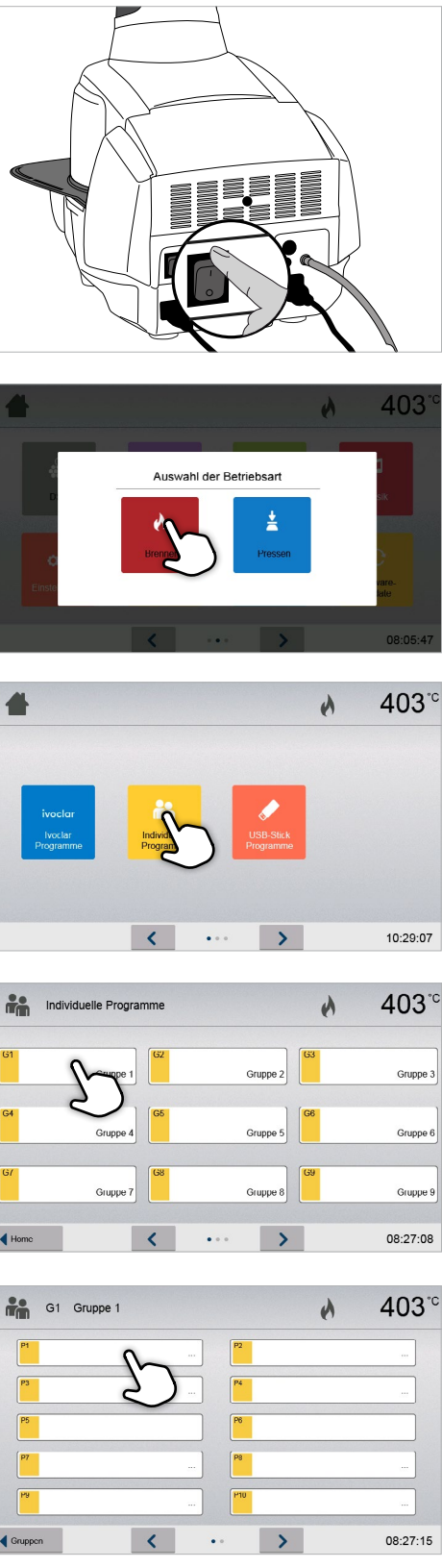

#### Schritt 5:

#### Programm starten

Drücken Sie nun die START-Taste, das Programm wird gestartet und die LED-Anzeige leuchtet grün. Auf dem Brennkurven-Bild können Sie den Ablauf beobachten.

Durch Drücken auf die IRT-Taste (siehe Kapitel 5.1.2) kann während des Schliess- und Trocknungsprozesses auf die Ansicht der Infrarot-Kamera gewechselt werden. Durch erneutes Drücken kann wieder in die Brennkurvenanzeige gewechselt werden.

Nach erfolgtem Selbsttest erscheint auf der Anzeige die Betriebsarten Auswahl. Wählen Sie die Betriebsart "Brennen".

Am Ende des Programms öffnet der Ofenkopf automatisch. Falls IRT aktiviert wurde, wird beim Abkühlprozess die Funktion IRT2 gestartet. Mit dieser Funktion wird die Temperatur der Brennobjekte gemessen und rechts neben dem IRT-Bild dargestellt.

Hat das Objekt die ideale Entnahmetemperatur erreicht, wird dies auf dem Display angezeigt und die abgelaufene Abkühlzeit über eine Zeitanzeige dargestellt.

Sobald die OSD-Anzeige grün leuchtet, steht der Ofen für den nächsten Programmstart zur Verfügung.

 $\overline{z}$  Infrarot Technologic

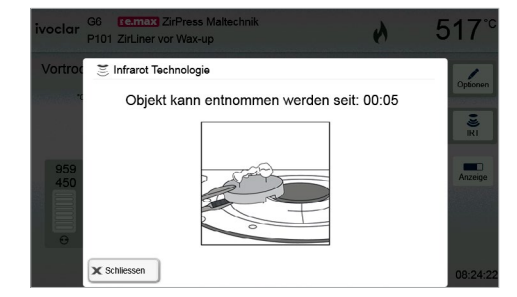

## 6.2 Brennvorgang mit einem individuellen Programm

#### Schritt 1:

#### Gerät einschalten

Schalten Sie das Gerät mit dem auf der Rückseite befindlichen Hauptschalter ein. Das Gerät führt anschliessend einen automatischen Selbsttest durch.

Warten Sie, bis das Gerät die eingestellte Bereitschaftstemperatur erreicht hat.

#### Schritt 2:

#### Auswahl der Betriebsart

Wählen Sie das gewünschte Programm.

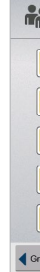

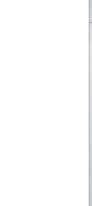

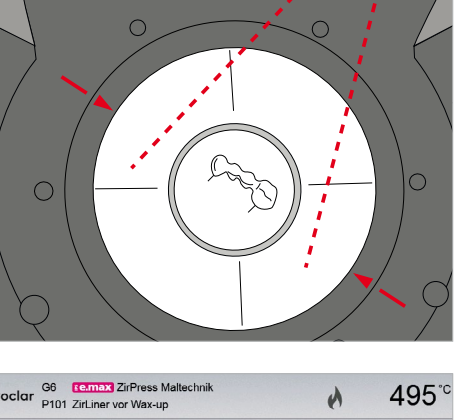

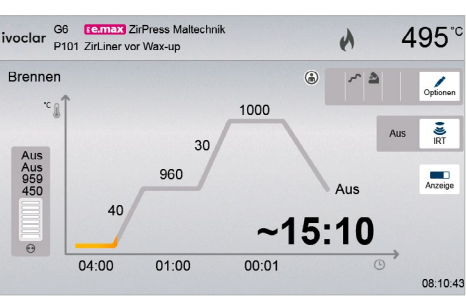

#### Schritt 3:

#### Programm wählen Drücken Sie auf den Button [Individuelle Programme].

Wählen Sie nun die gewünschte Programmgruppe.

#### <span id="page-38-0"></span>Schritt 4:

#### Parameter eingeben

Geben Sie nun Ihre individuellen Parameter ein und erstellen Sie das gewünschte Brennprogramm (Details siehe Kapitel 5.2.3).

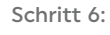

#### Programm starten

Drücken Sie nun die START-Taste, das Programm wird gestartet und die LED-Anzeige leuchtet grün. Auf dem Brennkurven-Bild können Sie den Ablauf beobachten.

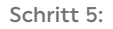

#### Bestücken des Ofens

Öffnen Sie nun den Ofenkopf mit der Taste OFENKOPF ÖFFNEN und stellen Sie das Brennobjekt mit dem Brenngutträger in den Ofen.

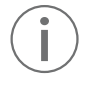

Nach erfolgtem Selbsttest erscheint auf der Anzeige die Betriebsarten Auswahl. Wählen Sie die Betriebsart "Pressen".

 Bei aktivierter Infrarot-Technologie positionieren Sie die Objekte so, dass die Infrarot-Kamera eine möglichst breite Aufsicht auf die Objekte hat. Zur Orientierung dienen die Markierungen auf der Rahmenplatte (siehe Abbildung).

Durch Drücken auf die IRT-Taste (siehe Kapitel 5.1.2) kann während des Schliess- und Trocknungsprozesses auf die Ansicht der Infrarot-Kamera gewechselt werden. Durch erneutes Drücken kann wieder in die Brennkurvenanzeige gewechselt werden.

Am Ende des Programms öffnet der Ofenkopf automatisch. Sobald die OSD-Anzeige grün leuchtet, steht der Ofen für den nächsten Programmstart zur Verfügung.

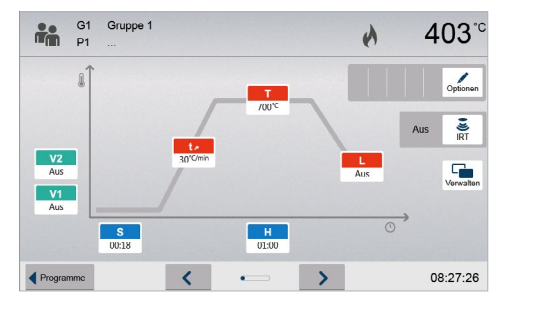

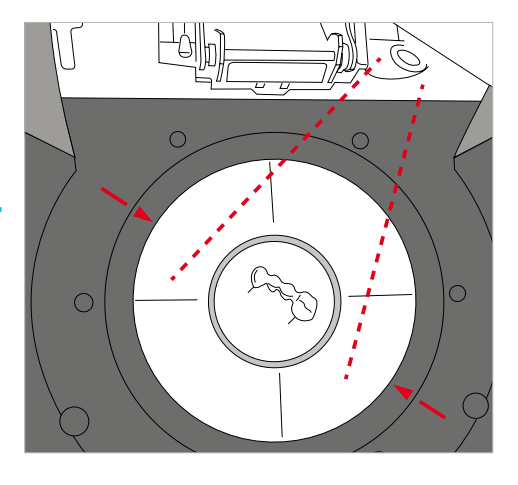

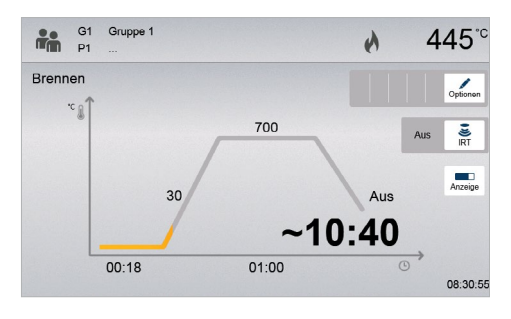

#### Schritt 2:

#### Auswahl der Betriebsart

#### Schritt 4:

#### Auswahl der Muffelgrösse und Bestücken des Ofens – IRT-Muffelanalyse aktiv:

- Bestücken Sie den Ofen mit der vorgewärmten Pressmuffel. Auf dem Display werden die nächsten Schritte sowie das Ergebnis der Muffelanalyse angezeigt.
- IRT-Muffelanalyse nicht aktiv:

Wählen Sie die gewünschte Muffelgrösse und bestücken Sie anschliessend den Ofen mit der vorgewärmten

Pressmuffel. Abhängig vom gewählten Programm, können bis zu drei verschieden Muffelgrössen gewählt werden (100 g/200 g/300 g). Es stehen nicht für jedes Programm alle Muffelgrössen zur Verfügung. Bitte beachten Sie dazu die Gebrauchsinformation des entsprechenden Materials.

#### Schritt 3:

#### Programm wählen Drücken Sie auf den Button [Ivoclar-Programme].

Wählen Sie das gewünschte Programm

#### 6.3 Pressvorgang mit einem Ivoclar-Pressprogramm

#### Schritt 1:

#### Gerät einschalten

Schalten Sie das Gerät mit dem auf der Rückseite befindlichen Hauptschalter ein. Das Gerät führt anschliessend einen automatischen Selbsttest durch.

Warten Sie, bis das Gerät die eingestellte Bereitschaftstemperatur erreicht hat.

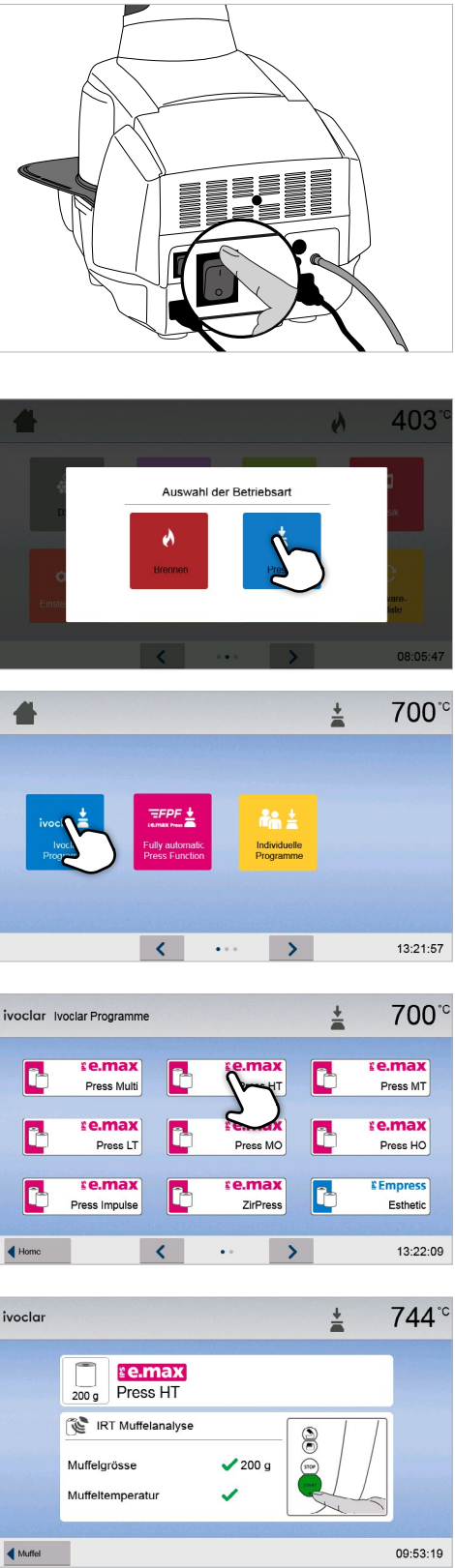

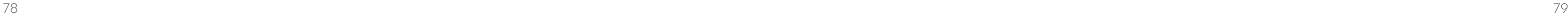

#### <span id="page-39-0"></span>Schritt 5:

#### Programm starten

Drücken Sie nun die START-Taste, das Programm wird gestartet und die LED-Anzeige leuchtet grün. Auf dem Display wird der Programmfortschritt angezeigt.

Nach erfolgtem Selbsttest erscheint auf der Anzeige die Betriebsarten Auswahl. Wählen Sie die Betriebsart "Pressen".

Am Ende des Programms öffnet der Ofenkopf automatisch. Auf dem Ergebnispanel werden Presszeit, Pressweg und bei aktiver IRT-Muffelanalyse die Muffeltemperatur zum Zeitpunkt der Bestückung angezeigt.

Nach dem Quittieren des Ergebnispanel, und sobald die OSD-Anzeige grün leuchtet, steht der Ofen für den nächsten Programmstart zur Verfügung.

#### Schritt 2:

#### Auswahl der Betriebsart

#### 6.4 Pressvorgang mittels FPF – Fully automatic Press Function

#### Schritt 1:

#### Gerät einschalten

Schalten Sie das Gerät mit dem auf der Rückseite befindlichen Hauptschalter ein. Das Gerät führt anschliessend einen automatischen Selbsttest durch.

Warten Sie, bis das Gerät die eingestellte Bereitschaftstemperatur erreicht hat.

> Nach erfolgtem Selbsttest erscheint auf der Anzeige die Betriebsarten Auswahl. Wählen Sie die Betriebsart "Pressen".

Auswahl der Betriebsar

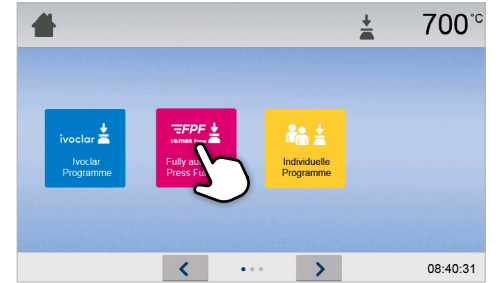

Schritt 3:

Programm wählen

Drücken Sie auf den Button [Fully automatic Press Function].

## Pressweg  $0.0<sub>mm</sub>$ Muffeltemperatur **BEER**  $\checkmark$ **Press HT**

Pressprogramm durchgeführt

**E e.max**<br>Press HT

Aufheizen

הגי -

 $\bigcup_{200 \text{ g}}$ 

 $\odot$ 

Presszeit

 $\frac{1}{2}$  725<sup>c</sup>

**808** 

 $01:11$ 

#### Schritt 4:

#### Ofen bestücken und Programm starten

Bestücken Sie den Ofen mit der vorgewärmten Pressmuffel. Drücken Sie nun die START-Taste, das Programm wird gestartet und die LED-Anzeige leuchtet grün.

Auf dem Display wird der Programmfortschritt angezeigt.

Am Ende des Programms öffnet der Ofenkopf automatisch. Auf dem Ergebnispanel werden Presszeit und Pressweg angezeigt.

Nach dem Quittieren des Ergebnispanel, und sobald die OSD-Anzeige grün leuchtet, steht der Ofen für den nächsten Programmstart zur Verfügung.

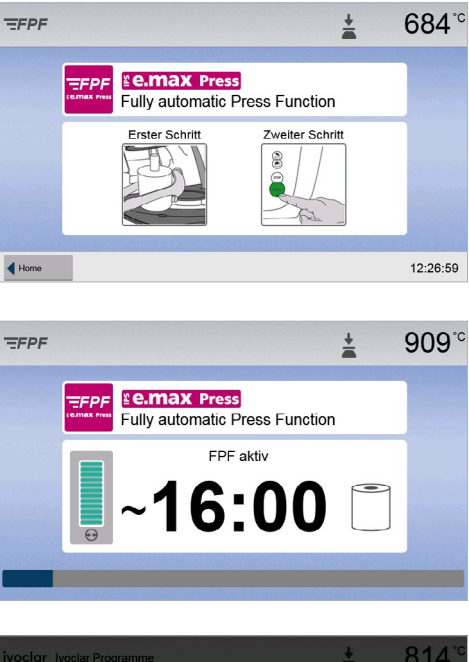

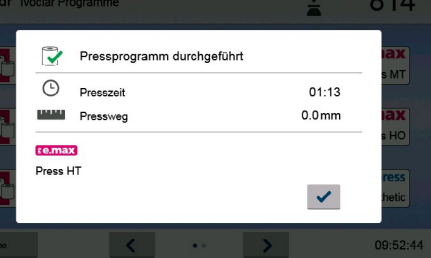

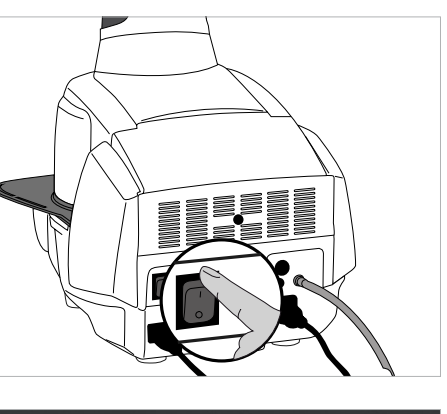

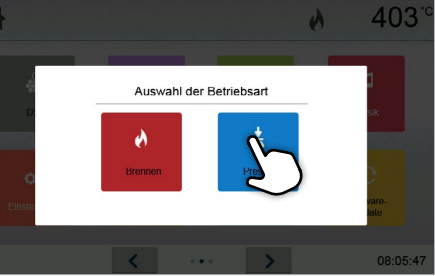

## 6.5 Pressvorgang mit einem individuellen Pressprogramm

#### Schritt 1:

#### Gerät einschalten

Schalten Sie das Gerät mit dem auf der Rückseite befindlichen Hauptschalter ein. Das Gerät führt anschliessend einen automatischen Selbsttest durch.

Warten Sie, bis das Gerät die eingestellte Bereitschaftstemperatur erreicht hat.

Schritt 2:

Auswahl der Betriebsart

#### <span id="page-40-0"></span>Schritt 3:

#### Schritt 4:

#### Auswahl der Muffelgrösse und Bestücken des Ofens – IRT-Muffelanalyse aktiv:

Bestücken Sie den Ofen mit der vorgewärmten Pressmuffel. Auf dem Display werden die nächsten Schritte sowie das Ergebnis der Muffelanalyse angezeigt.

#### – IRT-Muffelanalyse nicht aktiv:

Wählen Sie die gewünschte Muffelgrösse und bestücken Sie anschliessend den Ofen mit der vorgewärmten Pressmuffel. Bei individuellen Pressprogrammen stehen immer drei Muffelgrössen zur Verfügung: 100 g, 200 g, 300 g.

#### Schritt 5:

#### Programm editieren

Geben Sie nun Ihre individuellen Parameter ein und erstellen Sie das gewünschte Pressprogramm. Durch Drücken auf den [Programm]-Button wird der Programmscreen wieder geschlossen.

Programm wählen Drücken Sie auf den Button [Individuelle Programme].

Wählen Sie das gewünschte Programm

#### Schritt 6:

#### Programm starten

Drücken Sie nun die START-Taste, das Programm wird gestartet und die LED-Anzeige leuchtet grün. Auf dem Display wird der Programmfortschritt angezeigt.

Am Ende des Programms öffnet der Ofenkopf automatisch. Auf dem Ergebnispanel werden Presszeit, Pressweg und bei aktiver IRT Muffelanalyse die Muffeltemperatur zum Zeitpunkt der Bestückung angezeigt.

Nach dem Quittieren des Ergebnispanel, und sobald die OSD-Anzeige grün leuchtet, steht der Ofen für den nächsten Programmstart zur Verfügung.

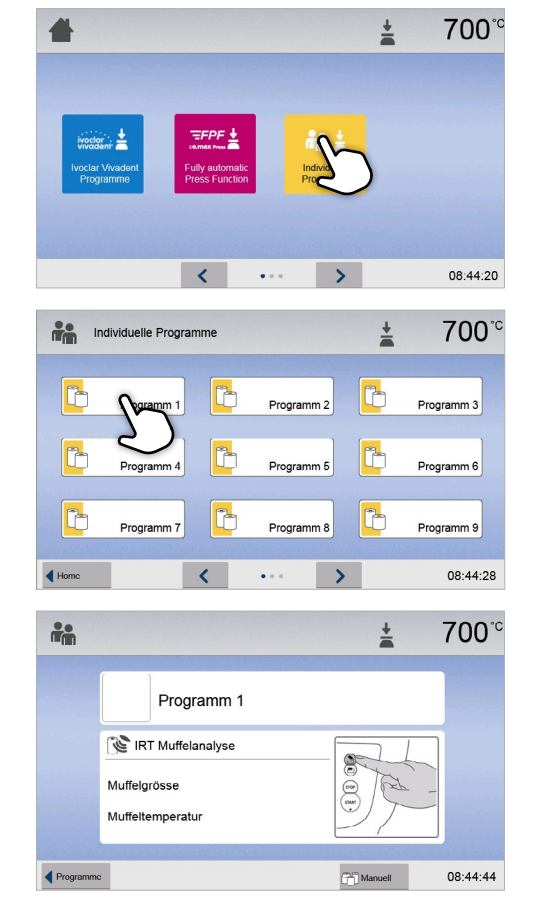

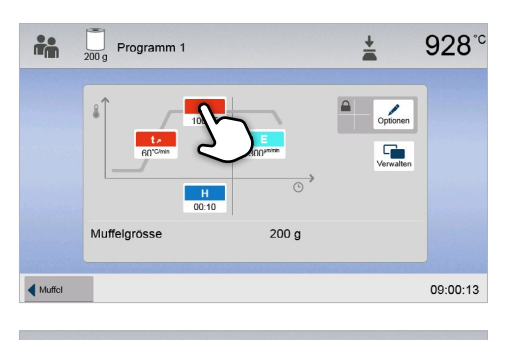

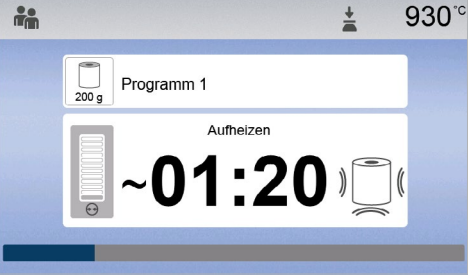

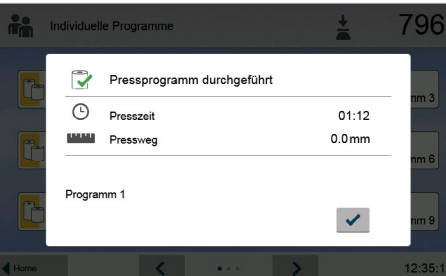

## 6.6 Wichtige Hinweise zur Anwendung der Infrarot-Technologie

#### Die folgenden Hinweise zur Infrarot-Technologie müssen dringend beachtet werden, um aussagekräftige und korrekte Messresultate der Infrarot-Kamera zu erhalten. Hinweis Bestückung in der Betriebsart "Brennen" Bei aktivierter Infrarot-Technologie positionieren Sie die Objekte so, dass die Infrarot- Kamera eine möglichst breite Aufsicht auf die Objekte hat. Zur Orientierung dienen die Markierungen auf der Rahmenplatte (siehe Abbildung Kapitel 6.1). Platzieren Sie die Objekte wenn möglich immer auf Brennstiften. Bestücken Sie die Brennkammer nicht mit bereits aufgewärmten Objekten. Bei Folgebränden muss das Objekt immer ausreichend abgekühlt sein. Aktiver Prozess Wurde ein Programm gestartet und ist die Infrarot-Kamera aktiv, dürfen die Objekte während des Schliess- bzw. Trocknungsprozesses nicht bewegt werden. Dies führt zu fehlerhaften Messungen und Abbruch des Schliessprozesses. Brenngutträger Brenngutträger, welche nicht auf das Gerät abgestimmt sind oder zugeschnittene Brenngutträger, können die Temperatur an den Objekten um +/– 20 °C und mehr verändern! Ivoclar empfiehlt für Programat-Geräte ausschliesslich den Original-Programat-Brenngutträger, bzw. die für die jeweiligen Materialien vorgeschriebenen Spezial-Brenngutträger. Wird dennoch ein anderer Brenngutträger verwendet, ist darauf zu achten, dass die Höhe des Trägers jener des Original-Brenngutträgers entspricht. Höhere Träger führen zu fehlerhaften Messungen der Infrarot-Kamera. Ungeeignete Brennobjekte und Materialien Grundsätzlich kann an metallischen Strukturen mit der Infrarot-Kamera keine Temperaturmessung erfolgen. Bei Oxidationsbränden von metallischen Gerüsten kann die IRT- Funktion daher nicht verwendet werden! Verblendete Metallgerüste, welche einen Metallrand oder einen Haltestift haben, müssen so eingestellt werden, dass der Metallrand oder der Haltestift nicht von der Infrarot- Kamera erfasst werden, da dies die korrekte Temperaturmessung beeinflussen kann. Nicht verwendete Brennstifte und Fächerpins sollten nach Möglichkeit entfernt oder nicht im Sichtbereich der Infrarot-Kamera sein. Bei Bränden von sehr flachen Objekten (z.B. Veneers) direkt auf dem Wabenträger oder auf Brennwatte sowie bei Verwendung von Platinfolie kann die IRT-Funktion nicht verwendet werden! Mehrere Objekte Werden mehrere und unterschiedliche Objekte gleichzeitig gebrannt, sind grosse und massive Objekte der Infrarot-Kamera bevorzugt zu zeigen, kleine Objekte können hinter den grossen Objekten positioniert werden. Nasse Objekte sollten bevorzugt der Infrarot-Kamera zugewandt werden. Bereits angetrocknete Objekte können hinter frisch erstellten und nassen Objekten positioniert werden. Das Nachbestücken von Objekten, nachdem der Prozess bereits gestartet wurde, kann zu Fehlmessungen und Abbruch des Schliessprozesses führen. Störguellen Wärmequellen im Sichtbereich des Ofens können die Temperaturmessung stören. Dies kann in einigen Fällen zu aussergewöhnlich langen Prozessen führen. Störquellen können beispielsweise eine Glühbirne eine Heizung, eine Klimaanlage, ein anderer Ofen sein. Störquellen im Sichtbereich der Infrarot-Kamera können bei aktiver Anzeige gut erkannt werden. Wenn die Störquelle nicht entfernt werden kann, können Störungen durch leichtes Drehen des Ofens eliminiert werden. Nach dem Programmstart darf zu keiner Zeit die Sicht auf die Objekte unter-

brochen werden, dies führt zu einem Abbruch des Schliessprozesses. Sollen Objekte aus einem vorangegangenen Brand auf der Brenngut-Ablageplatte auskühlen, sollen diese wenn möglich ausserhalb des Sichtbereichs der Infrarot-

Kamera abgestellt werden.

# <span id="page-41-0"></span>7 Unterhalt, Reinigung und Diagnose

In diesem Kapitel wird aufgezeigt, welche Wartungs- und Reinigungsarbeiten am Programat EP 5010 G2 ausgeführt werden können. Dabei werden nur die Arbeiten aufgelistet, welche vom zahntechnischen Fachpersonal durchgeführt werden können. Alle übrigen Arbeiten müssen von einer anerkannten Ivoclar-Servicestelle durch entsprechendes Fachpersonal durchgeführt werden.

#### 7.1 Kontroll- und Unterhaltsarbeiten

Wann Wartungsarbeiten durchgeführt werden sollen, hängt stark von der Gebrauchsintensität und der Arbeitsweise des Anwenders ab. Aus diesem Grund stellen die empfohlenen Werte nur Richtwerte dar.

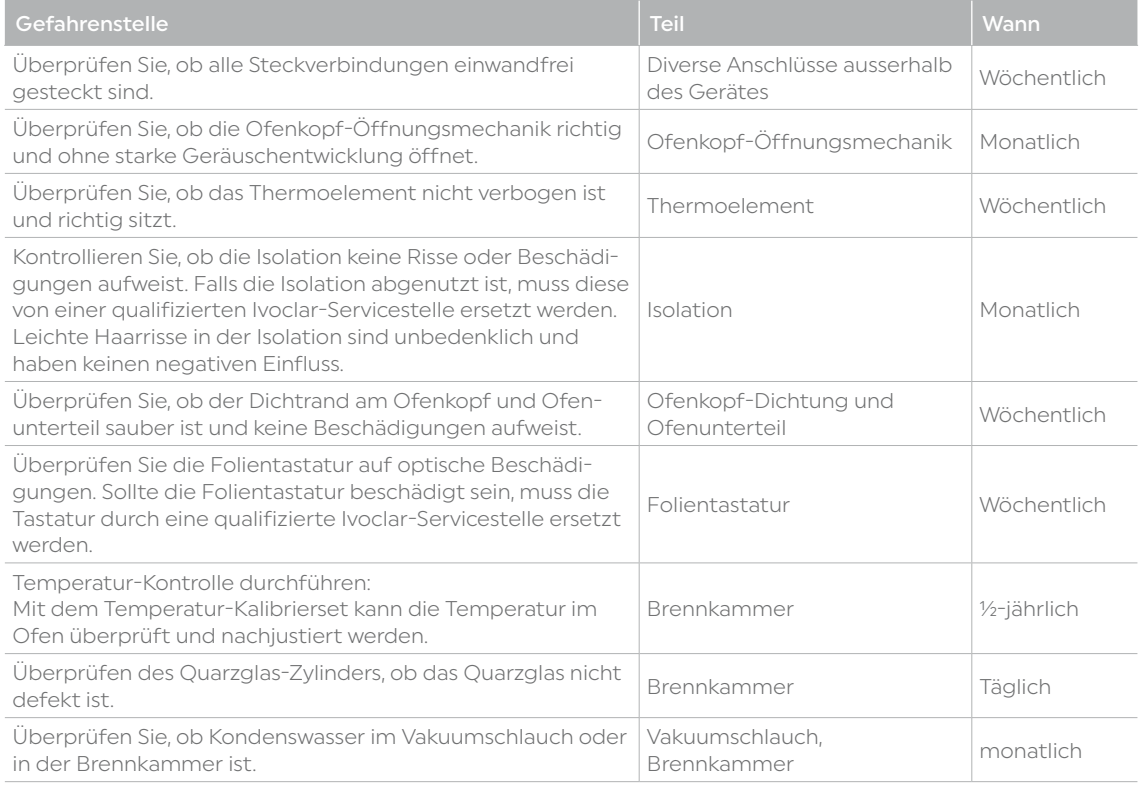

Dieses Gerät ist für den typischen Einsatz im Dentallabor entwickelt worden. Falls das Produkt im Dauer-Brennbetrieb eingesetzt wird, muss mit einer vorzeitigen Alterung der Verschleissteile gerechnet werden. Verschleiss- teile sind z.B. die Heizmuffel, die Ofenkopfdichtung oder das Isolationsmaterial.

Verschleissteile sind von der Garantieleistung ausgenommen. Bitte beachten Sie dazu auch die verkürzten Service- und Wartungsintervalle.

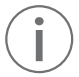

In der Regel sollte der Ofenkopf nicht ausgetauscht werden, da die Komponenten (Ofenkopf und Unterteil) aufeinander abgestimmt sind. Muss der Ofenkopf dennoch aus Servicegründen ausgetauscht werden, ist eine Temperatur-Kalibration notwendig.

### 7.2 Reinigungsarbeiten

Das Gerät darf wegen Verbrennungsgefahr nur im kalten Zustand gereinigt werden. Zudem dürfen keine Reinigungsflüssigkeiten verwendet werden. Vor Reinigungsarbeiten muss der Netzstecker gezogen werden.

Folgende Teile sind gelegentlich zu reinigen:

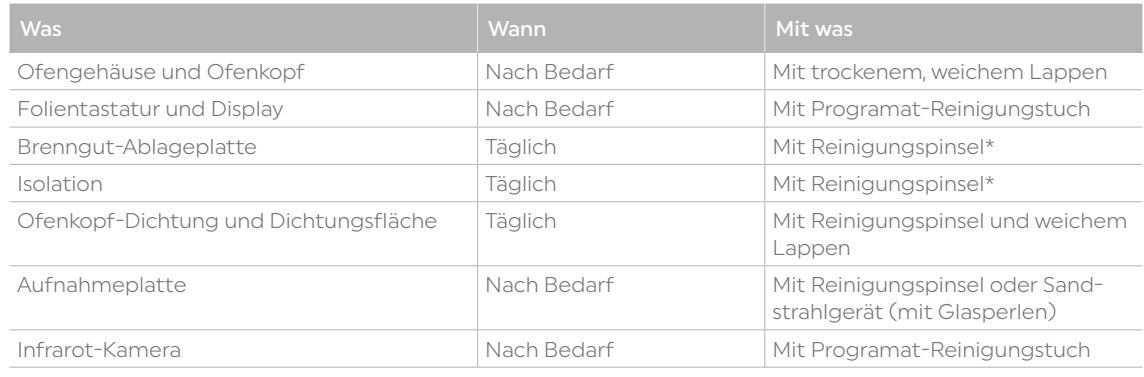

\*Nicht mit Druckluft reinigen

#### 7.3 Service-Hinweis

Beim erstmaligen Erscheinen des Service-Hinweises hat der Ofen bereits mehr als 1500 Brennstunden. Wird der Service-Hinweis quittiert, erscheint er alle 1000 Brennstunden erneut.

Ivoclar empfiehlt, nach einer gewissen Brennstundenanzahl einen Heizungstest durchzuführen und wenn nötig, die Heizmuffel durch den Ivoclar-After Sales Service prüfen zu lassen.

#### 7.4 Ruhezustand

Wir empfehlen, den Ofenkopf immer geschlossen zu halten, insbesondere wenn die Temperatur unter 150 °C sinkt. Bei geöffnetem Ofenkopf besteht das Risiko, dass die Isolation Feuchtigkeit aufnimmt und sich beim Brennen Kondenswasser bildet. Dies wirkt sich negativ auf die Vakuumleistung und in Folge auf die Brennergebnisse aus.

#### 7.5 Stromspar-Modus

Wird der Ofen längere Zeit nicht verwendet, empfiehlt Ivoclar, den Stromspar-Modus zu aktivieren. Bei aktiviertem Stromspar-Modus werden einzelne Komponenten abgeschaltet und die Ofenkopf-Temperatur auf 100 °C reduziert.

#### 7.5.1 Automatischer Stromspar-Modus

Im Einstellungsmenü kann der automatische Stromspar-Modus aktiviert werden.

Bei aktiviertem Stromspar-Modus und geschlossenem Kopf wird diese Funktion nach 30 Minuten automatisch gestartet, wenn der Ofen im Ruhezustand ist und während dieser Zeit keine Taste gedrückt wird. In der Anzeige erscheint das Stromspar-Symbol. Durch Drücken einer beliebigen Taste wird die automatisch aktivierte Stromspar-Funktion wieder beendet.

#### 7.5.2 Stromspar-Taste

Durch Drücken auf die Stromspar-Taste wird der manuell aktivierbare Stromspar-Modus eingeschaltet. Dies ist nur möglich bei geschlossenem Ofenkopf und im Ruhezustand. In der Anzeige erscheint das Power Saving Icon. Durch Drücken einer beliebigen Taste wird die Stromspar-Funktion wieder beendet.

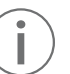

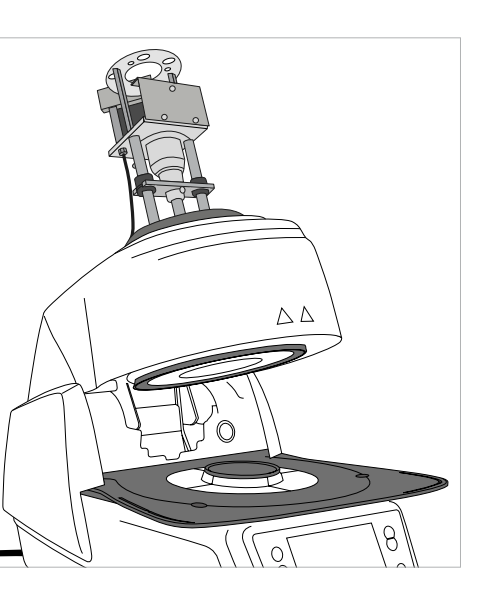

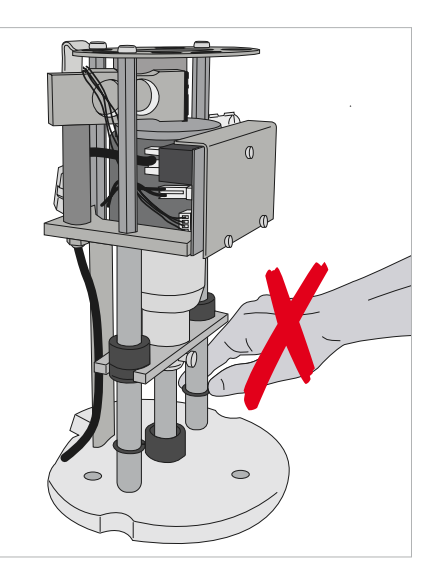

#### <span id="page-42-0"></span>7.6 Pressstempel auswechseln

Bei Bedarf kann der Pressstempel ausgewechselt werden. Um das Auswechseln des Pressstempels zu vereinfachen muss wie folgt vorgegangen werden:

#### Schritt 1:

#### Befestigungsschraube entfernen

Ofenkopf mit der OFENKOPF-ÖFFNEN-Taste öffnen. Bei ganz geöffnetem Ofenkopf Gerät ausschalten, Netzstecker ziehen und Ofen auf Raumtemperatur abkühlen lassen.

Bei geschlossenem Ofenkopf die Schraube (C) entfernen.

#### Schritt 2:

Abdeckhaube für Pressantrieb entfernen Zuerst die Abdeckhaube kräftig nach hinten drücken (Pfeil 1) und dann nach oben abnehmen (Pfeil 2).

#### Schritt 3:

Pressstempel lösen

**Berühren Sie beim Wechsel des Pressstempels keinesfalls das**<br>Berühren Sie beim Wechsel des Pressstempels keinesfalls das Thermoelement.

Die Klemmschraube des Pressstempel (64) ca. eine halbe Umdrehung lösen.

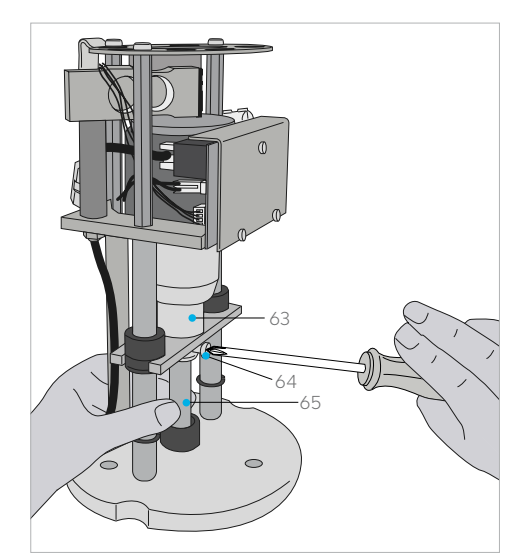

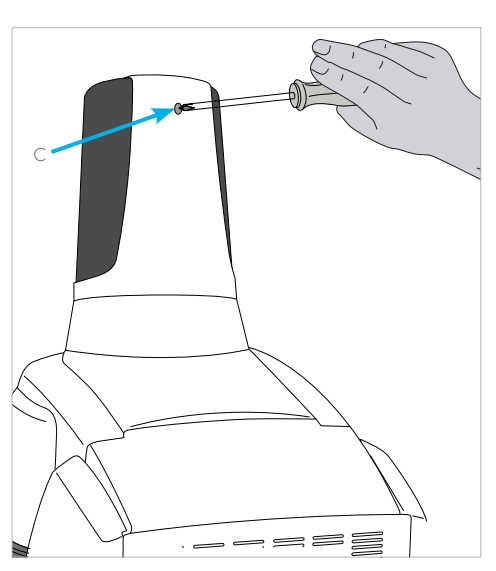

# 1 2

#### Schritt 4:

#### Schritt 5:

Pressstempel (65) unter leicht rotierenden Bewegungen aus der Klemmhülse (63) ziehen, mit der anderen Hand Pressstab nach unten ziehen.

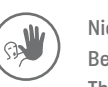

Nicht zulässige Anwendung:

#### Schritte 6:

Weissen Pressstempel (65) mit der Abschrägung voran in die Führungsbuchse schieben. Unter leicht rotierender Bewegung Pressstempel in die Klemmhülse (63) schieben und schraube anziehen (64).

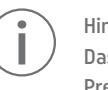

Hinweis:

 Das Gerät darf nur mit aufgesetzter Abdeckung für Pressantrieb in Betrieb genommen werden!

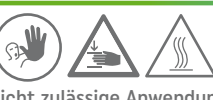

Nicht zulässige Anwendung: Während des Betriebs niemals in den Pressantrieb greifen. Es besteht Quetsch- und Verbrennungsgefahr.

#### Schritt 7:

Abdeckung für Pressantrieb (A) aufsetzen und mit der Schraube (C) befestigen.

#### Schritt 8:

Netzanschluss herstellen und Gerät einschalten.

# <span id="page-43-0"></span>8 Was ist, wenn...

Dieses Kapitel soll Ihnen helfen, Störungen zu erkennen und sich im Störfall korrekt zu verhalten.

#### 8.1 Fehlermeldungen

Das Gerät überprüft während des Betriebs laufend alle Funktionen. Wird ein Fehler erkannt, erscheint eine entsprechende Fehlermeldung.

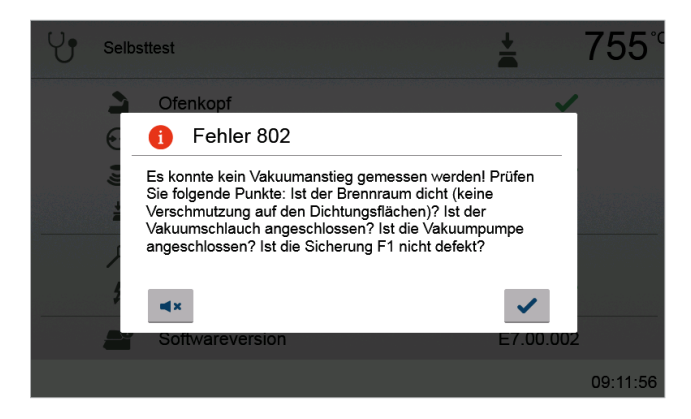

Der Signalton und die Fehlermeldung können mit den entsprechenden Buttons quittiert werden.

Folgende Fehlermeldungen können auftreten, bei Fragen kontaktieren Sie bitte den After Sales Service.

cht abgebaut werden. Möglicherweise ist das Vakuumventil verschmutzt oder verklemmt. Bitte Servicetechniker

aufgebaut werden. Prüfen Sie Dichtung des mschlauch, Vakuumpumpe, Pumpensicherung.

nicht gestartet werden, da das Gerät von der 1 Standby-Betrieb gesetzt wurde (Heizung deren Sie die Zeitschaltuhr oder erweitern Sie das gramme ausführen zu können.

110 nen tieferen oder für H (H2) einen höheren Wert

Brennprogramm-Protokolleinträgen wurde erlige Protokollierung wird bestehende Einträge iben.

cher. Bitte das Gerät neu starten.

nicht initialisiert. Bitte das Gerät aus- und wieder

nnung wurde aktiviert. Das Programm wurde der Pressstempel zurück gefahren. CDS konnte Imutlich retten. Bitte überprüfen Sie Ihre Presseiteren verarbeiten.

nnung wurde aktiviert. Das Programm wurde ler Pressstempel zurück gefahren. CDS konnte Imutlich retten. Bitte überprüfen Sie Ihre Pressreiteren verarbeiten.

nnung wurde aktiviert. Das Programm wurde der Pressstempel zurück gefahren. CDS konnte ermutlich retten. Bitte überprüfen Sie Ihre Presseiteren verarbeiten.

en sinnvollen Wert ein

Pressprogrammdaten ist ein Fehler aufgetreten. eichermedium voll.

rennprogrammdaten ist ein Fehler aufgetreten. eichermedium voll.

. Die Muffel muss ausreichend aufgeheizt

urde nicht erkannt. Eventuell hat die Muffel ein at, oder ein heisses Objekt im Hintergrund stört

.<br>In diesem Programm nicht verfügbar.

amm wurde durch einen kurzen Netzausfall rogramm wird weiter ausgeführt!

akuum-Endwert kann nicht erreicht werden. umpumpe.

er Vakuum-Abfall aufgetreten

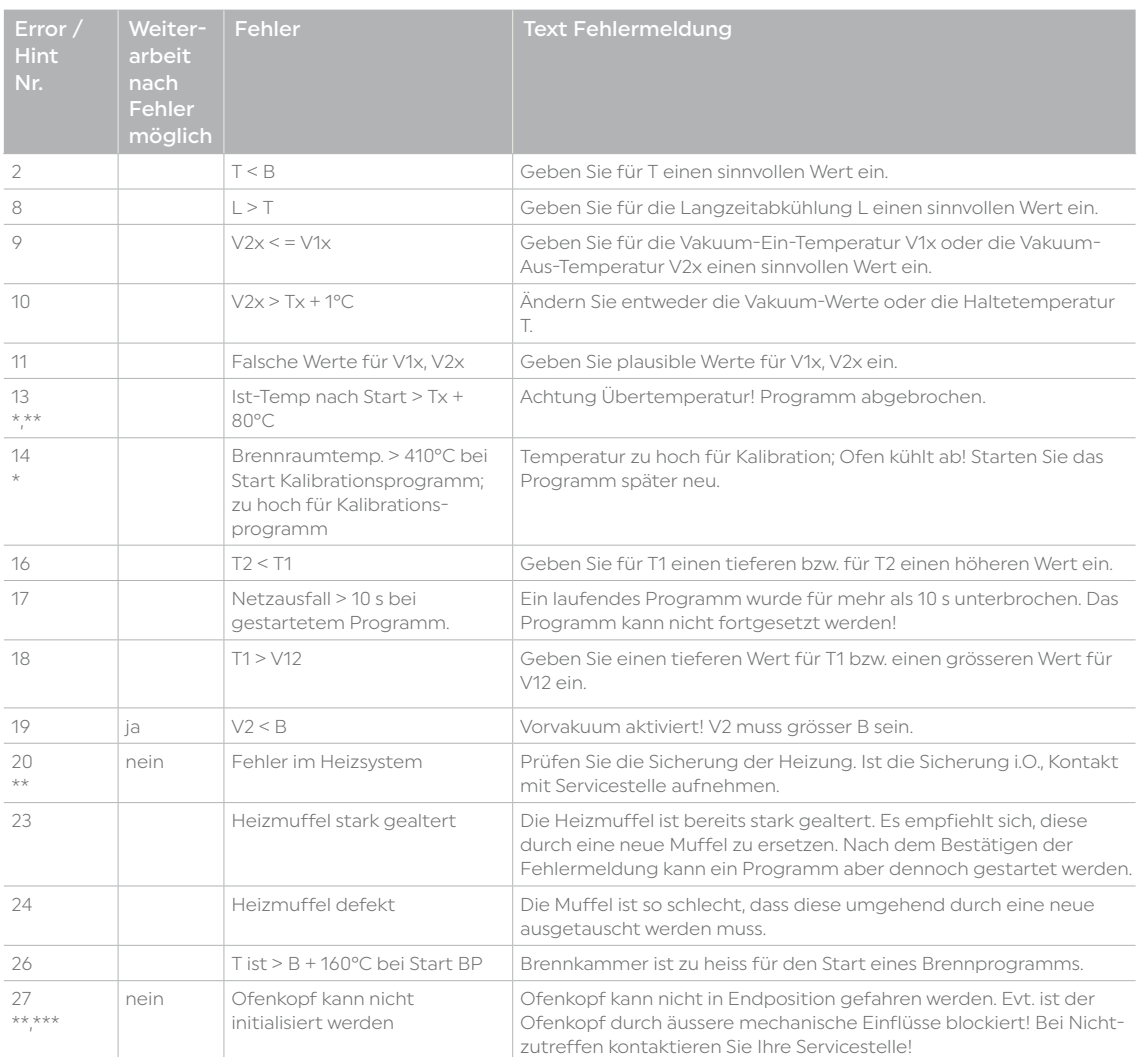

sst nicht richtig. Ofenkopf wurde von Hand bet. Bedienen Sie den Ofenkopf nur mit Hilfe der Tasten!

Es konnte kein Vakuumanstieg gemessen werden! Prüfen Sie t der Brennraum dicht (keine Verschmutzung lächen)? Ist der Vakuumschlauch an-Vakuumpumpe angeschlossen? Ist die defekt?

kuumsystems ist nicht gegeben. Prüfen Sie die uf mögliche Verschmutzungen!

ration. Probe eventuell nicht korrekt eingesteckt. t einer neuen Probe nochmals und achten Sie ontakt der Probe.

Betriebsstunden. Bitte Heizungstest (Diagnose) nweise in Bedienungsanleitung beachten.

emperatur ist höher als die Vortrocknenn Sie die START-Taste um das Programm

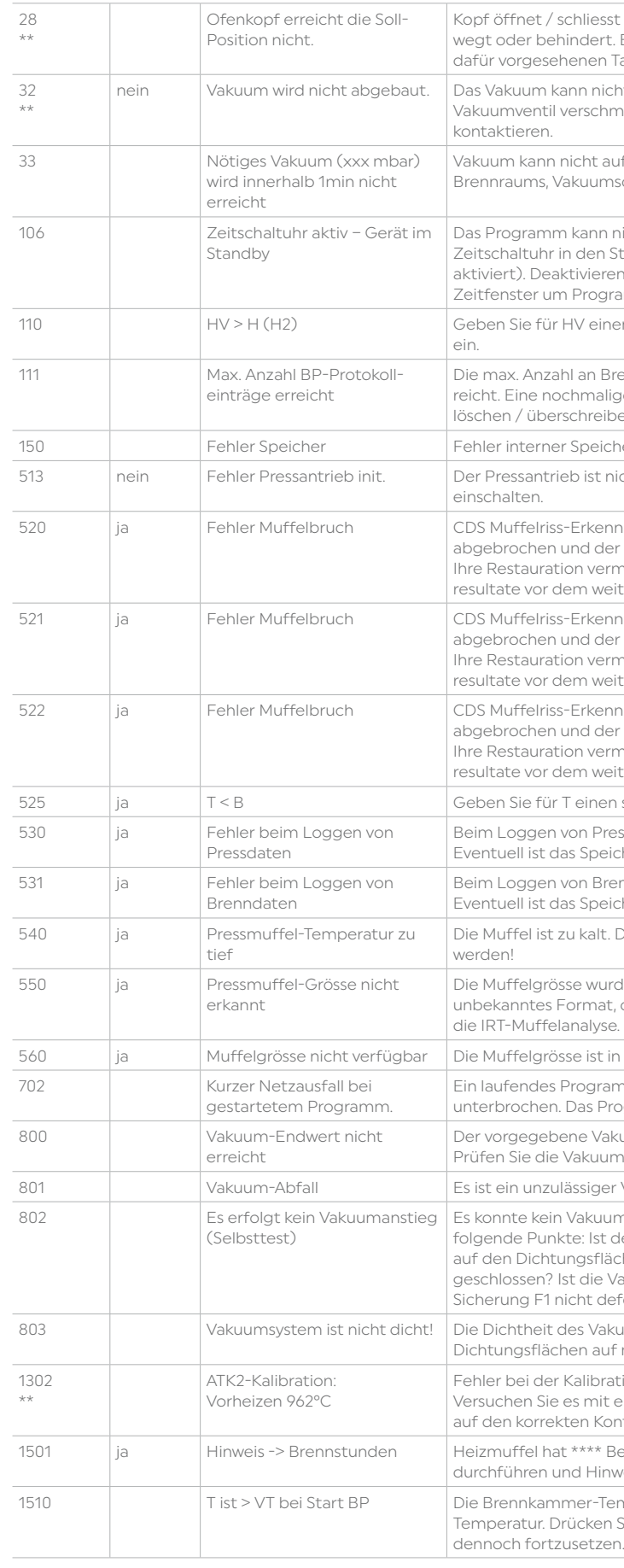

er Infrarot Kamera ist ein Fehler aufgetreten. rät aus und wieder ein. Bleibt der Fehler e sich bitte mit Ihrer Servicestelle in Verbindung.

ing und Positionierung der Objekte. Möglicherweise<br>Weise zu klein oder liegen ungünstig auf dem rte zu mein euer negen ungunetig uur derni<br>fen Sie ob die Schutzfolie vom Sensor entfernt ensor nicht verunreinigt ist. Prüfen Sie die veeigneten Brenngutträgers. Die Höhe des .<br>Iss den von Ivoclar empfohlenen Brenngutilige Materialgruppe entsprechen.

Ing und Positionierung der Objekte. Möglicherweise<br>te zu klein oder liegen ungünstig auf dem Brenngutträger. Das Objekt konnte in der vorgegebenen Zeit nicht knet werden. Wiederholen Sie den Vorgang nach gekühlt ist.

der Objekterkennung aufgetreten. Prüfen Sie irmequellen im Sichtbereich der Infrarotolche Störquellen können z.B. sein: andere agen, Heizungen, Glühbirnen, Bunsenbrenner, etc.<br>Beach Start eines Programmes die Objekte werden dürfen.

<span id="page-44-0"></span>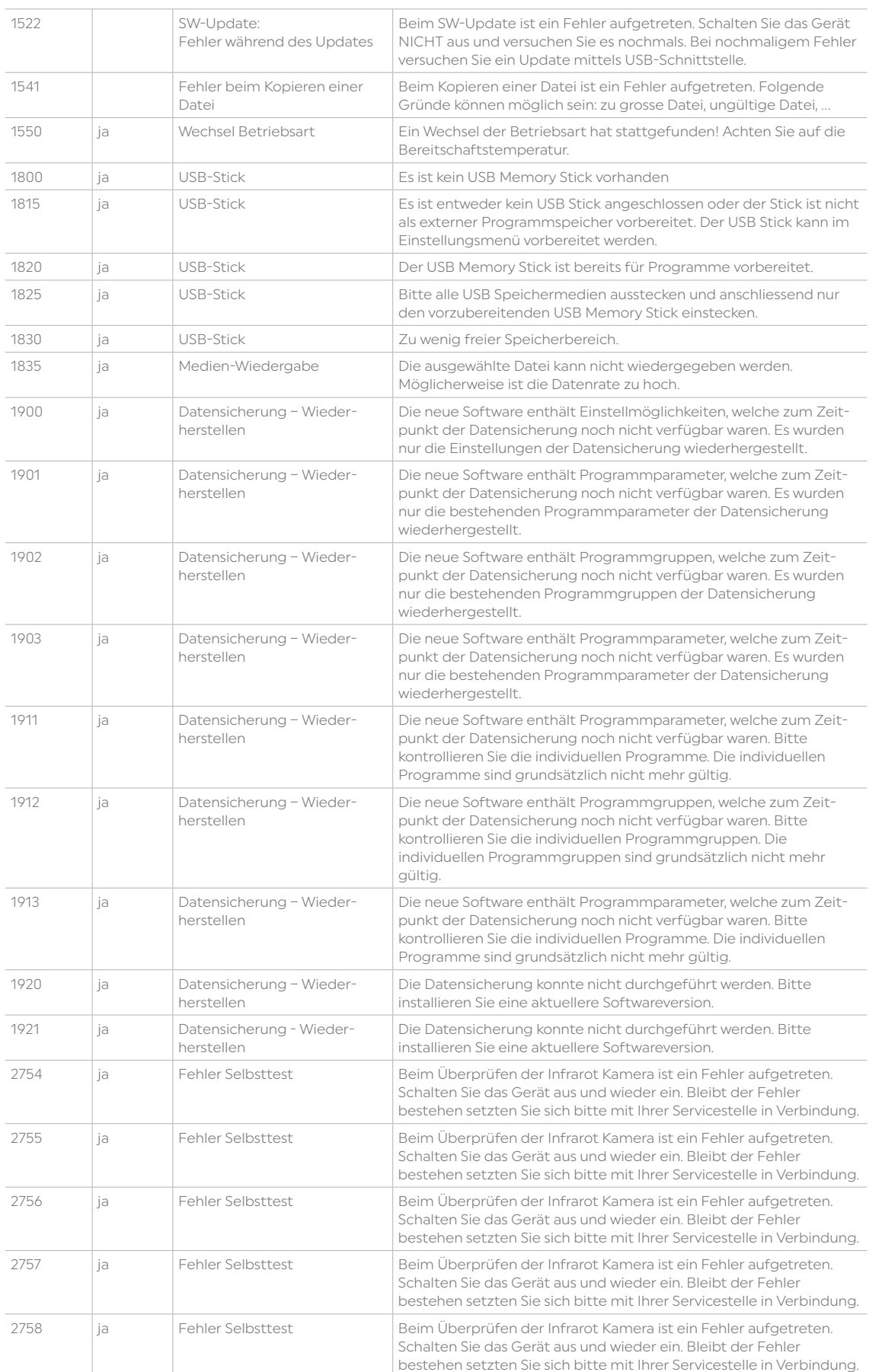

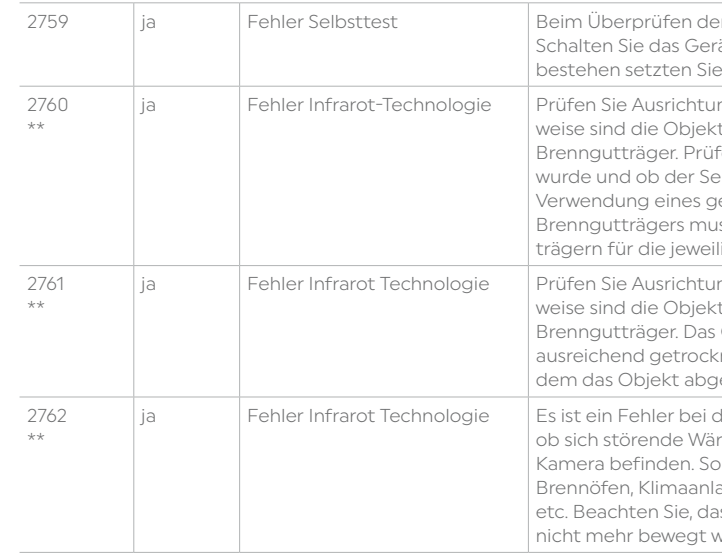

\* Ofenkopf öffnet bei diesem Fehler

\*\* Ein laufendes Programm wird abgebrochen \*\*\* Fehler kann nicht quittiert werden; Programme können nicht gestartet werden!

#### 8.2 Weitere Fehlermeldungen

Beim Auftreten einer der folgenden Fehler-Nummern setzen Sie sich bitte direkt mit dem Ivoclar After Sales Service in Verbindung:

25, 29, 43, 44, 45, 46, 47, 48, 56 103, 107, 108, 109, 143, 144, 145, 146, 147 148, 500, 504, 505, 514, 526, 527, 529, 700 701, 703, 704, 707, 1010, 1011, 1012, 1013, 1014 1015, 1016, 1017, 1018, 1019, 1024, 1025, 1026, 1028 1143, 1144, 145, 1146, 1147, 1148, 1207, 1300, 1301 1303, 1304, 1305, 1401, 1402, 1500, 1750, 1751, 1752 1753, 2750, 2751, 2752, 2753, 2770

#### <span id="page-45-0"></span>8.3 Technische Störungen

Diese Störungen können, ohne dass eine Fehlermeldung auf dem Display angezeigt wird, auftreten.

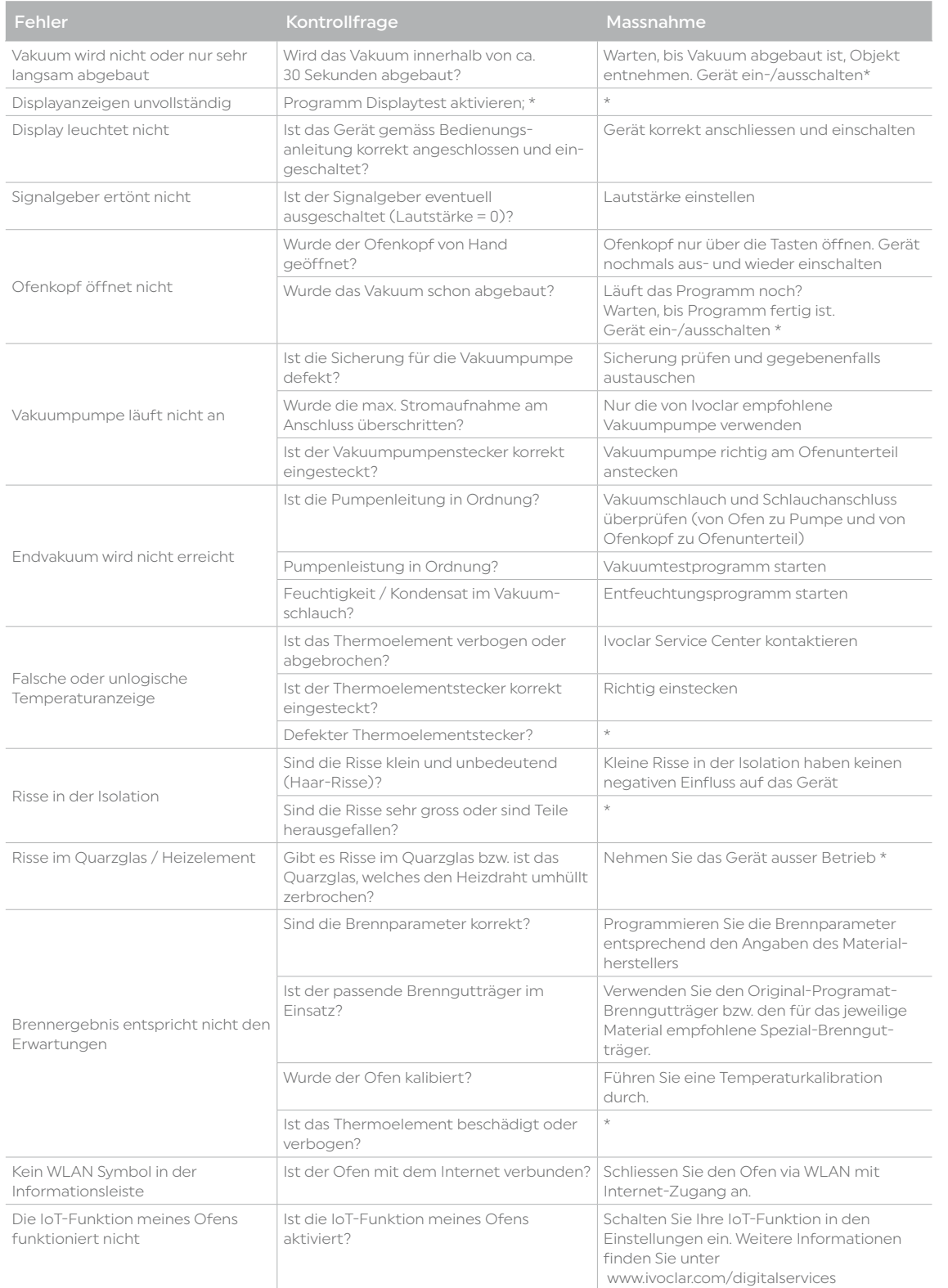

\* Bei Fragen kontaktieren Sie bitte den Ivoclar -After Sales Service.

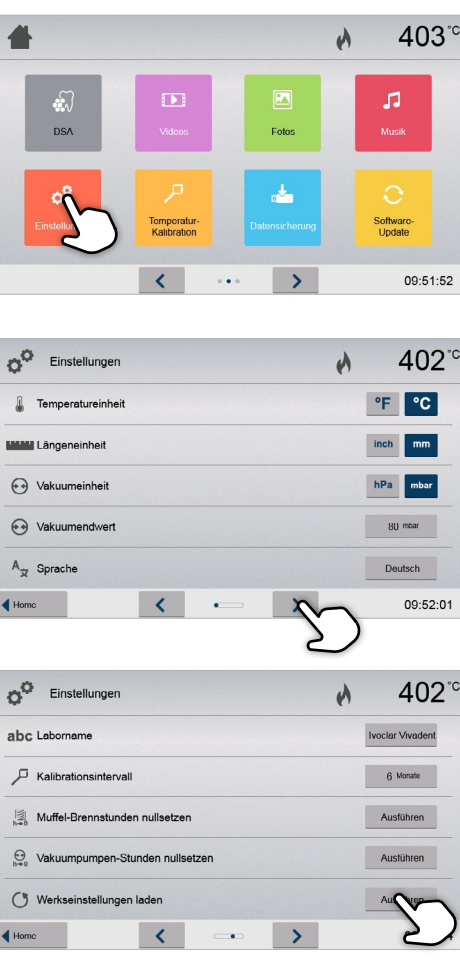

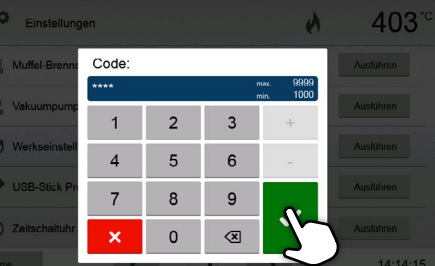

#### 8.4 Reparaturarbeiten

Reparaturen dürfen nur von einer qualifizierten Servicestelle durchgeführt werden.

Bei sämtlichen Reparaturversuchen innerhalb der Garantiezeit, die nicht von einer qualifizierten Servicestelle durchgeführt werden, erlischt die Garantie. Bitte beachten Sie dazu die Garantiebestimmungen.

#### 8.5 Werkseinstellungen laden

Wenn das Gerät in die Ursprungseinstellung zurückversetzt werden soll, dann kann dies über das Laden der Werkseinstellungen durchgeführt werden. Dabei werden alle Programme, Melodien und Lautstärkeregelungen unwiderruflich auf den Werkszustand zurückgesetzt.

Gehen Sie dazu wie folgt vor:

#### 1. Einstellungen öffnen

Ť

Im Home-Screen auf die zweite Seite blättern und auf den Button [Einstellungen] drücken.

#### 2. "Werkseinstellungen laden" öffnen

#### 4. Anwendercode eingeben

Geben Sie nun den Anwendercode (1234) ein und bestätigen Sie die Eingabe mit dem grünen Button oder brechen Sie die Eingabe mit dem roten Button ab.

Durch Drücken auf den [Pfeil]-Button kann durch die Einstellungsmenüs durchgeblättert werden. Drücken Sie bis die Einstellung "Werkseinstellungen laden" auf der Anzeige erscheint.

3. Werkseinstellungen laden

Drücken Sie bei Werkseinstellungen laden auf den Touch-

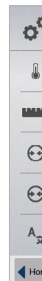

Button [Ausführen].

#### 5. Werkseinstellungen laden abschliessen

Folgende Meldungen werden angezeigt:

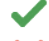

- Werkseinstellungen laden erfolgreich
- $\boldsymbol{\mathsf{x}}$ Werkseinstellungen laden fehlgeschlagen

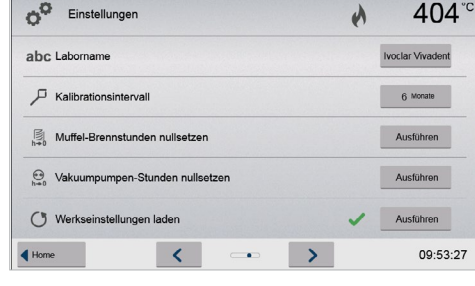

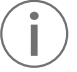

Um wieder zurück auf den Home-Screen zu gelangen, drücken Sie wahlweise auf den Touch-Button [Home] in der Navigationsleiste oder auf die HOME-Taste auf der Folientastatur.

# <span id="page-46-0"></span>8. Was ist, wenn ... **9 Produktspezifikationen**

#### 9.1 Lieferform

- Programat EP 5010 G2
- Netzkabel
- Vakuumschlauch
- Programat-Brenngutträger Kit 2
- Automatisches Temperaturkontrollset ATK2 (Testset)
- LAN-Downloadkabel
- Muffelabkühlgitter
- Programat WLAN-Kit
- DSA Holder Kit
- Div. Zubehör

#### Empfohlenes Zubehör

- Automatisches Temperaturkontrollset (ATK2)
- Vakuumpumpe VP5

#### 9.2 Technische Daten

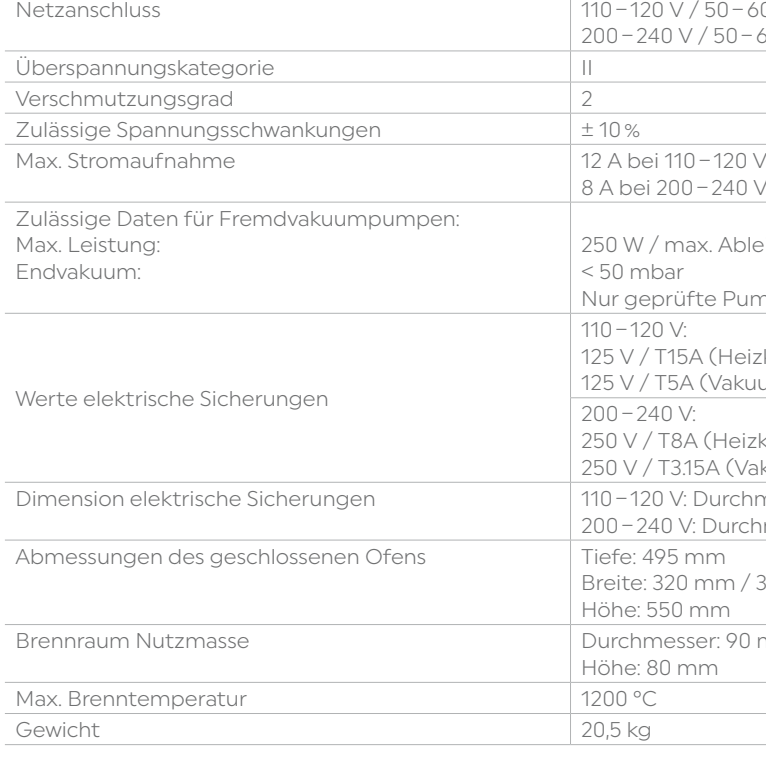

#### Sicherheitshinweise

Der Brennofen wurde entsprechend den folgenden Normen gebaut: IEC 61010-1:2010 IEC 61010-1:2010/AMD1:2016 EN 61010-1:2010/A1:2019 UL 61010-1:2012/R:2019-07 CAN/CSA-C22.2 No. 61010-1:2012/A1:2018-11

EN 61010-2-010:2020 IEC 61010-2-010:2019 UL 61010-2-010:2019 CAN/CSA-C22.2 No. 61010-2-010:2019

Funkschutz / Elektromagnetische Kompatibilität: EMV geprüft

 $50 - 60$  Hz  $/50 - 60$  Hz

 $-240V$ 

. Ableitstrom 0,75 mA

te Pumpen verwenden

(Heizkreis) (Vakuumpumpe)

(Heizkreis) 5A (Vakuumpumpe) Durchmesser 6,3 x 32 mm Durchmesser 5 x 20 mm nm / 395 mm (mit Ablageplatte) hm

er: 90 mm  $m<sub>-</sub>$ 

 $\mathbb{R}$ 

#### <span id="page-47-0"></span>9.3 Zulässige Betriebsbedingungen

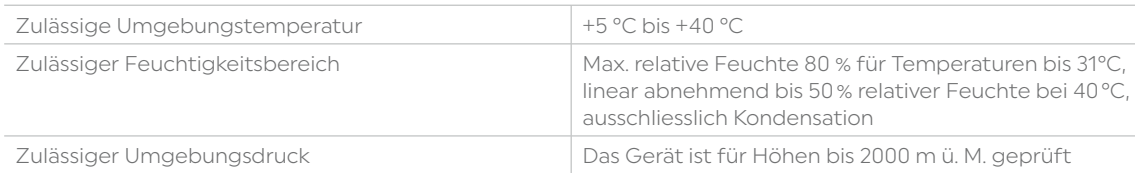

### 9.4 Zulässige Transport- und Lagerbedingungen

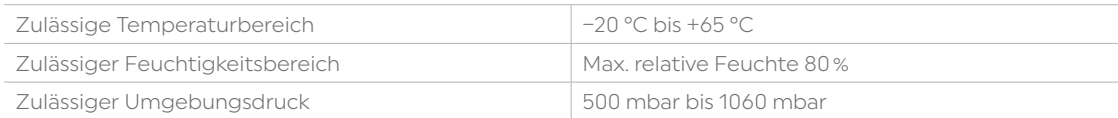

Bitte für Transportzwecke nur die Originalverpackung mit den entsprechenden Schaumstoffeinlagen verwenden.

#### 10.1 Brennprogrammtabelle

Dieser Bedienungsanleitung liegt die Brennprogrammtabelle (°C / °F) bei. Sollte dies einmal nicht der Fall sein, wenden Sie sich bitte an Ihre Servicestelle.

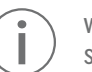

Wichtige Information

Sie finden die aktuelle Programmtabelle auch jederzeit im Internet: www.ivoclar.com/downloadcenter

Von dort können die Brennprogrammtabellen als PDF-Dokument heruntergeladen werden. Bitte beachten Sie, dass Ihre Brennprogrammtabelle mit der von Ihnen verwendeten Software-Version übereinstimmt, da die Tabelle auf die jeweilige Software-Version abgestimmt ist.

#### 10.2 Pressprogrammtabelle

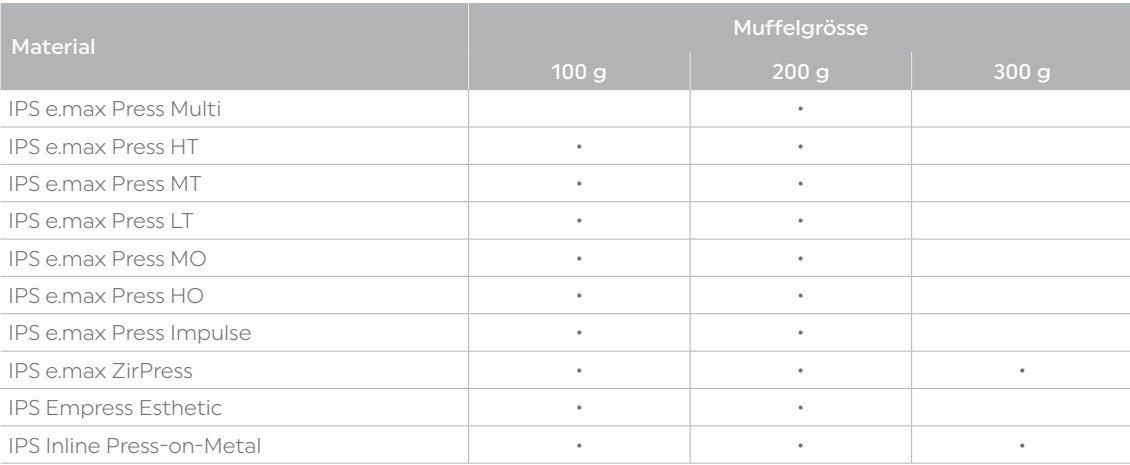

# 10 Anhang

# <span id="page-48-0"></span>Konformitätserklärung

## **Declaration of conformity**

 $C \in$ 

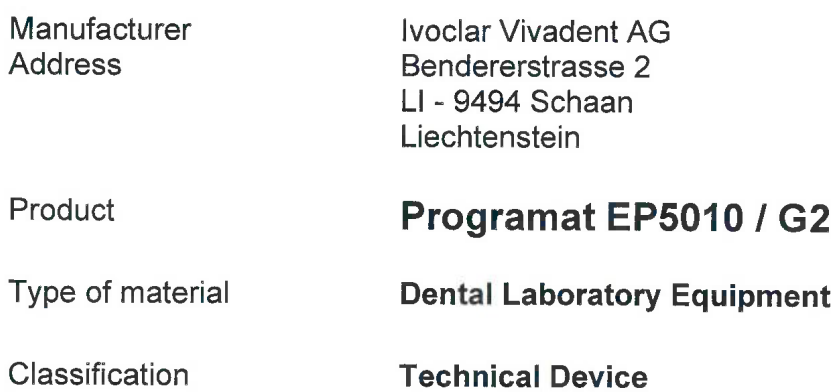

We herewith declare under our exclusive responsibility that the above mentioned products<br>meet the provisions of the following EC Council Directives and its implementation in national law. All supporting documentation is retained on the premises of the manufacturer and, where applicable, the notified body.

 $\mathcal{L}_{\mathcal{L}}$ 

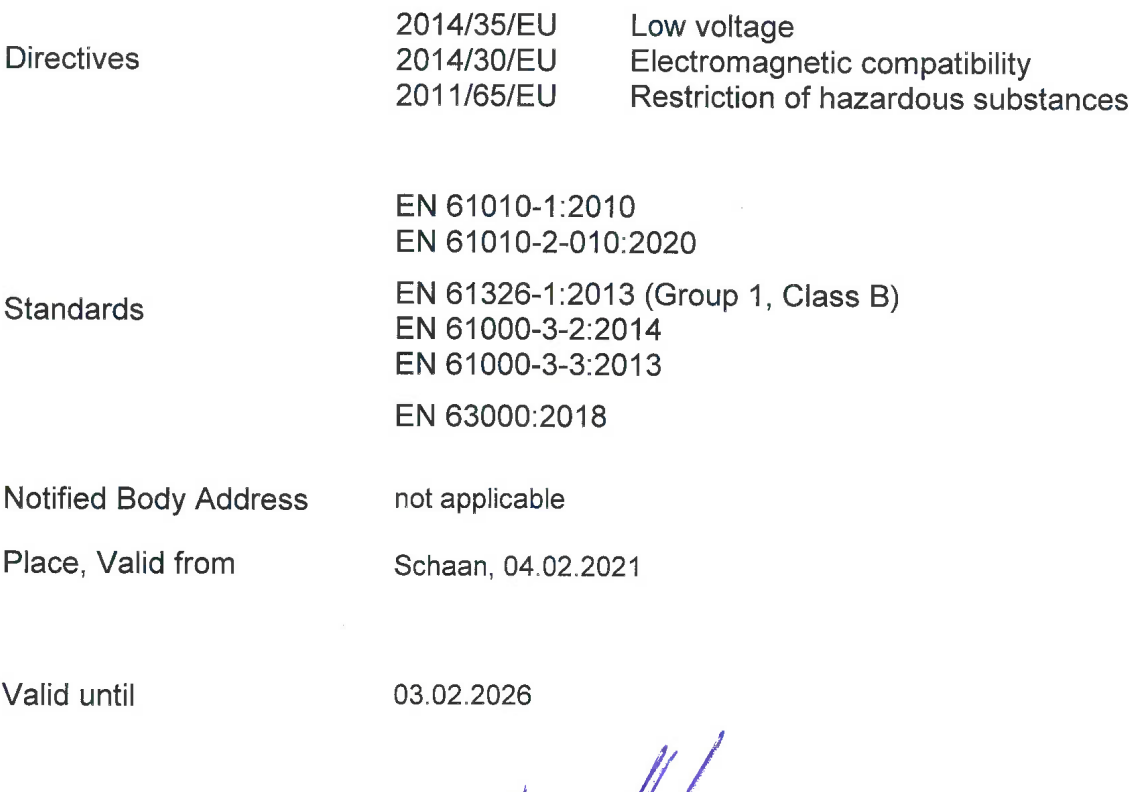

Signature

Name

Positon

Date

Markus Heinz CPO Production & Logistics 04.02.2021

Dipl. Ing. Gottfried Rohner Director Equipment Development 04.02.2021

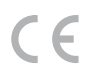

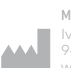

Manufacturer Ivoclar Vivadent AG 9494 Schaan/Liechtenstein www.ivoclar.com

Version: 2 Ausgabedatum: 2024-01 Gültig ab Software V7.0

Das Gerät wurde für den Einsatz im Dentalbereich entwickelt. Inbetriebnahme und<br>Bedienung müssen gemäss Bedienungsanleitung erfolgen. Für Schäden, die sich aus<br>anderweitiger Verwendung oder nicht sachgemässer Handhabung er geführt sind.

© Ivoclar Vivadent AG, Schaan/Liechtenstein DE

#### ivoclar.com